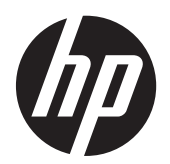

Brukerhåndbok

© Copyright 2013 Hewlett-Packard Development Company, L.P.

Bluetooth er et varemerke for sin eier og brukes av Hewlett-Packard Company på lisens. Intel og Centrino er varemerker for Intel Corporation i USA og andre land. SDlogoen er et varemerke for sin eier. Java er et varemerke i USA for Sun Microsystems, Inc. Microsoft og Windows er varemerker som er registrert i USA for Microsoft Corporation.

Informasjonen i dette dokumentet kan endres uten varsel. De eneste garantiene for HP-produktene og -tjenestene er uttrykkelig angitt i garantierklæringene som følger med disse produktene og tjenestene. Ingenting i dette dokumentet kan tolkes som en tilleggsgaranti. HP er ikke erstatningsansvarlig for tekniske eller andre typer feil eller utelatelser i dette dokumentet.

Første utgave: September 2013

Dokumentets delenummer: 734763-091

#### **Merknad om produktet**

Denne brukerhåndboken beskriver funksjoner som er felles for de fleste modeller. Enkelte av funksjonene er kanskje ikke tilgjengelig på din datamaskin.

Ikke alle funksjoner er tilgjengelig i alle versjoner av Windows 8. Denne datamaskinen krever kanskje oppgradert og/eller separat kjøpt maskinvare, drivere og/eller programvare for å utnytte funksjonaliteten i Windows 8 fullt ut. Se <http://microsoft.com>for å få mer informasjon.

Ta kontakt med kundestøtte for å få oppdatert informasjon til denne håndboken. Gå til <http://www.hp.com/go/contactHP>for å få kundestøtte i USA. Gå til [http://welcome.hp.com/country/us/en/](http://welcome.hp.com/country/us/en/wwcontact_us.html) [wwcontact\\_us.html](http://welcome.hp.com/country/us/en/wwcontact_us.html) for å få verdensomspennende kundestøtte.

#### **Vilkår for programvaren**

Ved å installere, kopiere, laste ned eller på annen måte bruke et programvareprodukt som er forhåndsinstallert på datamaskinen, samtykker du i vilkårene i HPs lisensavtale for sluttbrukere (EULA). Hvis du ikke godtar vilkårene i lisensavtalen, er ditt eneste rettsmiddel å returnere det ubrukte produktet (maskinvare og programvare) i sin helhet innen 14 dager og få kjøpesummen refundert i henhold til refusjonspolitikken på kjøpsstedet.

Ta kontakt med det lokale kjøpsstedet (selgeren) for å få mer informasjon eller be om å få kjøpet av datamaskinen hevet.

### **Sikkerhetsadvarsel**

**ADVARSEL:** For å unngå muligheten for varmerelatert skade eller overoppheting av datamaskinen må du ikke ha datamaskinen i fanget eller dekke til datamaskinens luftespalter. Plasser datamaskinen på en fast, plan flate når du skal bruke den. Pass på at ikke harde gjenstander som en tilkoblet skriver, eller myke gjenstander som puter eller tepper, blokkerer for luftstrømmen. La heller ikke strømadapteren komme i kontakt med hud eller myke gjenstander som puter og tepper, under bruk. Datamaskinen og strømadapteren overholder grenseverdiene for temperatur på brukertilgjengelige flater som er definert av den internasjonale sikkerhetsstandarden for IT-utstyr (IEC 60950).

# **Innhold**

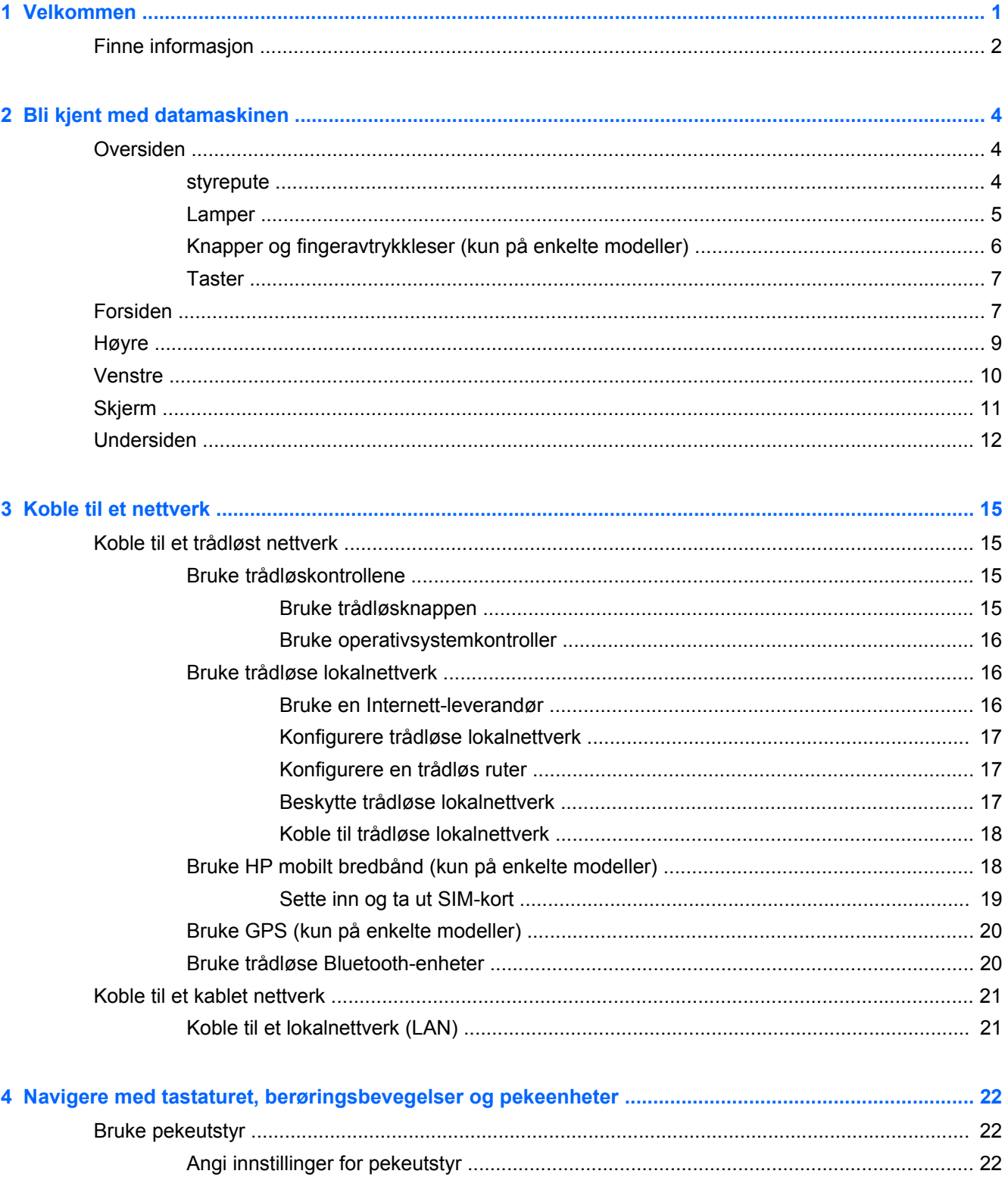

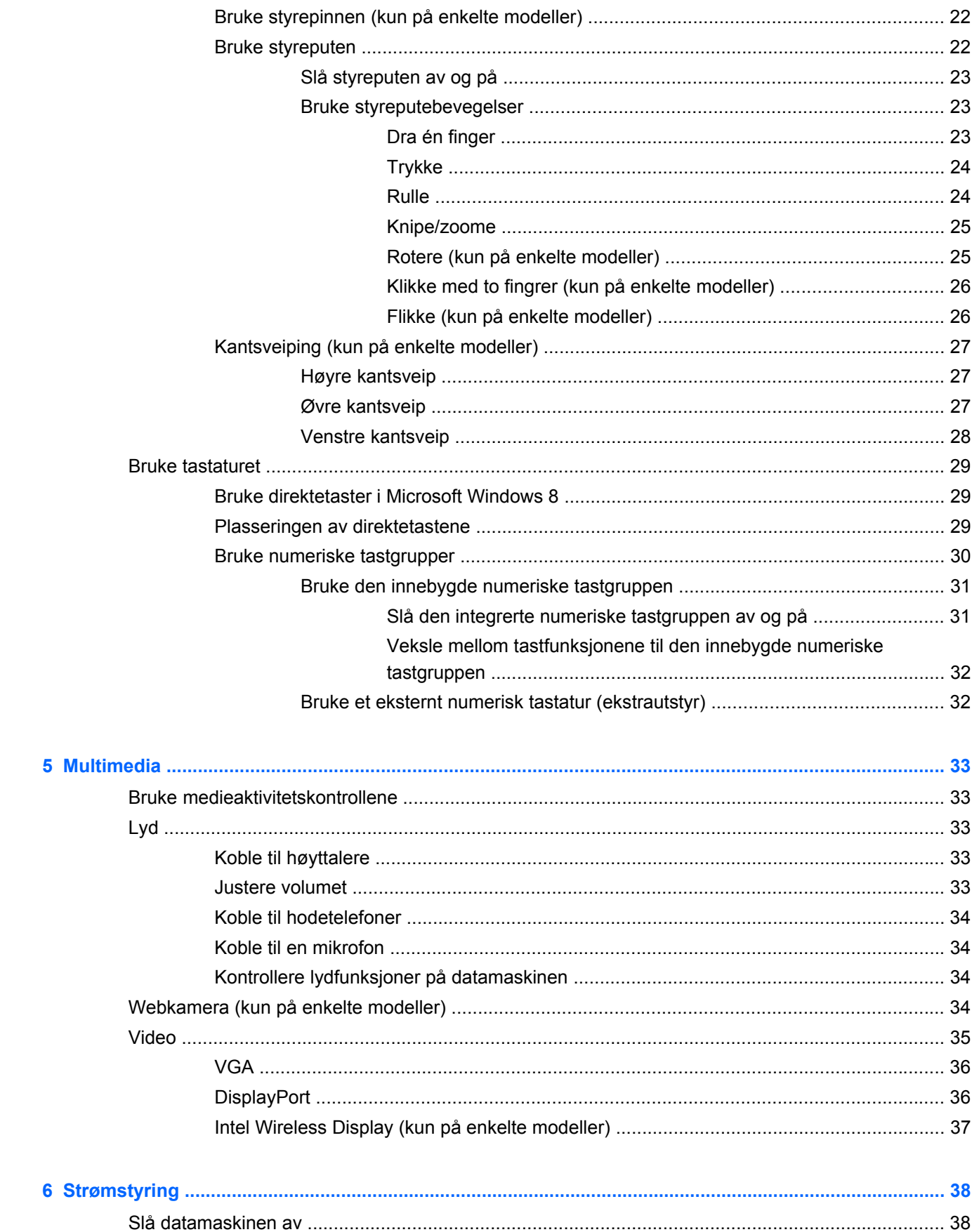

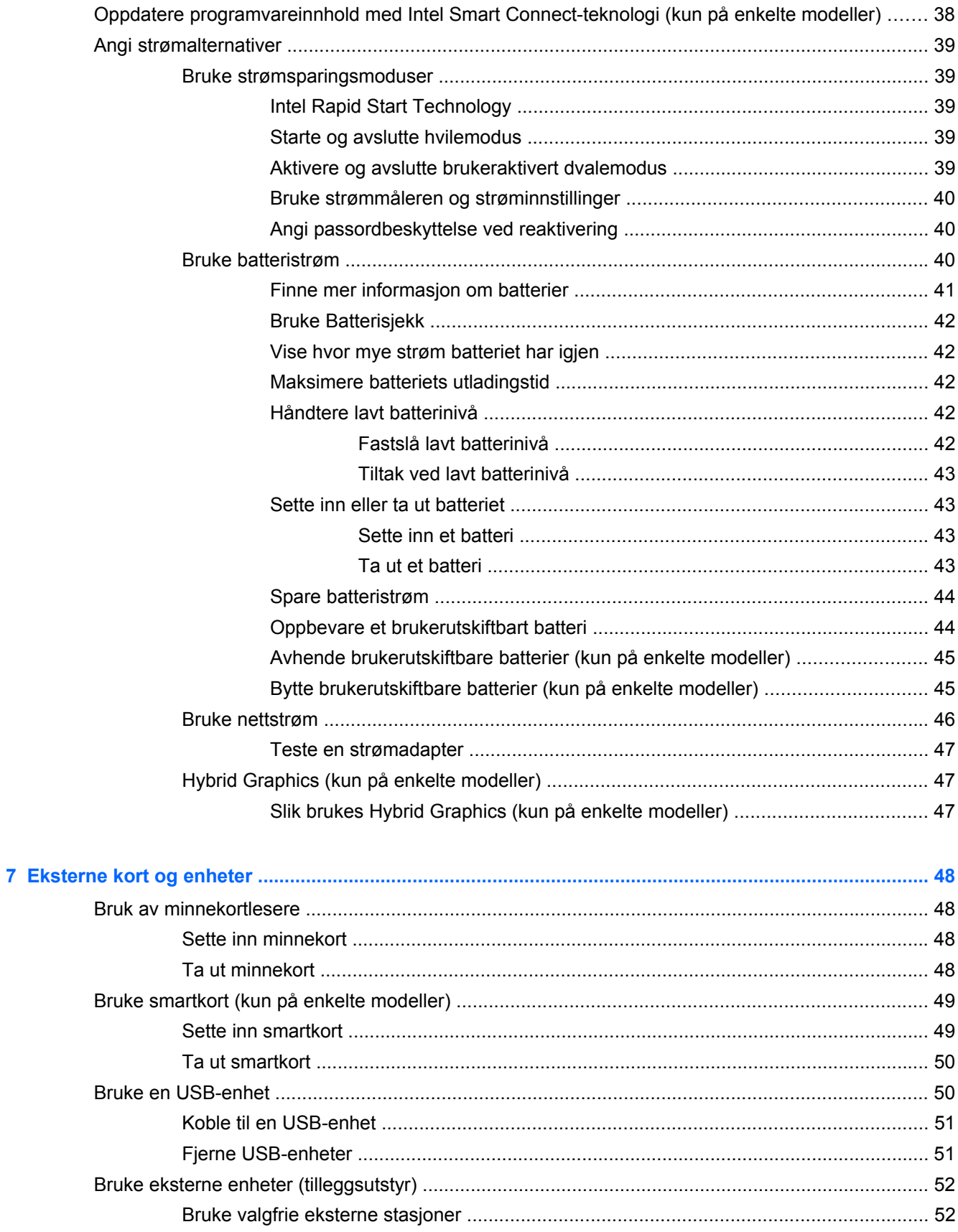

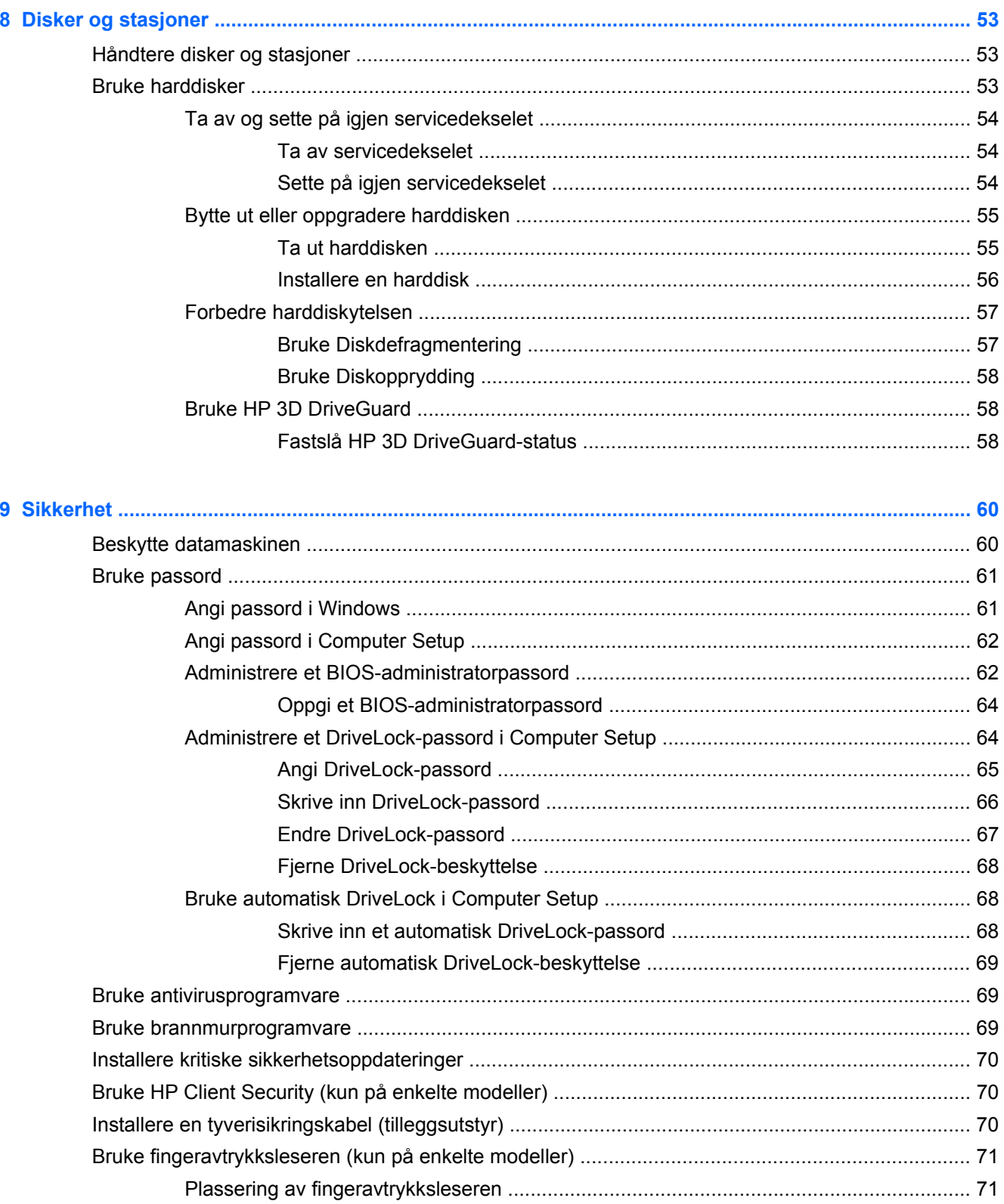

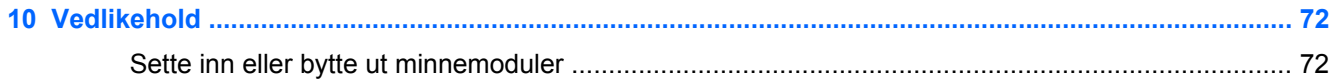

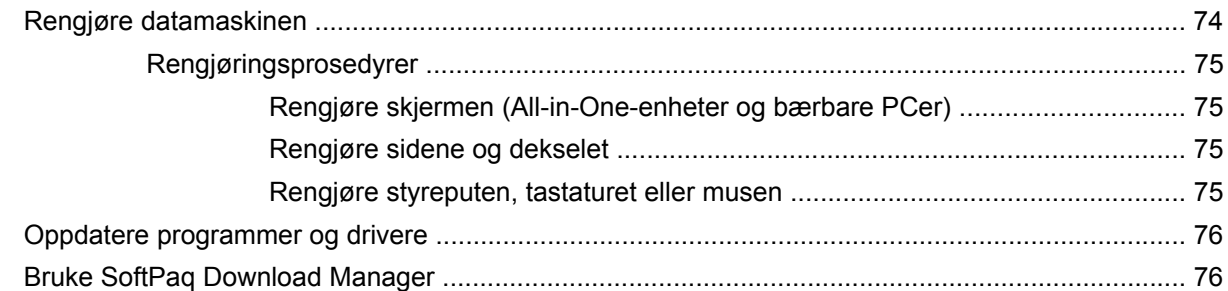

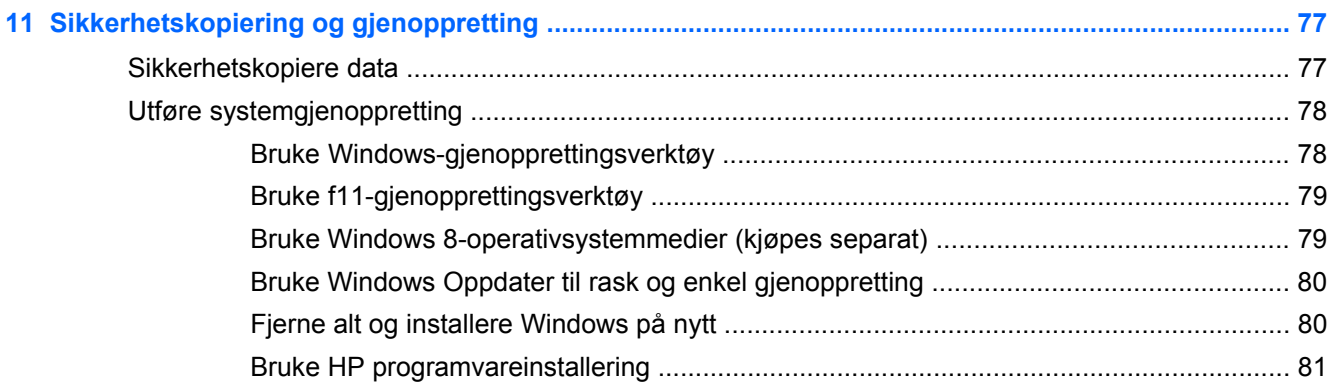

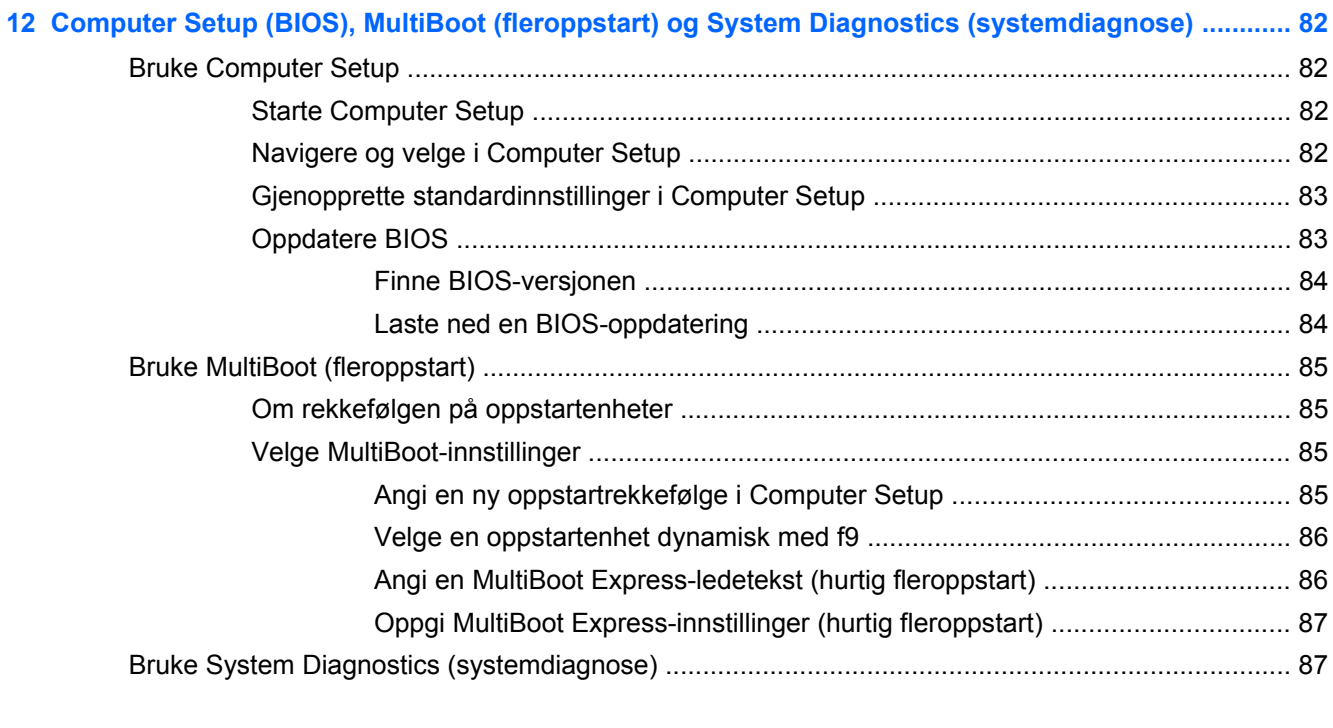

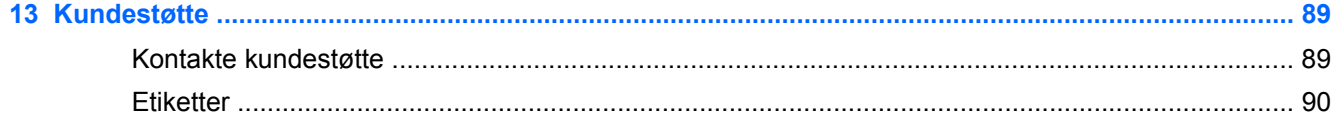

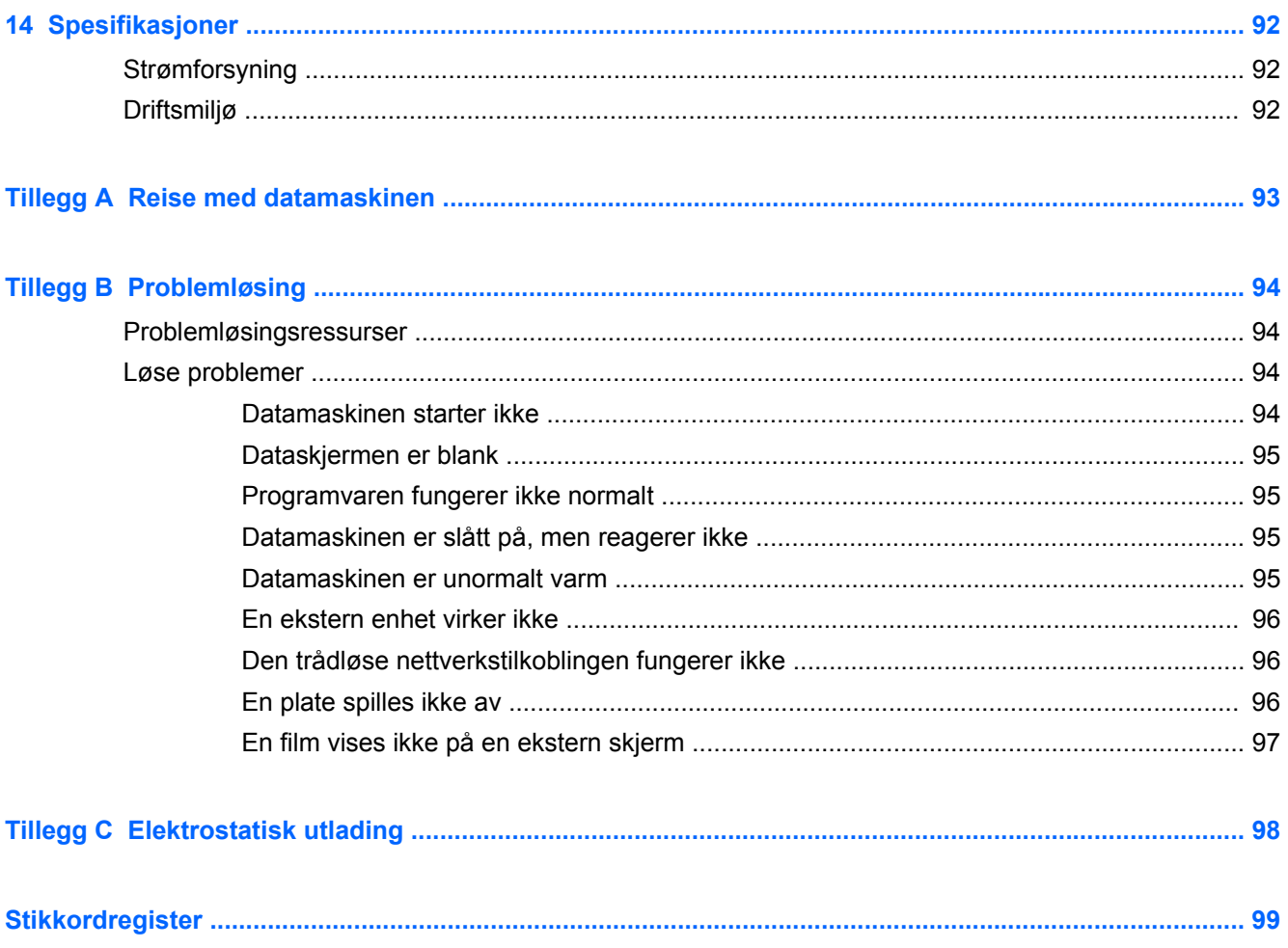

# <span id="page-10-0"></span>**1 Velkommen**

Når du har installert og registrert datamaskinen, er det viktig at du gjør følgende:

- Ta deg tid til å lese gjennom den trykte håndboken *Grunnleggende om Windows 8* for å lære om de nye Windows®-funksjonene.
- $\frac{1}{2}$  TIPS: Trykk på Windows-knappen ■■ på tastaturet for å gå raskt tilbake til datamaskinens

startskjerm fra en åpen app eller Windows-skrivebordet. Hvis du trykker på Windows-knappen igjen, kommer du tilbake til forrige skjermbilde.

- **Koble til Internett** Konfigurer det kablede eller trådløse nettverket, slik at du kan koble datamaskinen til Internett. Se [Koble til et nettverk på side 15](#page-24-0) for å få mer informasjon.
- **Oppdatere antivirusprogramvaren** Beskytt datamaskinen mot skade forårsaket av virus. Programvaren er forhåndsinstallert på datamaskinen. Se [Bruke antivirusprogramvare](#page-78-0) [på side 69](#page-78-0) for å få mer informasjon.
- **[Bli kjent med](#page-13-0) datamaskinen** Lær om datamaskinens funksjoner. Se Bli kjent med [datamaskinen på side 4](#page-13-0) og [Navigere med tastaturet, berøringsbevegelser og pekeenheter](#page-31-0) [på side 22](#page-31-0) for å få mer informasjon.
- **Finne installert programvare** Få en oversikt over programvaren som er forhåndsinstallert på datamaskinen:

Skriv a på startskjermen, klikk på **Apper** og velg blant alternativene som vises. Hvis du ønsker detaljert informasjon om programvaren som følger med datamaskinen, kan du se produsentens veiledning, som kan følge med programvaren eller finnes på produsentens nettsted.

Sikkerhetskopier harddisken ved å opprette gjenopprettingsplater eller en flashstasjon for gjenoppretting. Se [Sikkerhetskopiering og gjenoppretting på side 77](#page-86-0).

# <span id="page-11-0"></span>**Finne informasjon**

Datamaskinen leveres med flere ressurser som hjelper deg med ulike oppgaver.

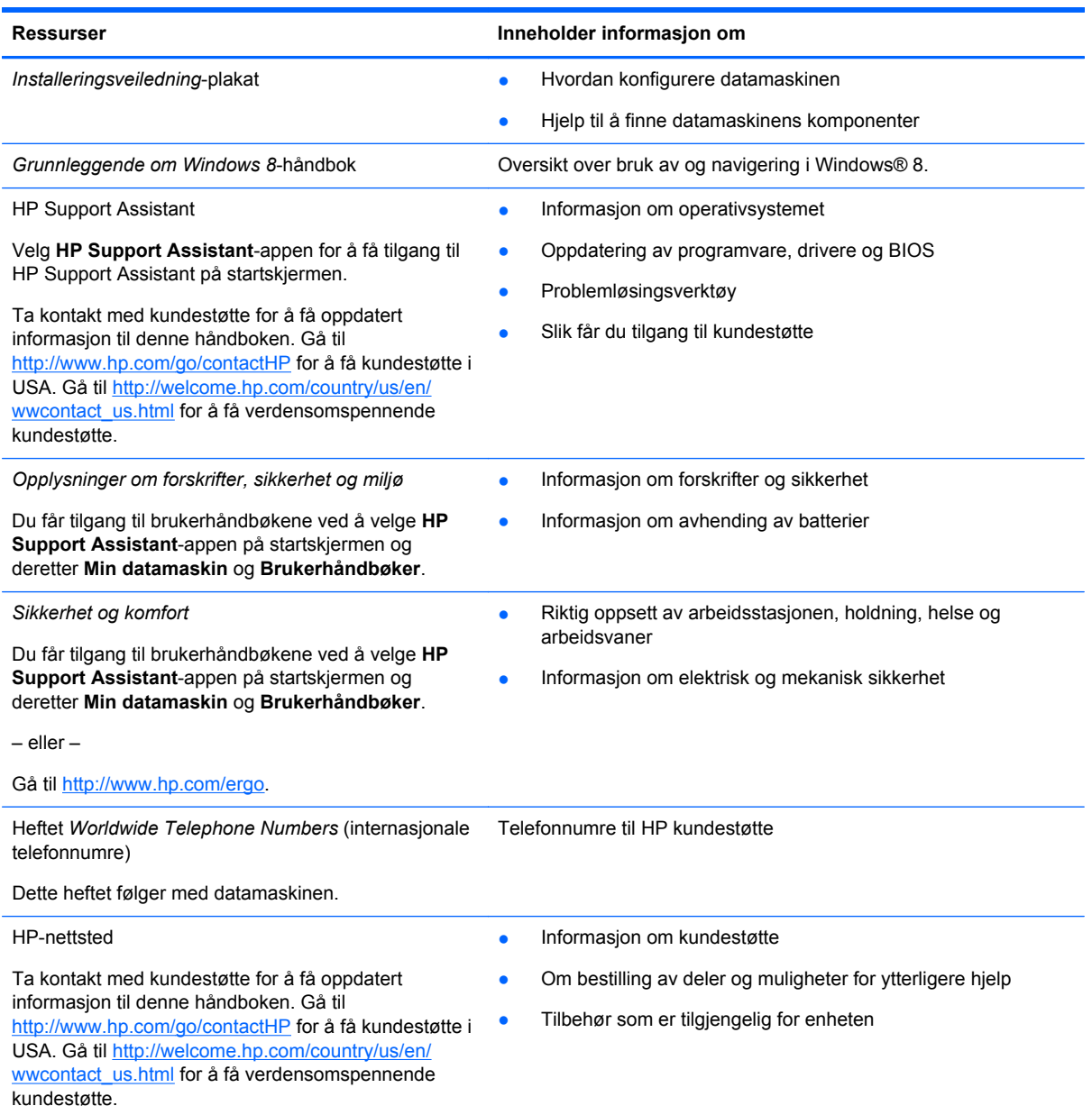

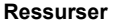

**Ressurser Inneholder informasjon om**

*Begrenset garanti*\*

Garantiinformasjon

Du får tilgang til denne håndboken ved å velge appen **HP Support Assistant** på startskjermen, **Min datamaskin** og deretter **Garanti og tjenester**.

– eller –

Gå til [http://www.hp.com/go/orderdocuments.](http://www.hp.com/go/orderdocuments)

\*Du finner den aktuelle begrensede garantien fra HP som gjelder for produktet, i brukerhåndbøkene på datamaskinen og/ eller på CD/DVD-platen som følger med. I enkelte land eller regioner kan HP sørge for en trykt utgave av HPs begrensede garanti. I de landene eller regionene hvor garantien ikke følger med i trykt format, kan du be om å få et trykt eksemplar på <http://www.hp.com/go/orderdocuments>eller skrive til:

- **Nord-Amerika**: Hewlett-Packard, MS POD, 11311 Chinden Blvd., Boise, ID 83714, USA
- **Europa, Midtøsten, Afrika**: Hewlett-Packard, POD, Via G. Di Vittorio, 9, 20063, Cernusco s/Naviglio (MI), Italia
- **Stillehavsområdet av Asia**: Hewlett-Packard, POD, P.O. Box 200, Alexandra Post Office, Singapore 911507

Når du ber om en utskrift av garantien, må du passe på å inkludere produktnummeret, garantiperioden (finnes på serviceetiketten), navnet ditt og postadressen.

**VIKTIG:** IKKE returner HP-produktet til adressene ovenfor. Gå til <http://www.hp.com/go/contactHP> for å få kundestøtte i USA. Gå til [http://welcome.hp.com/country/us/en/wwcontact\\_us.html](http://welcome.hp.com/country/us/en/wwcontact_us.html) for å få verdensomspennende kundestøtte.

# <span id="page-13-0"></span>**2 Bli kjent med datamaskinen**

# **Oversiden**

## **styrepute**

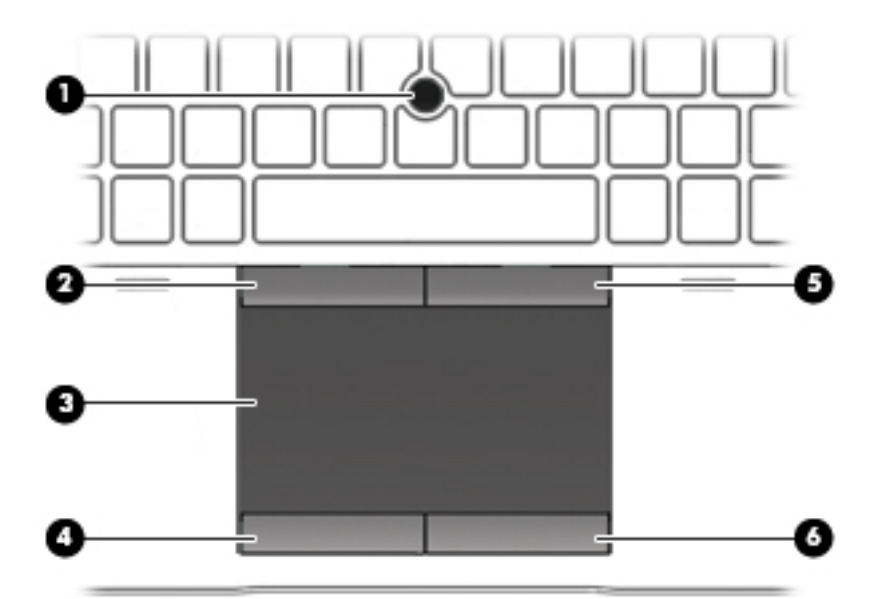

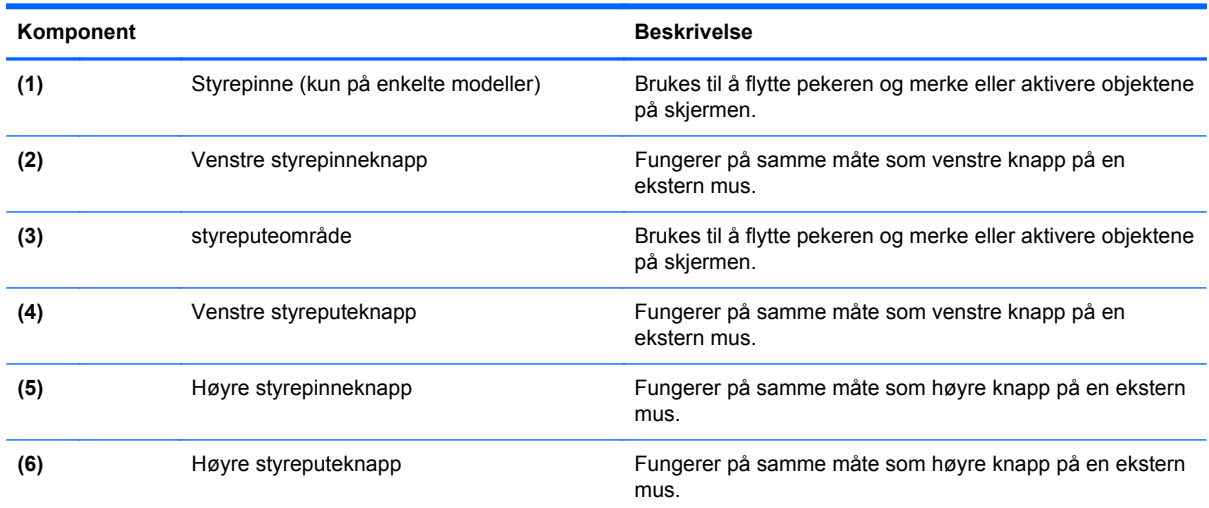

### <span id="page-14-0"></span>**Lamper**

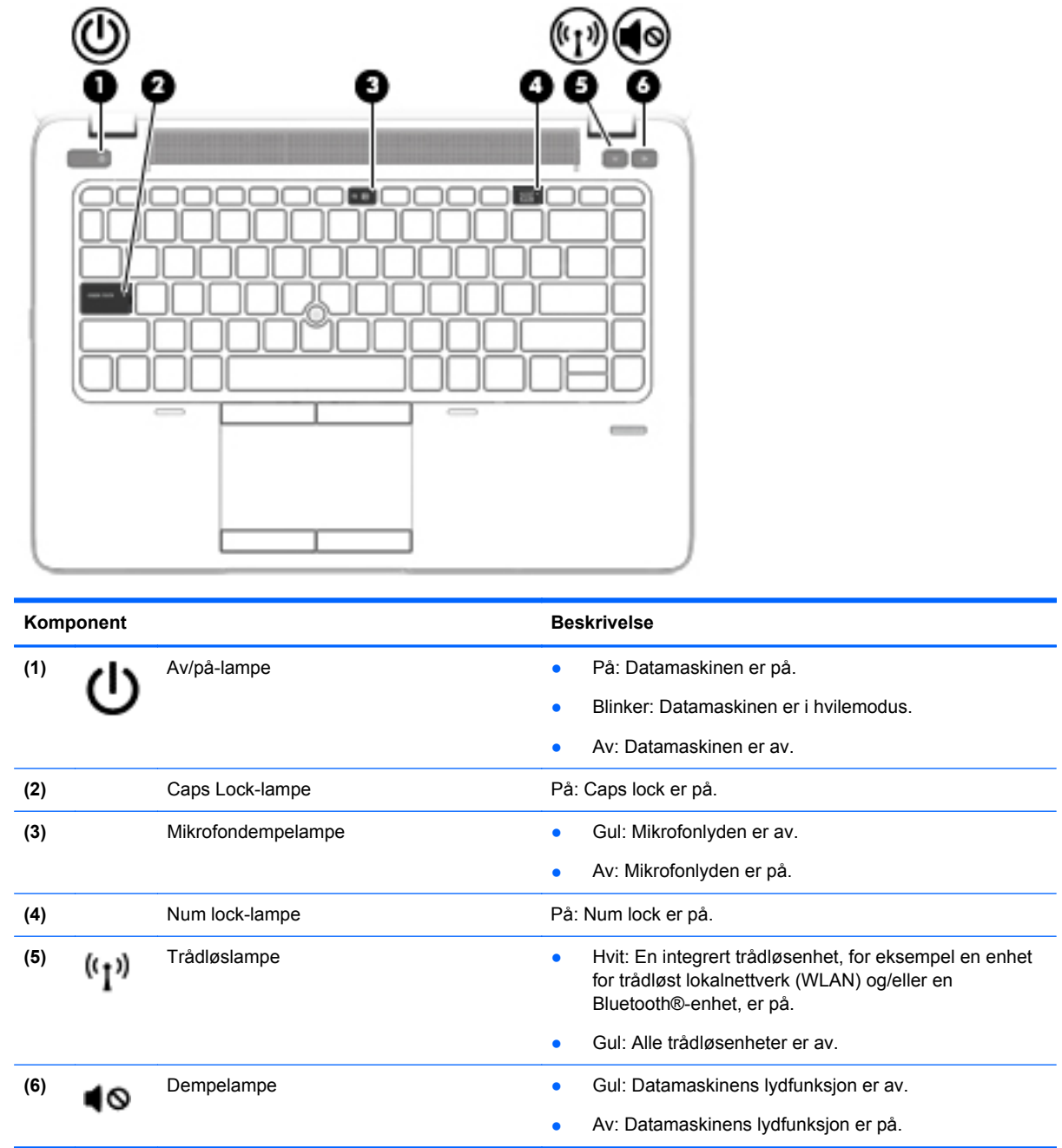

## <span id="page-15-0"></span>**Knapper og fingeravtrykkleser (kun på enkelte modeller)**

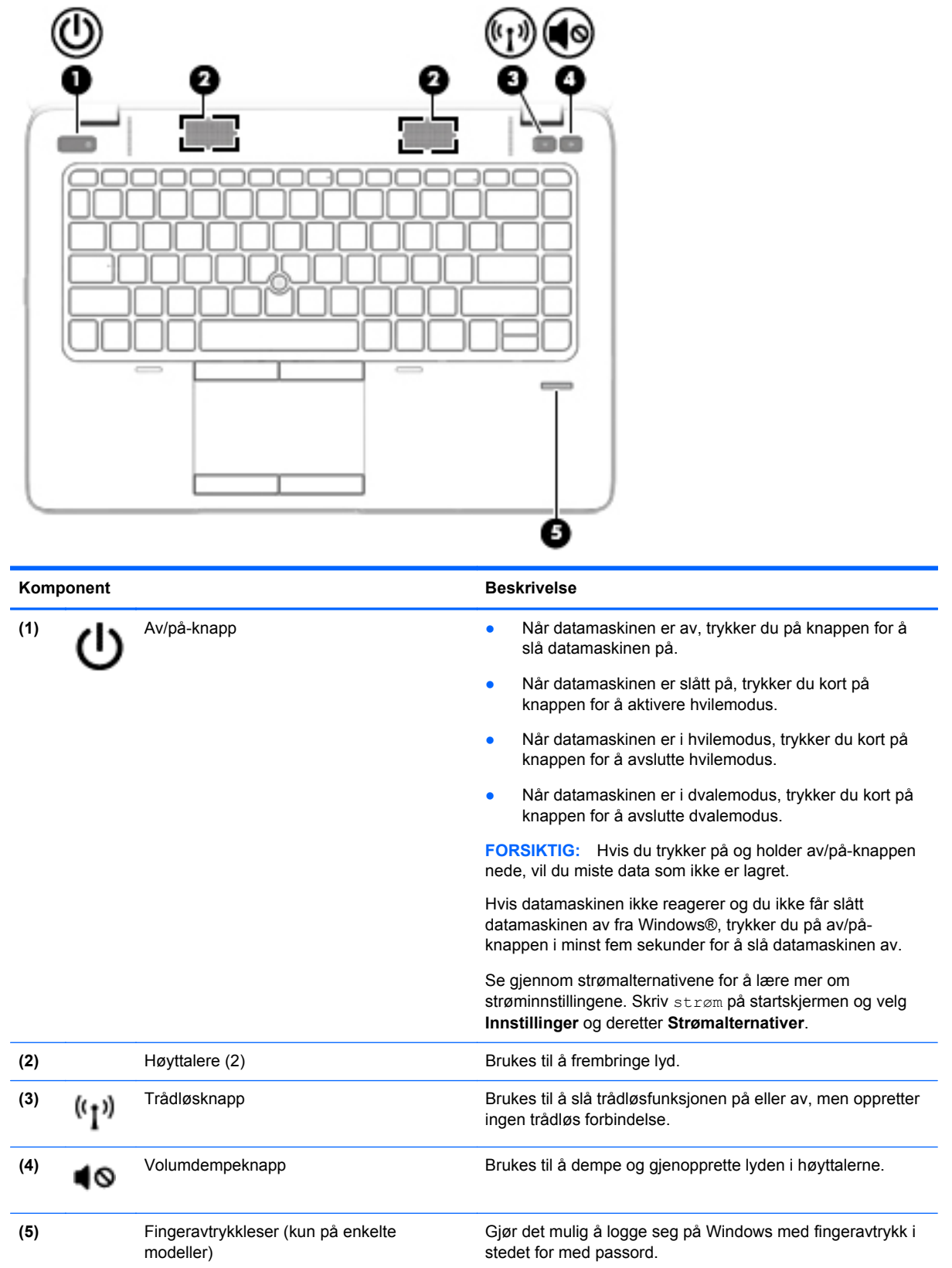

### <span id="page-16-0"></span>**Taster**

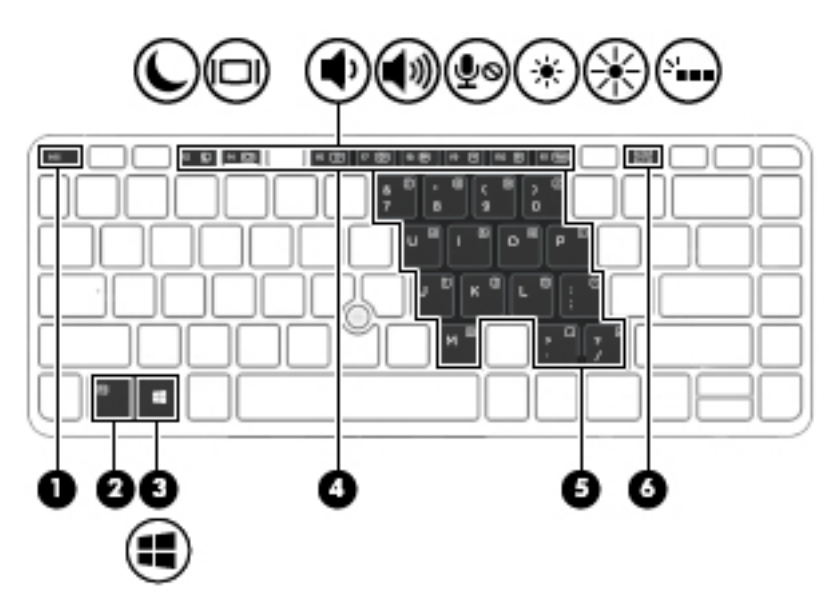

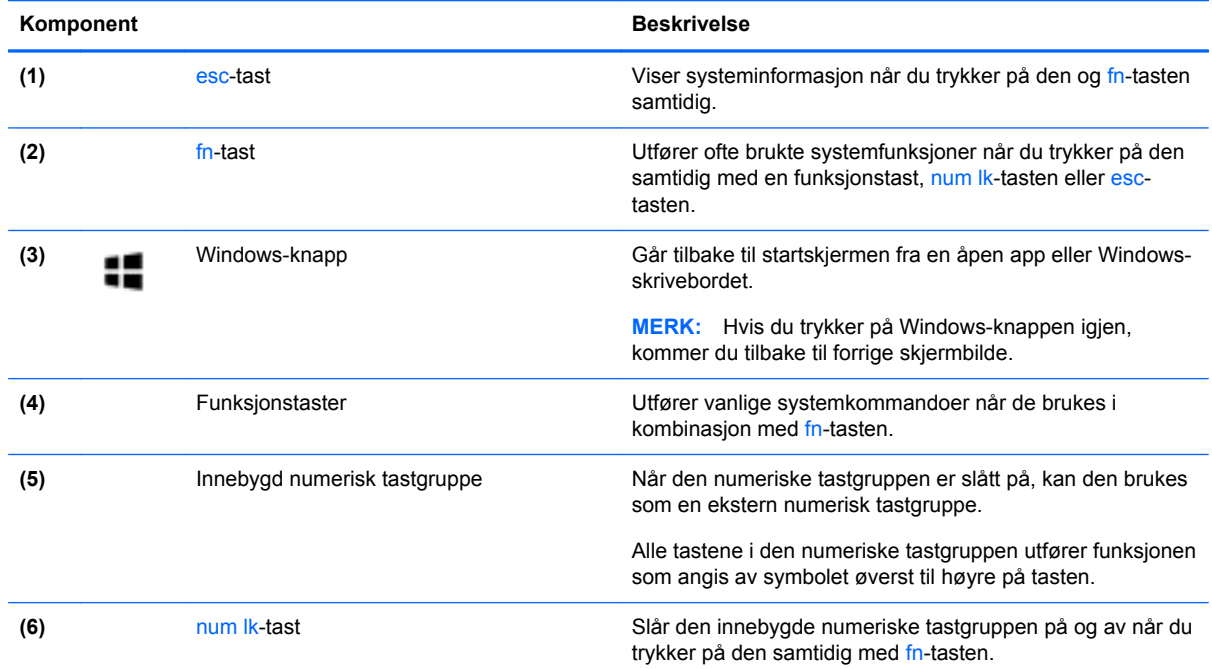

# **Forsiden**

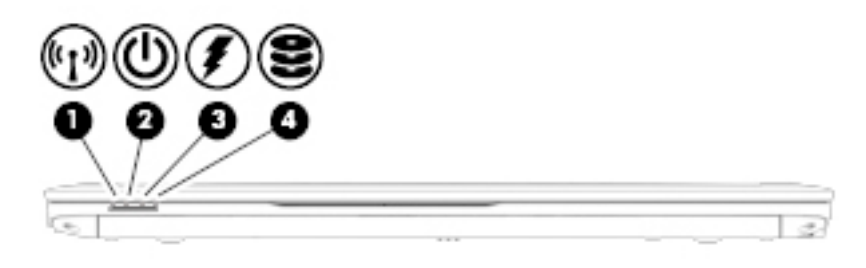

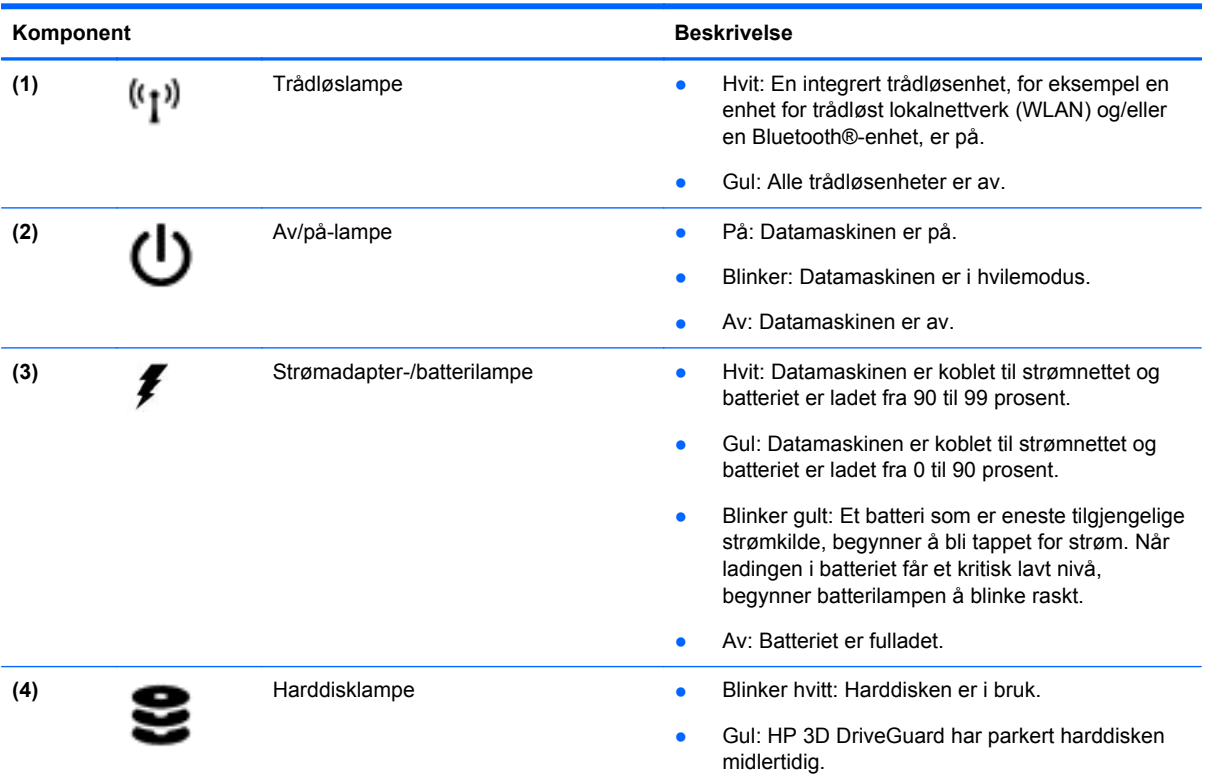

# <span id="page-18-0"></span>**Høyre**

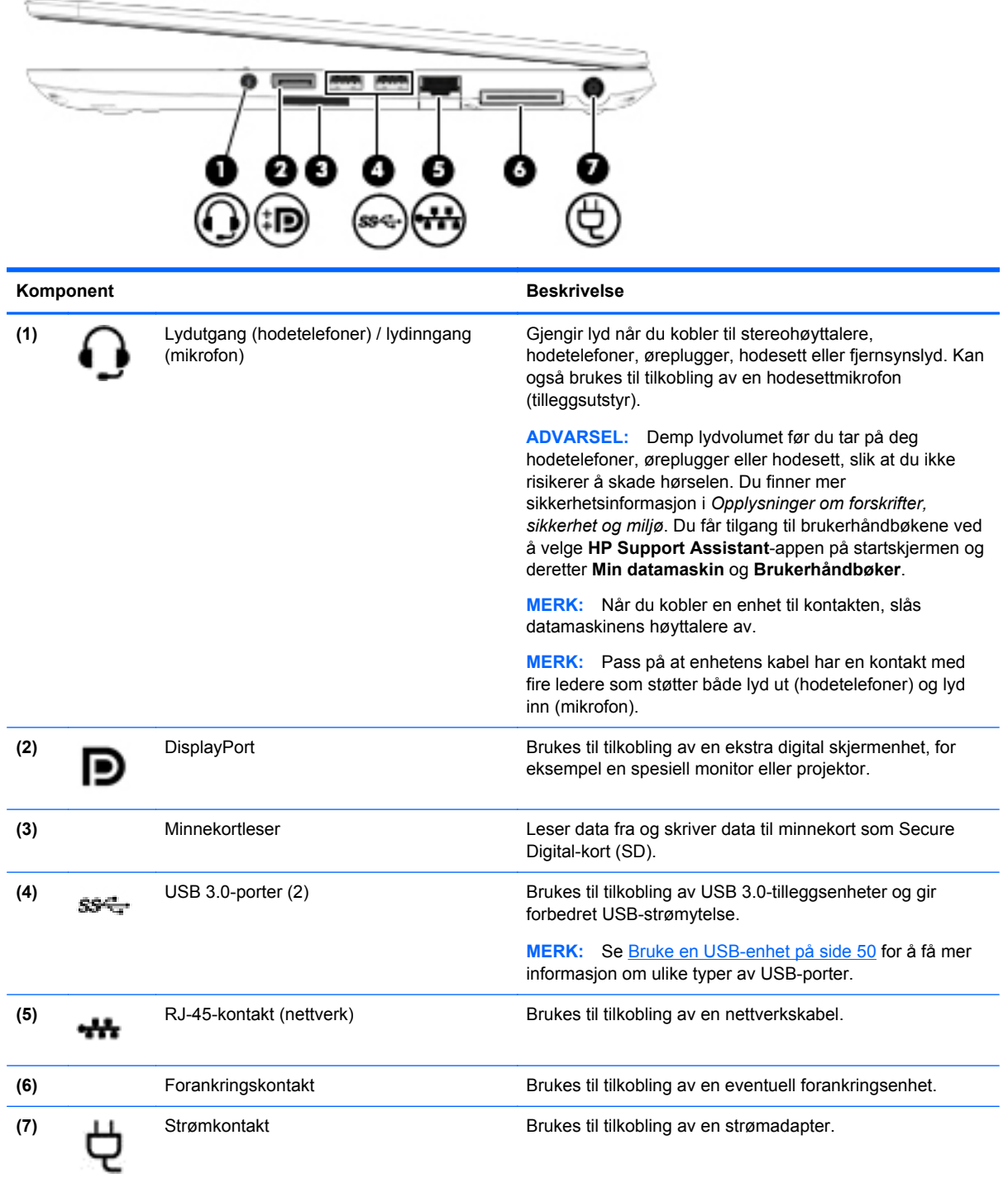

# <span id="page-19-0"></span>**Venstre**

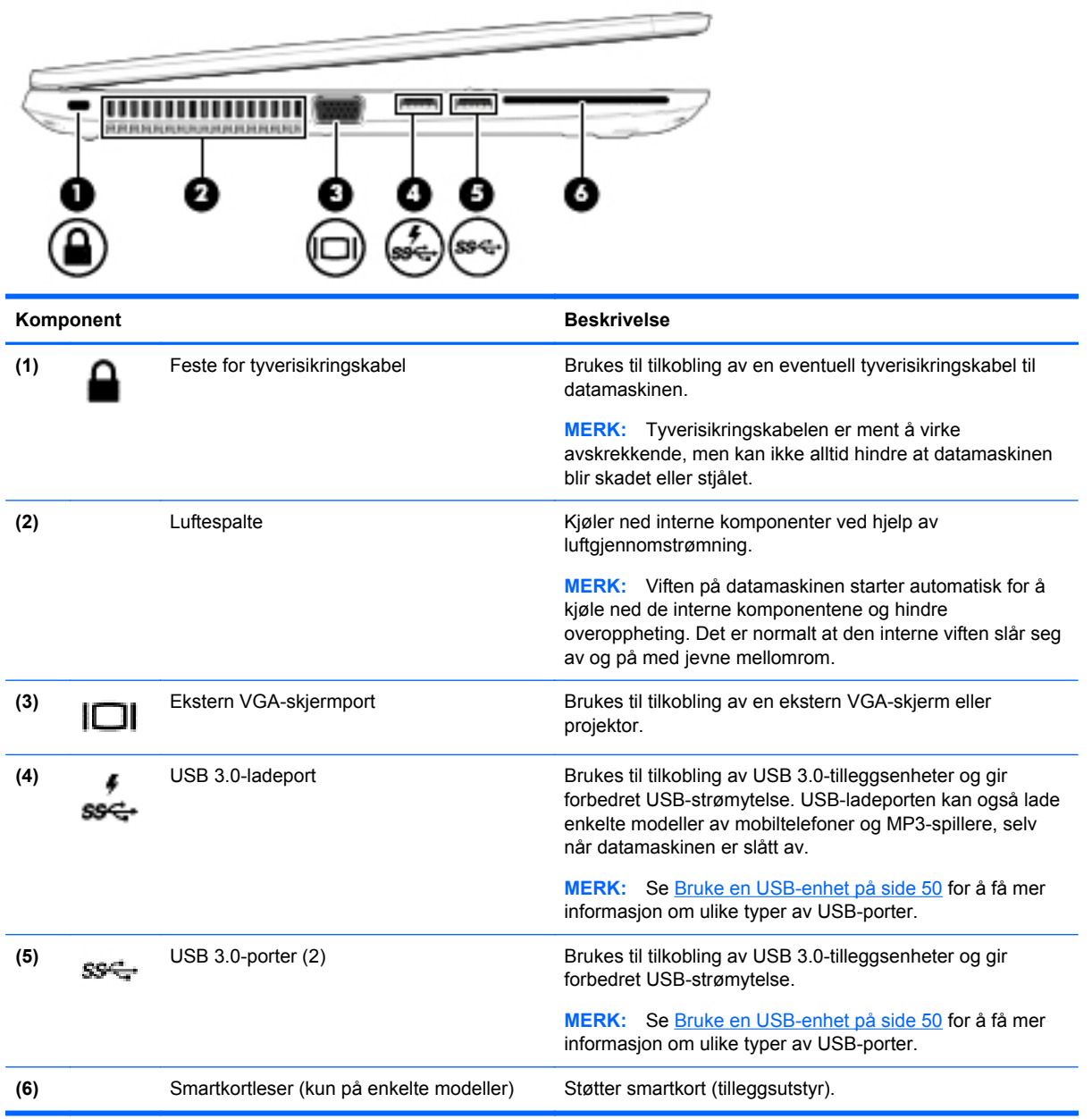

# <span id="page-20-0"></span>**Skjerm**

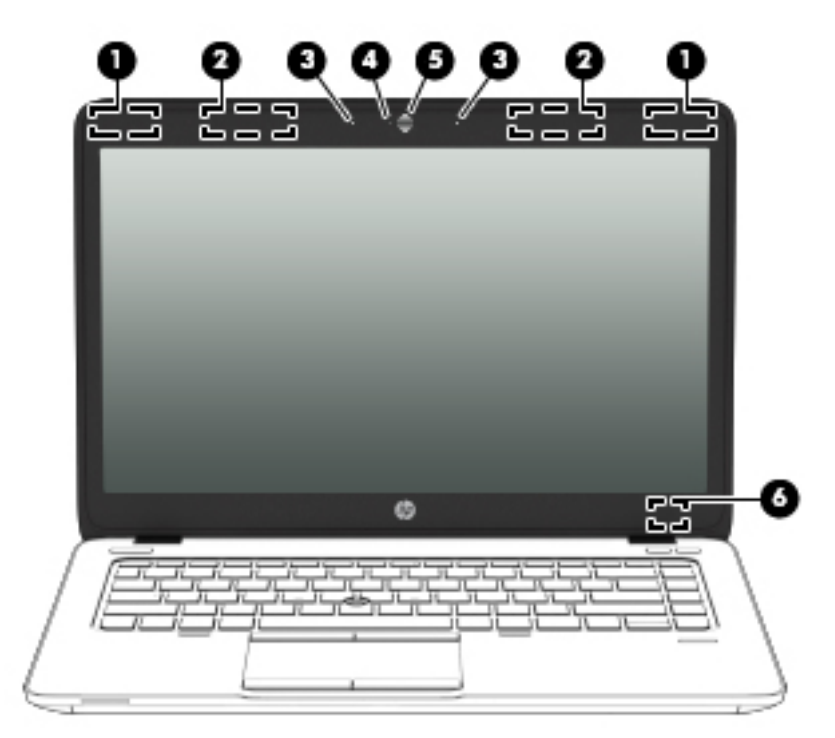

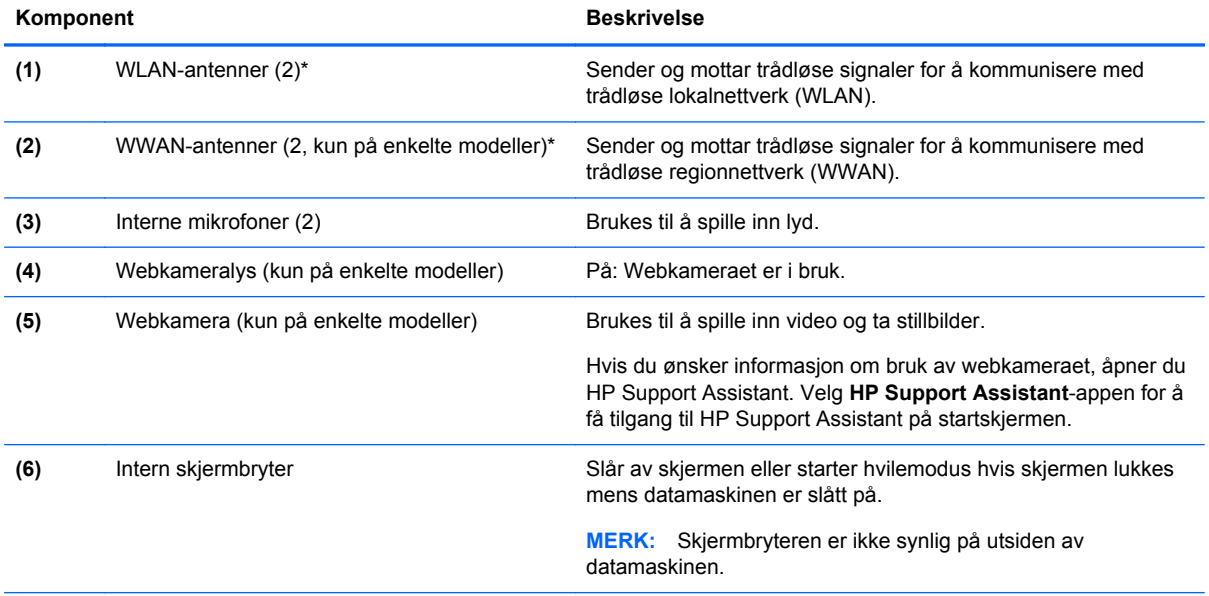

\*Antennene er ikke synlige på utsiden av datamaskinen. For å få best mulig forbindelse bør du unngå å dekke til områdene rundt antennene. Du finner mer informasjon om forskrifter for trådløsenheter i det avsnittet i *Opplysninger om forskrifter, sikkerhet og miljø* som gjelder for ditt land eller din region. Du får tilgang til brukerhåndbøkene ved å velge **HP Support Assistant**-appen på startskjermen og deretter **Min datamaskin** og **Brukerhåndbøker**.

# <span id="page-21-0"></span>**Undersiden**

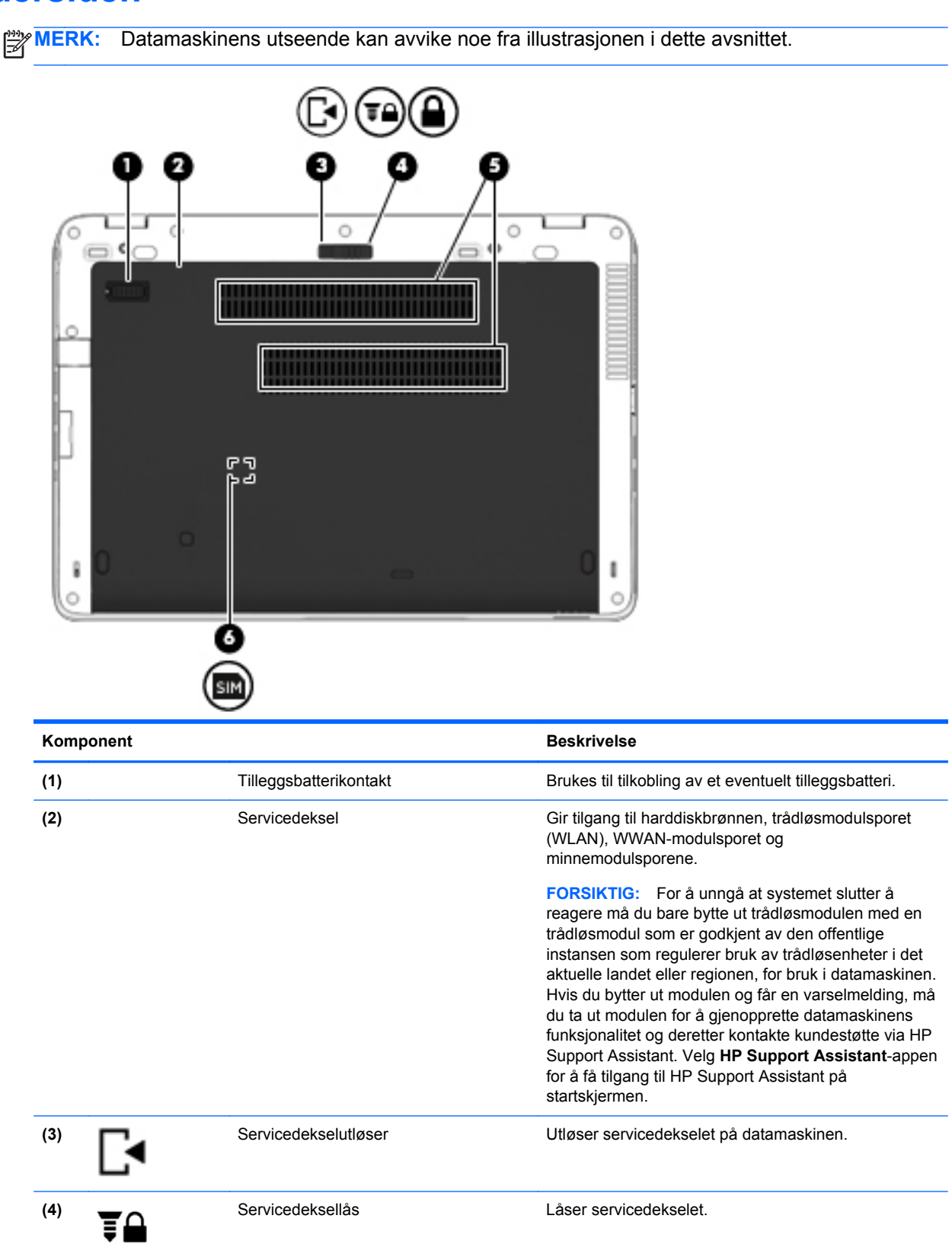

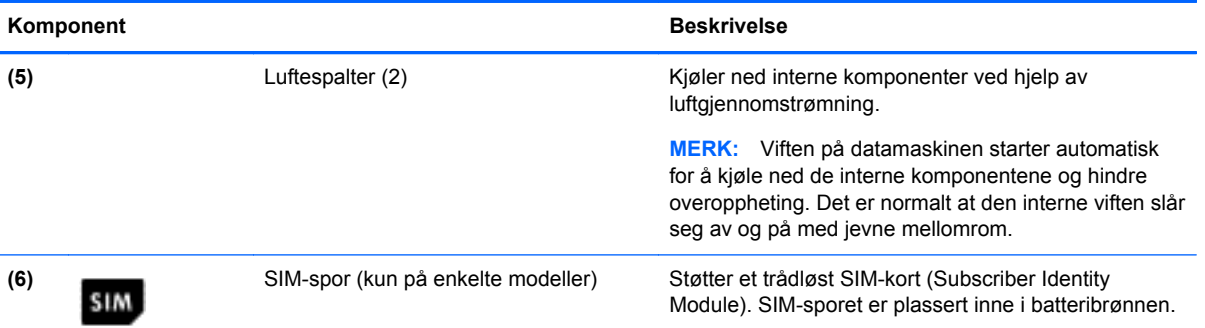

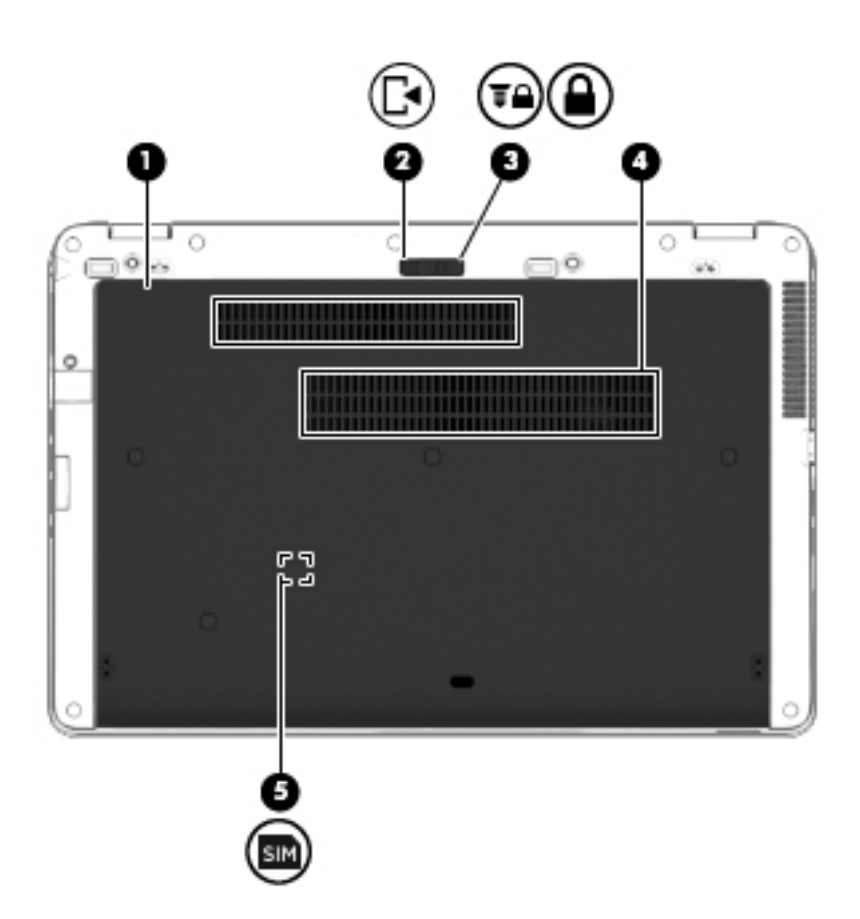

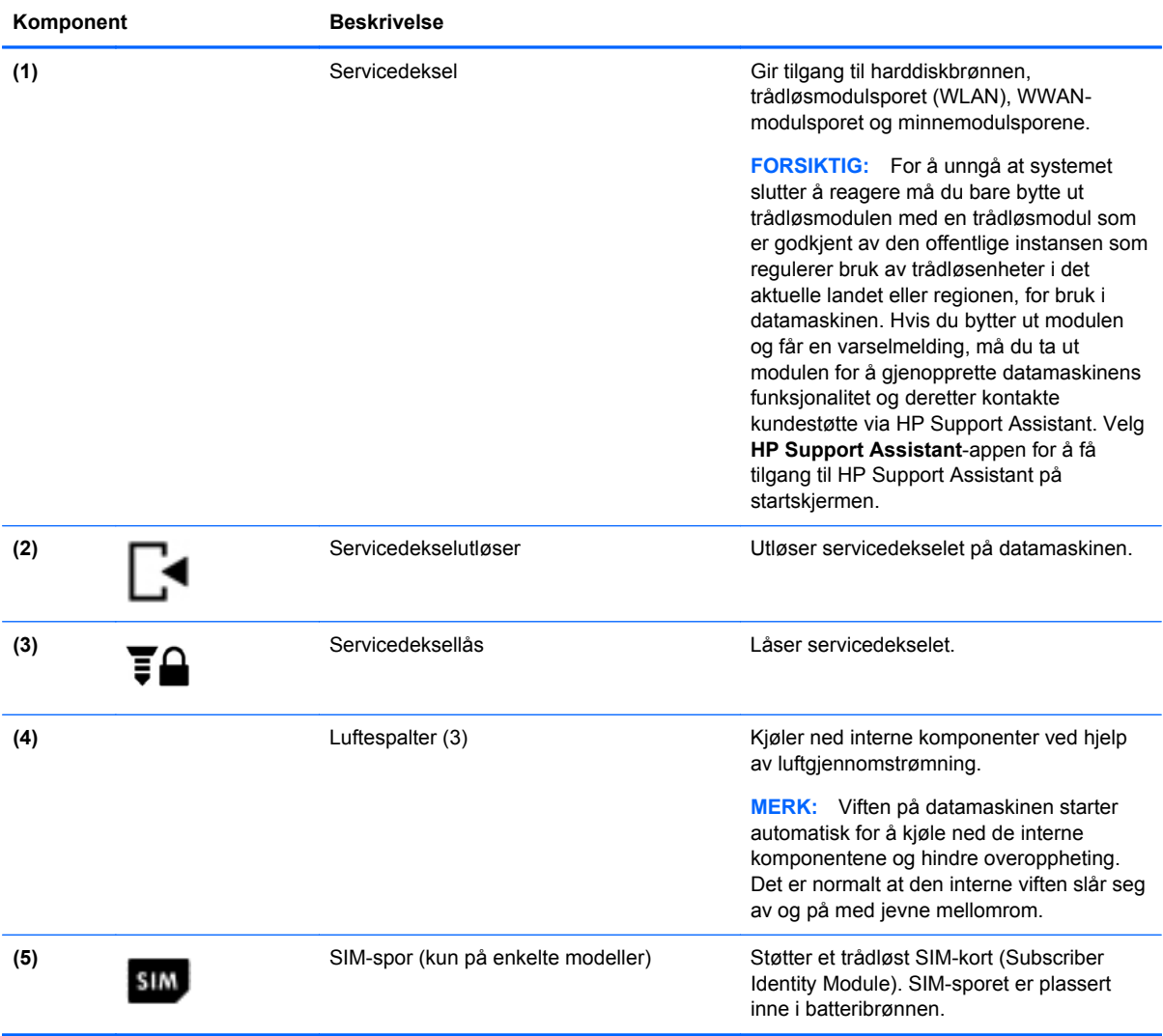

# <span id="page-24-0"></span>**3 Koble til et nettverk**

Du kan ta med deg datamaskinen overalt hvor du drar. Men selv når du er hjemme, kan du utforske verden og få tilgang til informasjon fra millioner av nettsteder ved hjelp av datamaskinen og en kablet eller trådløs nettverkstilkobling. I dette kapittelet får du hjelp til å koble til denne verdenen.

## **Koble til et trådløst nettverk**

Trådløs teknologi overfører data via radiobølger i stedet for kabler. Datamaskinen kan være utstyrt med én eller flere av følgende trådløsenheter:

- WLAN-enhet (Wireless Local Area Network) Kobler datamaskinen til trådløse lokalnettverk (omtales vanligvis som Wi-Fi-nettverk, trådløse nettverk eller WLAN) på kontorer, hjemme og på offentlige steder som flyplasser, restauranter, kafeer, hoteller og universiteter. I et trådløst lokalnettverk kommuniserer den mobile trådløsenheten i datamaskinen med en trådløs ruter eller et trådløst tilgangspunkt.
- HP modul for mobilt bredbånd (kun på enkelte modeller) En enhet for trådløst regionnettverk (WWAN) som gir deg trådløs tilgang over et mye større område. Mobilnettverkoperatører installerer basestasjoner (ligner på mobilmaster) i store geografiske områder, noe som gir effektiv dekning i hele delstater, regioner og til og med land.
- Bluetooth-enhet Oppretter et trådløst områdenettverk (PAN) for å koble til andre Bluetoothaktiverte enheter, for eksempel datamaskiner, telefoner, skrivere, hodetelefoner, høyttalere og kameraer. I et trådløst områdenettverk kommuniserer hver enkelt enhet direkte med andre enheter, og enhetene må være plassert relativt nær hverandre – vanligvis innenfor en avstand av 10 meter.

Du finner mer informasjon om trådløs teknologi i dokumentene og lenkene til nettsteder i HP Support Assistant. Velg **HP Support Assistant**-appen for å få tilgang til HP Support Assistant på startskjermen.

### **Bruke trådløskontrollene**

Du kan styre trådløsenhetene på datamaskinen ved hjelp av disse funksjonene:

- Trådløsknapp, trådløsbryter eller trådløstast (alle benevnes som trådløsknapp i dette kapittelet)
- **Operativsystemkontroller**

#### **Bruke trådløsknappen**

Datamaskinen har en trådløsknapp, én eller flere trådløsenheter og én eller to trådløslamper, avhengig av modell. Alle trådløsenhetene til datamaskinen er aktivert fra fabrikk, slik at trådløslampen lyser (hvitt) når du slår datamaskinen på.

Trådløslampen viser den generelle strømstatusen til trådløsenhetene, ikke statusen til enkeltenheter. Hvis trådløslampen lyser hvitt, er minst én trådløsenhet slått på. Hvis trådløslampen er av, er alle trådløsenheter slått av.

**MERK:** På enkelte modeller er trådløslampen gul når alle trådløsenhetene er slått av.

Trådløsenhetene er aktivert fra fabrikk, slik at du kan bruke trådløsknappen til å slå alle trådløsenhetene på eller av samtidig.

#### <span id="page-25-0"></span>**Bruke operativsystemkontroller**

Ved hjelp av Nettverks- og delingssenter kan du sette opp en forbindelse eller et nettverk, koble til et nettverk og diagnostisere og reparere nettverksproblemer.

Slik bruker du operativsystemkontroller:

- **1.** Skriv i på startskjermen og velg **Innstillinger**.
- **2.** Skriv nettverk og deling i søkeboksen og velg **Nettverks- og delingssenter**.

Se HP Support Assistant for å få mer informasjon. Velg **HP Support Assistant**-appen for å få tilgang til HP Support Assistant på startskjermen.

### **Bruke trådløse lokalnettverk**

Med en WLAN-enhet har du tilgang til et trådløst lokalnettverk (WLAN) som består av andre datamaskiner og tilleggsutstyr som er koblet sammen ved hjelp av en trådløs ruter eller et trådløst tilgangspunkt.

**MERK:** Begrepene *trådløs ruter* og *trådløst tilgangspunkt* brukes ofte om hverandre.

- Et stort trådløst lokalnettverk, for eksempel et stort bedriftsnettverk eller et offentlig nettverk, bruker vanligvis trådløse tilgangspunkter som kan håndtere et stort antall datamaskiner og tilleggsutstyr, og som kan skille ut kritiske nettverksfunksjoner.
- Et trådløst lokalnettverk for hjemmebruk eller småbedrifter bruker vanligvis en trådløs ruter, som gjør det mulig for flere trådløse og kabeltilkoblede datamaskiner å dele en Internett-forbindelse, en skriver og filer uten at det er nødvendig med flere maskin- og programvarekomponenter.

Hvis du skal bruke WLAN-enheten i datamaskinen, må du opprette forbindelse med en WLANinfrastruktur (via en tjenesteleverandør, et offentlig nettverk eller et bedriftsnettverk).

#### **Bruke en Internett-leverandør**

Når du skal konfigurere Internett-tilgang hjemme, må du opprette en konto hos en Internettleverandør (ISP). Kontakt en lokal Internett-leverandør for å skaffe deg Internett-tjeneste og et modem. Internett-leverandøren vil hjelpe til med å konfigurere modemet, installere en nettverkskabel for å koble den trådløse datamaskinen til modemet og teste Internett-tjenesten.

**MERK:** Internett-leverandøren vil gi deg en bruker-ID og et passord for tilgang til Internett. Noter disse opplysningene og oppbevar dem på et trygt sted.

### <span id="page-26-0"></span>**Konfigurere trådløse lokalnettverk**

Hvis du skal konfigurere et trådløst lokalnettverk og koble datamaskinen til Internett, trenger du følgende utstyr:

- Et bredbåndsmodem (enten DSL eller kabel) **(1)** og en høyhastighets Internett-tjeneste kjøpt hos en Internett-leverandør
- En trådløs ruter **(2)** (kjøpes separat)
- En datamaskin med trådløst nettverk **(3)**

**MERK:** Enkelte modem har en innebygd trådløs ruter. Forhør deg med Internett-leverandøren om hva slags modem du har.

Illustrasjonen nedenfor viser et eksempel på en trådløs nettverksinstallasjon som er koblet til Internett.

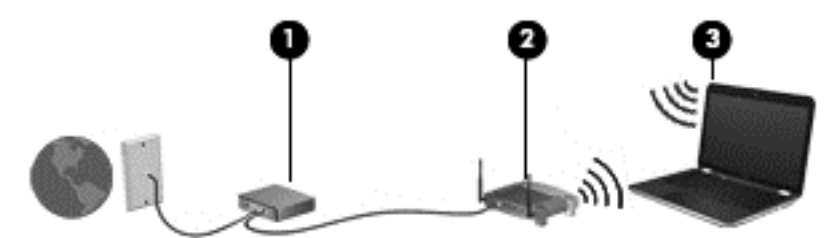

Etter hvert som nettverket vokser kan flere trådløse og kabelbaserte datamaskiner kobles til nettverket for å få tilgang til Internett.

Se informasjonen som gis av ruterprodusenten eller Internett-leverandøren, for å få hjelp til å konfigurere et trådløst lokalnettverk.

#### **Konfigurere en trådløs ruter**

Se informasjonen som gis av ruterprodusenten eller Internett-leverandøren, for å få hjelp til å konfigurere et trådløst lokalnettverk.

**MERK:** Det anbefales at du til å begynne med kobler den nye trådløse datamaskinen til ruteren ved hjelp av nettverkskabelen som følger med ruteren. Når datamaskinen er koblet til Internett, kan du koble fra kabelen og få tilgang til Internett via det trådløse nettverket.

#### **Beskytte trådløse lokalnettverk**

Når du konfigurerer et trådløst lokalnettverk eller bruker et eksisterende trådløst lokalnettverk, må du alltid aktivere sikkerhetsfunksjoner for å beskytte nettverket mot uautorisert tilgang. Trådløse lokalnettverk på offentlige steder (trådløse soner) som kaffebarer og flyplasser, har kanskje ingen sikkerhet i det hele tatt. Hvis du er bekymret for sikkerheten til datamaskinen i en trådløs sone, bør du begrense nettverksaktivitetene til e-postmeldinger og grunnleggende Internett-surfing som ikke er fortrolig.

Trådløse radiosignaler går utenfor nettverket, slik at andre WLAN-enheter kan plukke opp ubeskyttede signaler. Ta disse forholdsreglene for å beskytte det trådløse lokalnettverket:

Bruk en brannmur.

En brannmur kontrollerer både data og forespørsler om data som sendes til nettverket, og forkaster alle mistenkelige elementer. Brannmurer er tilgjengelig både som program- og maskinvare. Noen nettverk bruker en kombinasjon av begge typer.

Bruk trådløs kryptering.

Trådløs kryptering bruker sikkerhetsinnstillinger til å kryptere og dekryptere data som sendes gjennom nettverket. Se HP Support Assistant for å få mer informasjon. Velg **HP Support Assistant**-appen for å få tilgang til HP Support Assistant på startskjermen.

#### <span id="page-27-0"></span>**Koble til trådløse lokalnettverk**

Følg denne fremgangsmåten for å koble til et trådløst lokalnettverk:

**1.** Kontroller at WLAN-enheten er på. Hvis enheten er på, lyser trådløslampen. Hvis trådløslampen ikke lyser, trykker du på trådløsknappen.

**MERK:** På enkelte modeller lyser trådløslampen gult når alle trådløsenhetene er slått av.

- **2.** Trykk og hold eller klikk på nettverksstatusikonet i systemstatusfeltet lengst til høyre på Windows-skrivebordets oppgavelinje.
- **3.** Velg riktig trådløst lokalnettverk på listen.
- **4.** Klikk på **Koble til**.

Hvis nettverket er et trådløst lokalnettverk med sikkerhet aktivert, blir du bedt om å oppgi en sikkerhetskode. Skriv inn koden og klikk på **Neste**.

- **MERK:** Hvis ingen trådløse nettverk vises, er du kanskje utenfor rekkevidden til trådløse rutere eller tilgangspunkter.
- **MERK:** Hvis du ikke ser det trådløse lokalnettverket du vil koble til, høyreklikker du på nettverksstatusikonet på Windows-skrivebordet og velger **Åpne Nettverks- og delingssenter**. Klikk på **Konfigurer en ny tilkobling eller et nytt nettverk**. Det vises en liste over alternativer, der du kan velge å søke manuelt etter og koble deg til et nettverk eller opprette en ny nettverkstilkobling.
- **5.** Følg veiledningen på skjermen for å fullføre tilkoblingen.

Når tilkoblingen er gjort, plasserer du musepekeren over nettverksstatusikonet i systemstatusfeltet lengst til høyre på oppgavelinjen for å kontrollere navnet på og status for tilkoblingen.

**MERK:** Den funksjonelle rekkevidden (hvor langt de trådløse signalene når) er avhengig av WLANimplementeringen, ruterprodusenten og støy fra andre elektroniske enheter eller bygningsmessige hindringer som vegger og gulv.

### **Bruke HP mobilt bredbånd (kun på enkelte modeller)**

HP mobilt bredbånd gjør at datamaskinen kan benytte trådløse regionnettverk (WWAN) for å få tilgang til Internett på flere steder og over større områder enn det som er mulig med trådløse lokalnettverk (WLAN). Bruk av HP mobilt bredbånd krever en leverandør av nettverkstjenester (kalles en *mobilnettoperatør*), som i de fleste tilfeller vil være operatøren av et mobiltelefonnett. Dekningen til HP mobilt bredbånd vil være omtrent som mobiltelefondekningen.

Ved bruk sammen med mobile nettverkstjenester vil HP mobilt bredbånd gi deg mulighet til holde forbindelsen med Internett, sende e-post og koble deg til et bedriftsinternt nettverk enten du er på reise eller utenfor rekkevidden til Wi-Fi-tilgangspunkter.

HP støtter følgende teknologier:

- HSPA (High Speed Packet Access), som gir tilgang til nettverk basert på telekommunikasjonsstandarden GSM (Global System for Mobile Communications).
- EV-DO (Evolution Data Optimized), som gir tilgang til nettverk basert på telekommunikasjonsstandarden CDMA (Code Division Multiple Access).

<span id="page-28-0"></span>Du må kanskje ha serienummeret til HP modul for mobilt bredbånd for å aktivere mobil bredbåndstjeneste. Serienummeret er trykt på en etikett inne i batteribrønnen til datamaskinen.

Noen mobilnettoperatører krever at det brukes et SIM-kort. Et SIM-kort inneholder grunnleggende opplysninger om deg, for eksempel en PIN-kode (Personal Identification Number) og nettverksinformasjon. Noen datamaskiner har et SIM-kort som er forhåndsinstallert i batteribrønnen. Hvis et SIM-kort ikke er forhåndsinstallert, kan det finnes blant informasjonen om HP mobile bredbånd som fulgte med datamaskinen, eller operatøren av mobilnettverket kan levere det separat.

Hvis du vil ha informasjon om hvordan du setter inn og tar ut SIM-kortet, kan du se under Sette inn og ta ut SIM-kort på side 19 i dette kapittelet.

Du finner mer informasjon om HP modul for mobilt bredbånd og hvordan du aktiverer tjenesten med en foretrukket mobilnettoperatør i informasjonen om mobilt bredbånd som fulgte med datamaskinen. Ytterligere informasjon finnes på HP-nettstedet<http://www.hp.com/go/mobilebroadband> (kun i enkelte regioner/land).

#### **Sette inn og ta ut SIM-kort**

**FORSIKTIG:** Bruk minst mulig kraft når du setter inn et SIM-kort, slik at du ikke skader kontaktene.

Følg denne fremgangsmåten når du skal sette inn et SIM-kort:

- **1.** Slå datamaskinen av.
- **2.** Lukk skjermen.
- **3.** Koble fra alle eksterne enheter som er koblet til datamaskinen.
- **4.** Koble strømledningen fra stikkontakten.
- **5.** Snu datamaskinen opp-ned på en plan flate slik at batteribrønnen vender mot deg.
- **6.** Ta av servicedekselet (se [Ta av servicedekselet på side 54\)](#page-63-0).
- **7.** Ta ut batteriet (se [Ta ut et batteri på side 43\)](#page-52-0).
- <span id="page-29-0"></span>**8.** Sett SIM-kortet inn i SIM-sporet, og trykk det deretter forsiktig inn i sporet til det sitter godt på plass.
- **MERK:** Se på bildet i batteribrønnen for å se hvilken vei SIM-kortet skal settes inn i datamaskinen.

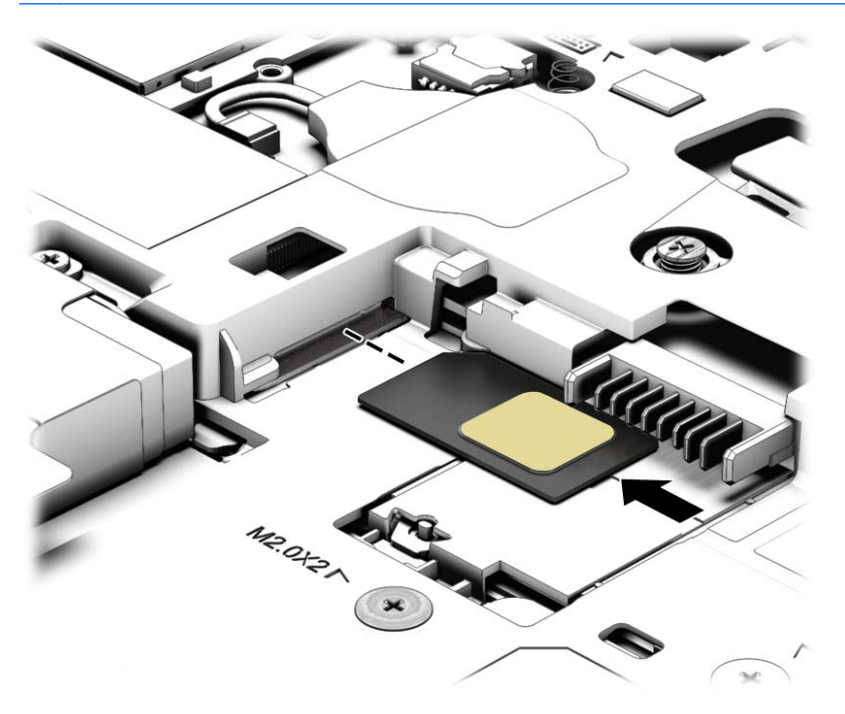

**9.** Sett batteriet tilbake på plass.

**MERK:** HP mobilt bredbånd vil bli deaktivert hvis batteriet ikke settes inn igjen.

- **10.** Koble datamaskinen til strømnettet igjen.
- **11.** Koble til eksterne enheter igjen.
- **12.** Slå datamaskinen på.

Når du skal ta ut et SIM-kort, trykker du SIM-kortet inn og tar det ut av sporet.

#### **Bruke GPS (kun på enkelte modeller)**

Datamaskinen kan være utstyrt med en GPS-enhet (Global Positioning System). GPS-satelitter sørger for steds-, hastighets- og retningsinformasjon til GPS-utstyrte systemer.

Du finner mer informasjon i hjelpen til HP GPS and Location-programvaren.

#### **Bruke trådløse Bluetooth-enheter**

En Bluetooth-enhet sørger for trådløs kommunikasjon innenfor korte avstander som erstatning for fysiske kabeltilkoblinger som tradisjonelt er brukt til å koble sammen elektroniske enheter, som for eksempel:

- Datamaskiner (stasjonær, bærbar, PDA)
- Telefoner (mobil, trådløs, smarttelefon)
- Bildebehandlingsenheter (skriver, kamera)
- <span id="page-30-0"></span>Lydenheter (hodetelefoner, høyttalere)
- **Mus**

Bluetooth-enheter gir node-til-node-funksjonalitet, slik at du kan konfigurere et trådløst områdenettverk (PAN) med Bluetooth-enheter. Du finner informasjon om konfigurering og bruk av Bluetooth-enheter i hjelpen til Bluetooth-programvaren.

# **Koble til et kablet nettverk**

Det finnes to typer kablede tilkoblinger: lokalnettverk (LAN) og modemtilkobling. En LAN-tilkobling bruker en nettverkskabel og er mye raskere enn et modem, som bruker en telefonkabel. Begge kablene selges separat.

**ADVARSEL:** Hvis du kobler en modem- eller telefonkabel til en RJ-45-nettverkskontakt, kan det medføre elektrisk støt, brann eller skade på utstyret.

### **Koble til et lokalnettverk (LAN)**

Bruk en LAN-tilkobling hvis du vil koble datamaskinen direkte til en ruter hjemme (i stedet for å arbeide trådløst), eller hvis du vil koble den til et eksisterende nettverk på arbeidsplassen.

Tilkobling til et LAN krever en 8-pinners RJ-45-nettverkskabel.

Følg denne fremgangsmåten for å koble til nettverkskabelen:

- **1.** Koble nettverkskabelen til nettverkskontakten **(1)** på datamaskinen.
- **2.** Koble den andre enden av nettverkskabelen til nettverkskontakten **(2)** eller ruteren.
	- **MERK:** Hvis nettverkskabelen har støyreduksjonskretser **(3)** som hindrer støy fra TV- og radiosignaler, kobler du til kabelen med kretsenden mot datamaskinen.

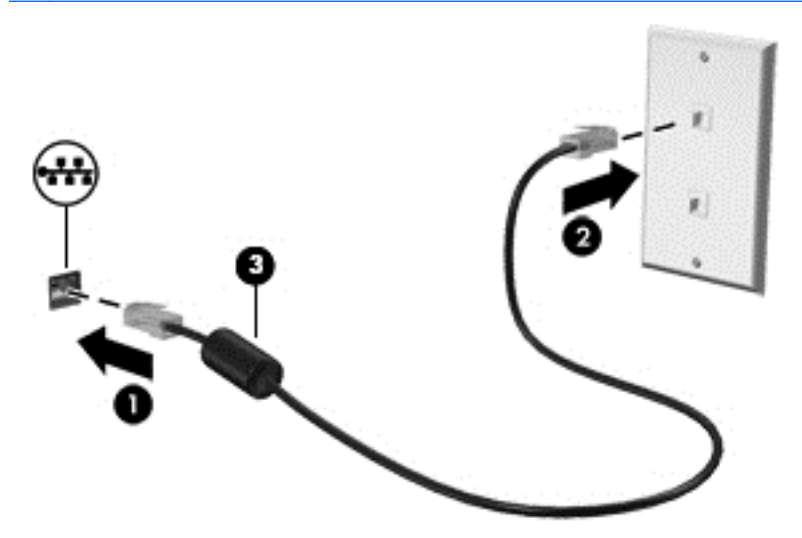

# <span id="page-31-0"></span>**4 Navigere med tastaturet, berøringsbevegelser og pekeenheter**

Datamaskinen gjør det enkelt å navigere med berøringsbevegelser (kun på enkelte modeller) i tillegg til med tastatur og mus. Berøringsbevegelser kan brukes på datamaskinens styrepute eller på en berøringsskjerm (kun på enkelte modeller).

Les håndboken *Grunnleggende om Windows 8* som fulgte med datamaskinen. Håndboken inneholder informasjon om hvordan du utfører vanlige oppgaver med styreputen, berøringsskjermen eller tastaturet.

Noen modeller har spesielle handlings- eller direktetastfunksjoner på tastaturet, slik at du enkelt kan utføre rutineoppgaver.

## **Bruke pekeutstyr**

**MERK:** I tillegg til pekeutstyret som følger med datamaskinen, kan du bruke en ekstern USB-mus (kjøpes separat) ved å koble den til en av USB-portene på datamaskinen.

### **Angi innstillinger for pekeutstyr**

Bruk Egenskaper for mus i Windows til å tilpasse innstillingene for pekeutstyr, som knappkonfigurasjon, klikkehastighet og markøralternativer.

Slik åpner du Egenskaper for mus:

● Skriv mus på startskjermen, klikk på **Innstillinger** og velg **Mus**.

### **Bruke styrepinnen (kun på enkelte modeller)**

Trykk styrepinnen i den retningen du vil bevege pekeren på skjermen. Du bruker venstre og høyre styrepinneknapp på samme måte som venstre og høyre knapp på en ekstern mus.

### **Bruke styreputen**

Når du skal flytte pekeren, fører du en finger over styreputen i den retningen du vil bevege pekeren. Bruk venstre og høyre styreputeknapp på samme måte som knappene på en ekstern mus.

### <span id="page-32-0"></span>**Slå styreputen av og på**

Når du skal slå styreputen av eller på, dobbeltklikker du raskt på styreputens av/på-knapp.

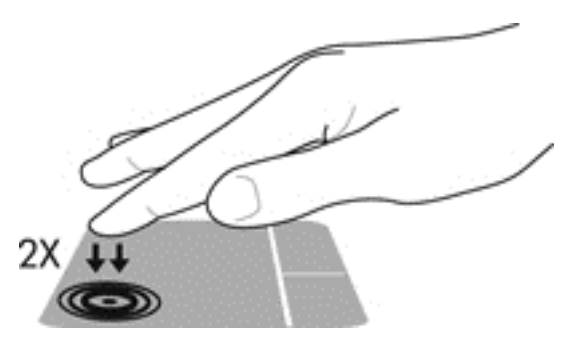

#### **Bruke styreputebevegelser**

Styreputen eller berøringsskjermen (kun på enkelte modeller) gjør det mulig å navigere på skjermen ved å bruke fingrene til å styre pekeren.

**TIPS:** Når det gjelder datamaskiner med berøringsskjerm, kan du utføre bevegelsene på skjermen, på styreputen eller med en kombinasjon av de to.

Styreputen støtter en rekke forskjellige bevegelser. Når du skal bruke styreputebevegelser, plasserer du to fingrer samtidig på styreputen.

**WERK:** Styreputebevegelser støttes ennå ikke i alle programmer.

- **1.** Skriv mus på startskjermen, klikk på **Innstillinger** og velg **Mus** fra listen over programmer.
- **2.** Klikk på kategorien **Enhetsinnstillinger**, velg enhet i vinduet som vises, og klikk deretter på **Innstillinger**.
- **3.** Klikk på en bevegelse for å aktivere demonstrasjonen.

Slik slår du bevegelser av eller på:

- **1.** Skriv mus på startskjermen, klikk på **Innstillinger** og velg **Mus** fra listen over programmer.
- **2.** Klikk på kategorien **Enhetsinnstillinger**, velg enhet i vinduet som vises, og klikk deretter på **Innstillinger**.
- **3.** Merk av i ruten ved siden av bevegelsen du vil slå av eller på.
- **4.** Klikk på **Bruk** og deretter på **OK**.

#### **Dra én finger**

Du kan navigere rundt på skjermen ved å dra én finger.

Plasser fingeren i styreputeområdet og dra den for å flytte pekeren på skjermen i ønsket retning.

<span id="page-33-0"></span>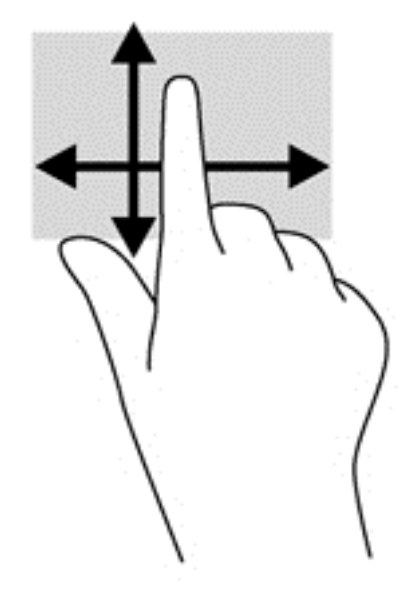

#### **Trykke**

Bruk trykkefunksjonen på styreputen for å gjøre valg på skjermen.

Trykk med én finger i styreputeområdet for å gjøre et valg. Dobbelttrykk på et objekt for å åpne det.

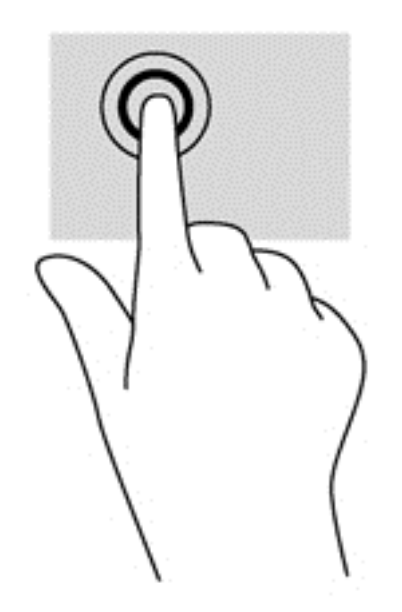

#### **Rulle**

Rulling er nyttig når du skal flytte opp, ned eller sideveis på en side eller et bilde.

Plasser to fingrer litt fra hverandre i styreputeområdet, og dra dem deretter opp, ned, mot venstre eller mot høyre.

<span id="page-34-0"></span>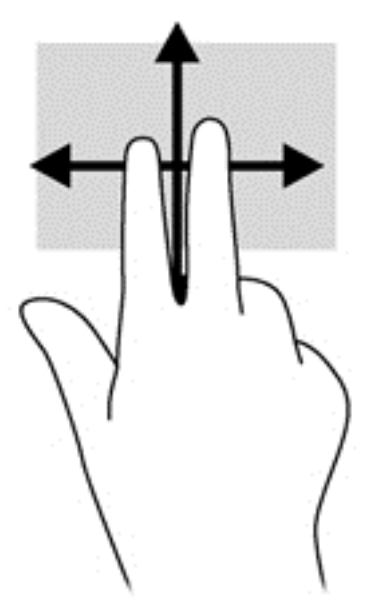

#### **Knipe/zoome**

Ved hjelp av kniping og zooming kan du zoome inn og ut på bilder og tekst.

- Zoom inn ved å plassere to fingrer sammen i styreputeområdet og deretter bevege fingrene fra hverandre.
- Zoom ut ved å plassere to fingrer litt fra hverandre i styreputeområdet og deretter bevege dem mot hverandre.

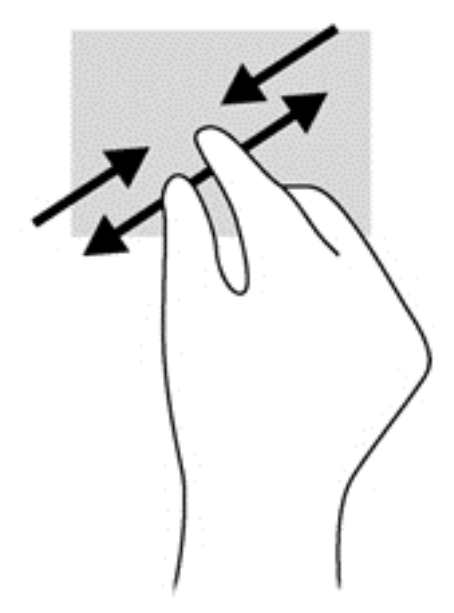

#### **Rotere (kun på enkelte modeller)**

Ved hjelp av rotering kan du snu objekter, for eksempel bilder.

● Plasser pekefingeren på venstre hånd i styreputeområdet. Bruk høyre hånd og før pekefingeren i en sveipende bevegelse fra klokken 12 på urskiven til klokken 3 på urskiven. Hvis du vil rotere andre veien, beveger du pekefingeren fra klokken 3 til klokken 12.

<span id="page-35-0"></span>**MERK:** Rotering er beregnet på bestemte apper der du kan manipulere objekter eller bilder. Funksjonen fungerer kanskje ikke i alle apper.

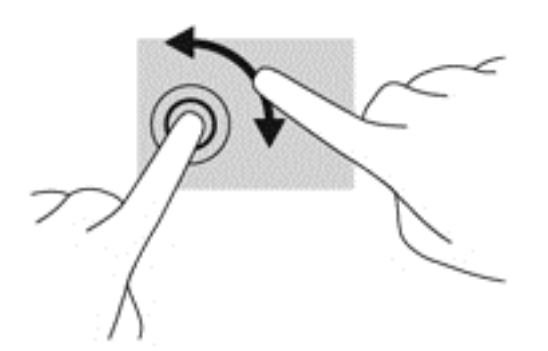

#### **Klikke med to fingrer (kun på enkelte modeller)**

Ved å klikke med to fingrer kan du gjøre menyvalg for objekter på skjermen.

Plasser to fingrer på styreputen og trykk for å åpne menyen med alternativer for det valgte objektet.

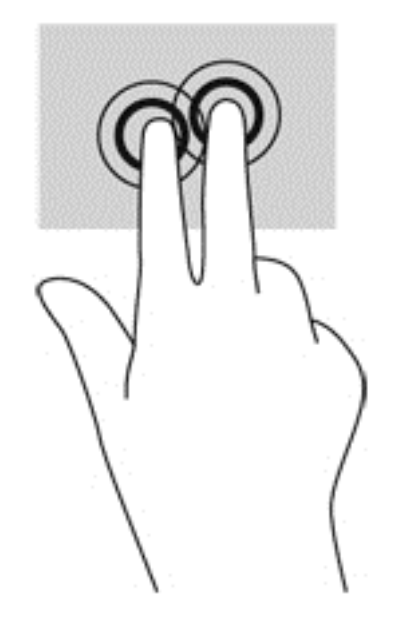

#### **Flikke (kun på enkelte modeller)**

Med flikking (rask berøring) kan du navigere på skjermen eller bla raskt gjennom dokumenter.

Plasser tre fingrer på styreputen og dra dem opp, ned, mot venstre eller mot høyre i en lett og rask bevegelse.
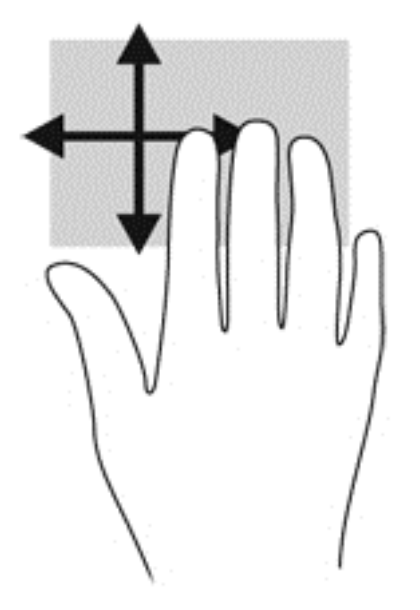

## **Kantsveiping (kun på enkelte modeller)**

Ved hjelp av kantsveiping kan du åpne verktøylinjer på datamaskinen for oppgaver som å endre innstillinger eller finne og bruke apper.

#### **Høyre kantsveip**

Høyre kantsveip åpner perlene, der du kan søke, dele, starte apper, åpne enheter eller endre innstillinger.

Sveip fingeren lett fra høyre side for å vise perlene.

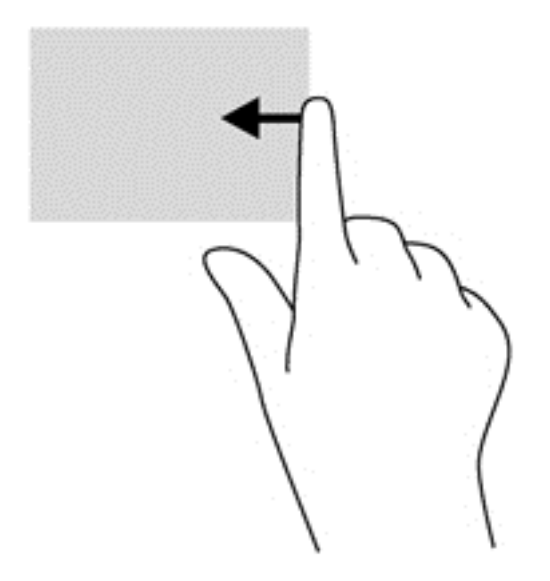

#### **Øvre kantsveip**

Ved hjelp av et øvre kantsveip kan du åpne apper som er tilgjengelig på startskjermen.

**I<sup>nt</sup>y VIKTIG:** Når en app er aktiv, vil den øvre bevegelsen variere, avhengig av appen.

● Sveip fingeren forsiktig fra øvre kant for å vise tilgjengelige apper.

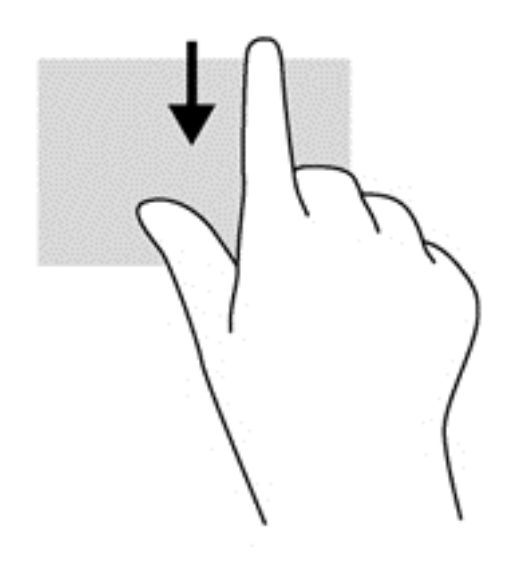

### **Venstre kantsveip**

Venstre kantsveip gir tilgang til nylig åpnede apper, slik at du raskt kan veksle mellom dem. Sveip fingeren forsiktig fra venstre kant av styreputen for å veksle mellom nylig åpnede apper.

● Sveip fra venstre kant av styreputen for å veksle mellom apper.

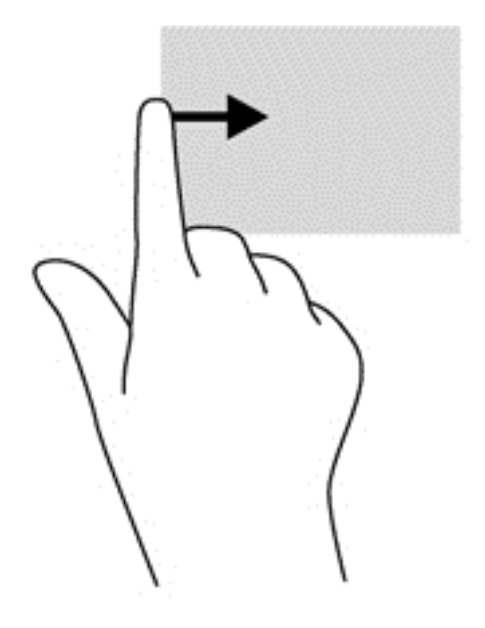

## <span id="page-38-0"></span>**Bruke tastaturet**

Ved hjelp av tastaturet og musen kan du skrive, velge objekter, rulle og utføre de samme funksjonene som med berøringsbevegelser. På tastaturet kan du også bruke handlings- og direktetaster til å utføre bestemte funksjoner.

 $\frac{1}{2}$  TIPS: Windows-knappen  $\blacksquare$  gjør det mulig å gå tilbake til startskjermen raskt fra en åpen app

eller Windows-skrivebordet. Hvis du trykker på Windows-knappen igjen, kommer du tilbake til forrige skjermbilde.

**MERK:** Avhengig av land og region kan tastaturet ha andre taster og tastaturfunksjoner enn dem som nevnes i denne delen.

### **Bruke direktetaster i Microsoft Windows 8**

Microsoft Windows 8 har sørger for snarveier for å utføre handlinger raskt. Det er flere direktetaster som hjelper deg med Windows 8-funksjoner. Trykk på Windows-knappen  $\Box$  sammen med tasten for å utføre handlingen.

Du finner mer informasjon om direktetaster i Windows 8 ved å gå til HP Support Assistant. Velg **HP Support Assistant**-appen for å få tilgang til HP Support Assistant på startskjermen.

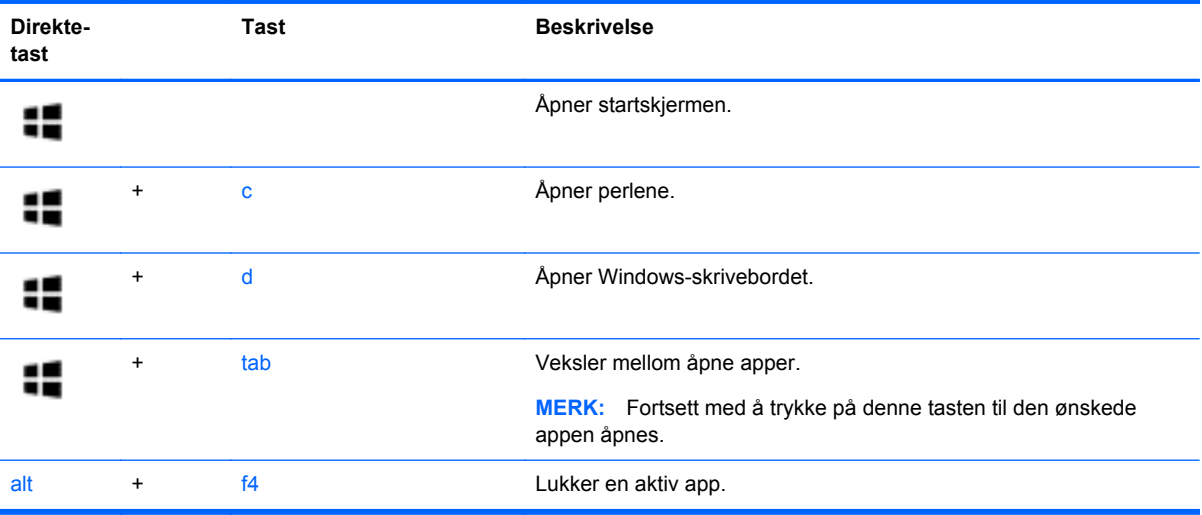

#### **Plasseringen av direktetastene**

En direktetast er en kombinasjon av fn-tasten og enten esc-tasten eller en av funksjonstastene.

**MERK:** Hvis du vil ha mer informasjon om plasseringen av direktetaster, kan du se [Bli kjent med](#page-13-0) [datamaskinen på side 4.](#page-13-0)

Slik bruker du en direktetast:

**▲** Trykk raskt på fn-tasten og deretter raskt på den andre tasten i direktetastkombinasjonen.

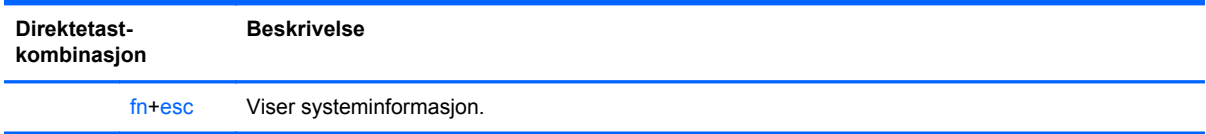

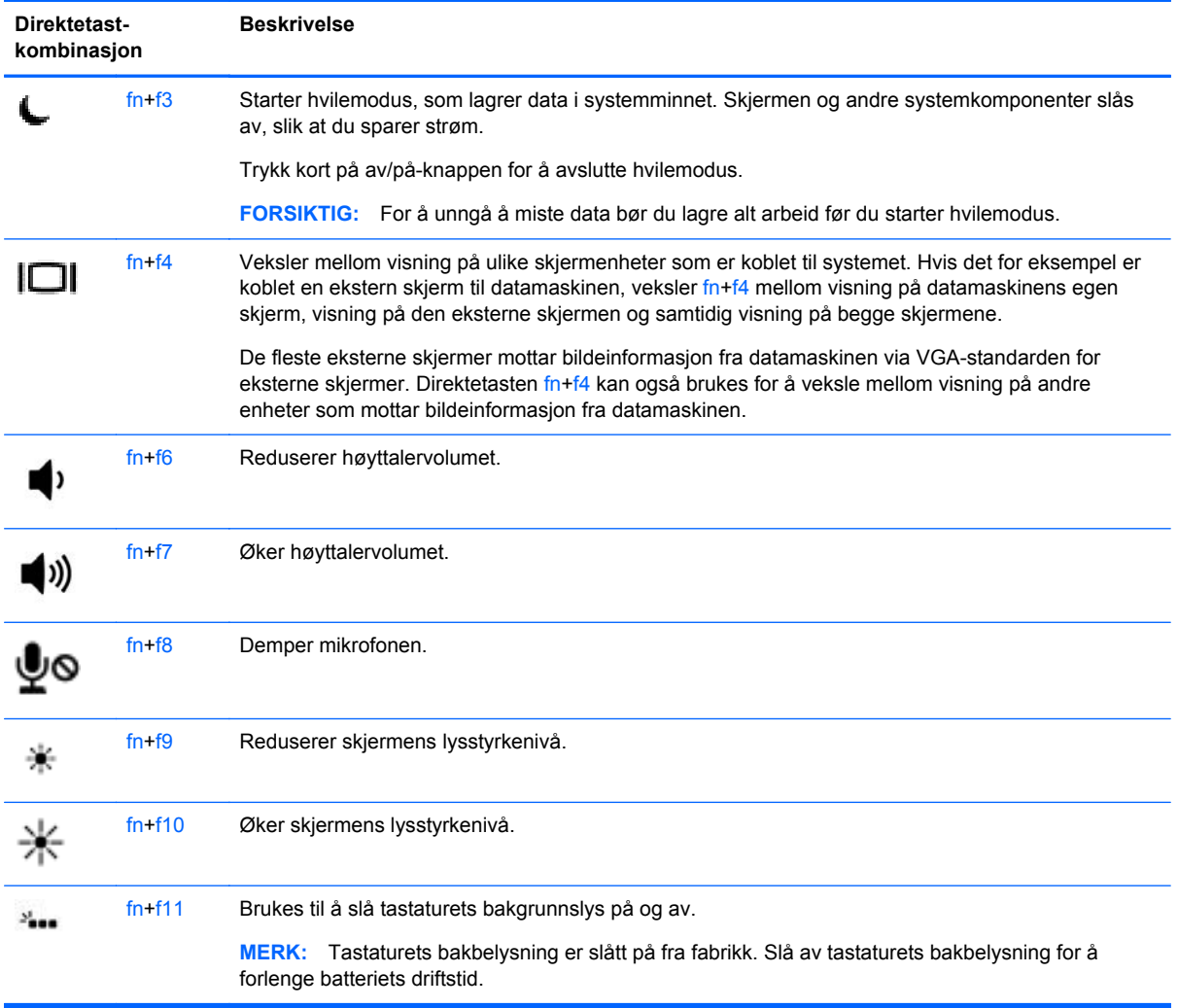

## **Bruke numeriske tastgrupper**

Datamaskinen har en innebygd numerisk tastgruppe eller en integrert numerisk tastgruppe. Datamaskinen støtter også en ekstra ekstern numerisk tastgruppe eller et eksternt tilleggstastatur med egen numerisk tastgruppe.

### **Bruke den innebygde numeriske tastgruppen**

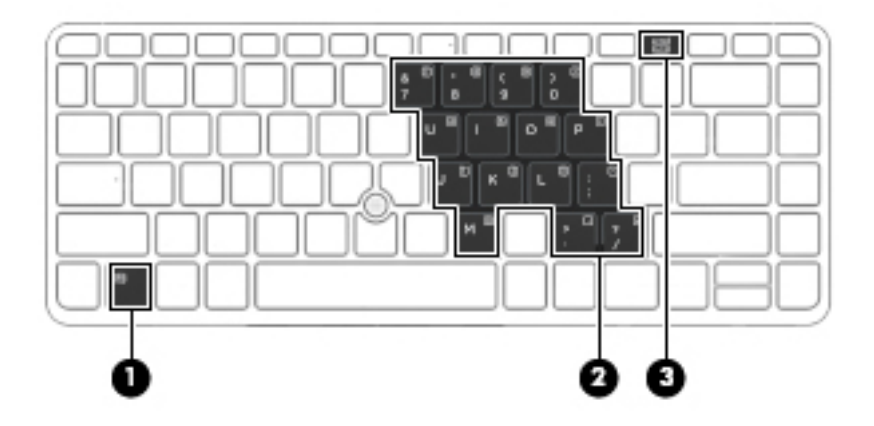

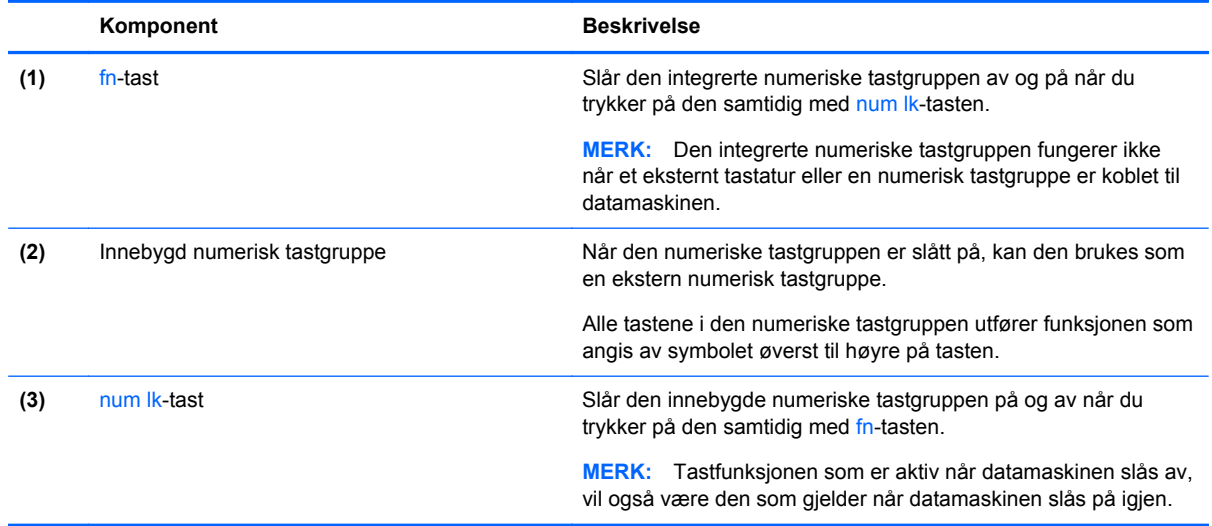

#### **Slå den integrerte numeriske tastgruppen av og på**

Trykk på fn+num lk for å slå den integrerte numeriske tastgruppen på. Trykk på fn+num lk på nytt for å slå den numeriske tastgruppen av.

**MERK:** Den innebygde numeriske tastgruppen blir slått av når et eksternt tastatur eller en numerisk tastgruppe kobles til datamaskinen.

#### **Veksle mellom tastfunksjonene til den innebygde numeriske tastgruppen**

Du kan veksle mellom å bruke tastene i den innebygde numeriske tastgruppen som vanlige tastaturtaster eller som talltaster:

- Hvis du vil bruke en tast i den numeriske tastgruppen som navigasjonstast mens tastgruppen er slått av, trykker du på og holder inne fn-tasten mens du trykker på tasten i den numeriske tastgruppen.
- Slik kan du bruke de numeriske tastene som vanlige taster mens den numeriske tastgruppen er aktivert:
	- Trykk på og hold inne fn-tasten for å skrive med små bokstaver.
	- ∘ Trykk på og hold inne fn+skift for å skrive med store bokstaver.

#### **Bruke et eksternt numerisk tastatur (ekstrautstyr)**

Tastene på de fleste eksterne numeriske tastaturer fungerer forskjellig avhengig av om Num Lock er slått på eller av. (num lock er slått av fra fabrikk.) Eksempel:

- Når num lock er på, fungerer de fleste tastene som talltaster.
- Når num lock er av, fungerer de fleste tastene som piltaster, page up eller page down.

Når num lock på et eksternt numerisk tastatur er slått på, lyser num lock-lampen på datamaskinen. Når num lock på et eksternt numerisk tastatur slås av, slukkes num lock-lampen på datamaskinen.

Slik slår du num lock av eller på på et eksternt numerisk tastatur mens du jobber:

**▲** Trykk på num lk-tasten på det eksterne numeriske tastaturet (ikke på datamaskinen).

# **5 Multimedia**

Datamaskinen kan ha følgende:

- Integrert(e) høyttaler(e)
- Integrert(e) mikrofon(er)
- Integrert webkamera
- Forhåndsinstallert multimedieprogramvare
- Multimedieknapper eller -taster

## **Bruke medieaktivitetskontrollene**

Avhengig av datamaskinmodellen har datamaskinen følgende kontroller som brukes til avspilling, pausing, spoling fremover og spoling bakover i mediefiler:

- Medieknapper
- Mediedirektetaster (bestemte taster som brukes i kombinasjon med fn-tasten)
- Medietaster

## **Lyd**

På HP-datamaskinen kan du spille musikk-CD-plater, laste ned og lytte til musikk, strømme (direkteavspille) lydinnhold fra Internett (inkludert radio), ta opp lyd eller mikse lyd og video for å skape multimedieinnhold. Koble til eksterne lydenheter som høyttalere eller hodetelefoner for å forbedre lytteropplevelsen.

### **Koble til høyttalere**

Du kan koble kablede høyttalere til datamaskinen via en USB-port (eller lydutgangen) på datamaskinen eller en forankringsstasjon.

Følg veiledningen fra produsenten for å koble trådløse høyttalere til datamaskinen. Før du kobler til lydenheter, må du passe på å regulere lydvolumet.

## **Justere volumet**

Avhengig av datamaskinmodellen kan du justere volumet ved hjelp av følgende:

- Volumknapper
- Volumdirektetaster (bestemte taster som brukes i kombinasjon med fn-tasten)
- Volumtaster

**ADVARSEL:** Demp lydvolumet før du tar på deg hodetelefoner, øreplugger eller hodesett, slik at du ikke risikerer å skade hørselen. Du finner mer informasjon om sikkerhet i *Opplysninger om forskrifter, sikkerhet og miljø*. Du får tilgang til brukerhåndbøkene ved å velge **HP Support Assistant**-appen på startskjermen og deretter **Min datamaskin** og **Brukerhåndbøker**.

**EX MERK:** Volumet kan også kontrolleres via operativsystemet og enkelte andre programmer.

**MERK:** Se [Knapper og fingeravtrykkleser \(kun på enkelte modeller\) på side 6](#page-15-0) og [Plasseringen av](#page-38-0) [direktetastene på side 29](#page-38-0) for å få informasjon om hva slags volumkontroller datamaskinen har.

### **Koble til hodetelefoner**

Du kan koble kablede hodetelefoner til hodetelefonutgangen på datamaskinen.

Følg veiledningen fra produsenten for å koble trådløse hodetelefoner til datamaskinen.

**ADVARSEL:** Reguler lydvoluminnstillingen før du tar på deg hodetelefoner, øreplugger eller hodesett, slik at du ikke risikerer å skade hørselen. Du finner mer informasjon om sikkerhet i *Opplysninger om forskrifter, sikkerhet og miljø*.

### **Koble til en mikrofon**

Koble en mikrofon til mikrofoninngangen på datamaskinen når du skal ta opp lyd. Ved lydinnspilling får du best resultat når du snakker direkte inn i mikrofonen i omgivelser uten bakgrunnsstøy.

## **Kontrollere lydfunksjoner på datamaskinen**

**MERK:** Ved lydinnspilling får du best resultat når du snakker direkte inn i mikrofonen i omgivelser uten bakgrunnsstøy.

Følg denne fremgangsmåten når du skal kontrollere lydfunksjonene på datamaskinen:

- **1.** Skriv k på startskjermen og velg **Kontrollpanel** fra listen over programmer.
- **2.** Velg **Maskinvare og lyd** og deretter **Lyd**.

Når Lyd-vinduet åpnes, velger du kategorien **Lyder**. Under **Programhendelser** velger du en lydhendelse, som en pipetone eller alarm, og klikker på **Test**. Du skal nå høre lyden gjennom høyttalerne eller gjennom tilkoblede hodetelefoner.

Følg denne fremgangsmåten når du skal kontrollere innspillingsfunksjonene på datamaskinen:

- **1.** Skriv l på startskjermen og velg **Lydinnspilling**.
- **2.** Klikk på **Start innspilling** og snakk inn i mikrofonen. Lagre filen på Windows-skrivebordet.
- **3.** Åpne et multimedieprogram og spill av opptaket.

Slik bekrefter eller endrer du lydinnstillingene på datamaskinen:

- **1.** Skriv k på startskjermen og velg **Kontrollpanel** fra listen over programmer.
- **2.** Velg **Maskinvare og lyd** og deretter **Lyd**.

## **Webkamera (kun på enkelte modeller)**

Noen datamaskiner har et integrert webkamera. Ved hjelp av den forhåndsinstallerte programvaren kan du bruke webkameraet til å ta bilder eller spille inn video. Du kan forhåndsvise og lagre fotografiet eller videoopptaket.

Med webkameraprogramvaren kan du eksperimentere med følgende funksjoner:

- Ta opp og dele video
- **•** Streame video med programvare for direktemeldinger
- Ta stillbilder

## **Video**

HP-datamaskinen er en kraftig skjermenhet som gjør det mulig å strømme (direkteavspille) video fra favorittnettsteder og laste ned video og filmer som du kan se på datamaskinen, uten at du må koble til et nettverk.

Hvis du vil forbedre seeropplevelsen, kan du bruke en av skjermportene på datamaskinen til å koble til en ekstern skjerm, projektor eller TV.

Datamaskinen kan ha en eller flere av disse eksterne skjermportene:

- **VGA**
- **DisplayPort**

**I''y VIKTIG:** Pass på at den eksterne enheten er koblet til riktig port på datamaskinen, og med riktig kabel. Se veiledningen fra produsenten hvis du har spørsmål.

**MERK:** Se avsnittet **[Bli kjent med datamaskinen på side 4](#page-13-0)** for å finne informasjon om datamaskinens skjermporter.

## **VGA**

Kontakten for ekstern skjerm, eller VGA-porten, er et analogt visningsgrensesnitt som kan brukes til å koble til en ekstern VGA-skjermenhet eller en VGA-projektor til datamaskinen.

**▲** Når du skal koble til en VGA-skjermenhet, kobler du bildeenhetens kabel til kontakten for ekstern skjerm.

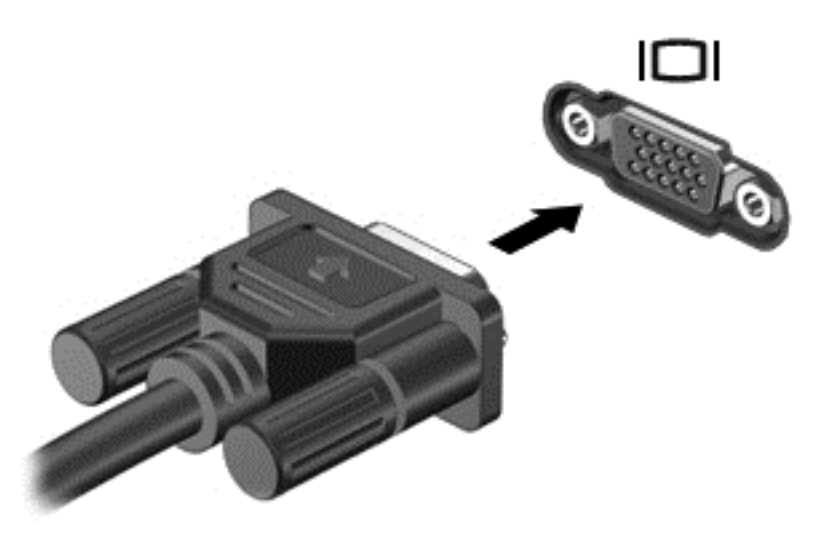

## **DisplayPort**

Ved hjelp av DisplayPort kan datamaskinen kobles til en eventuell bilde- eller lydenhet, for eksempel en HD-TV eller en annen kompatibel digital- eller lydkomponent. DisplayPort gir bedre ytelse enn VGA-porten for ekstern skjerm og sørger for en forbedret digital forbindelse.

- **MERK:** Hvis du vil overføre video- og/eller lydsignaler via DisplayPort, trenger du en DisplayPortkabel (kjøpes separat).
- **MERK:** En DisplayPort-enhet kan kobles til DisplayPort-porten på datamaskinen. Informasjonen som vises på dataskjermen, kan vises på DisplayPort-enheten samtidig.

Slik kobler du en bilde- eller lydenhet til DisplayPort:

**1.** Koble den ene enden av DisplayPort-kabelen til DisplayPort-kontakten på datamaskinen.

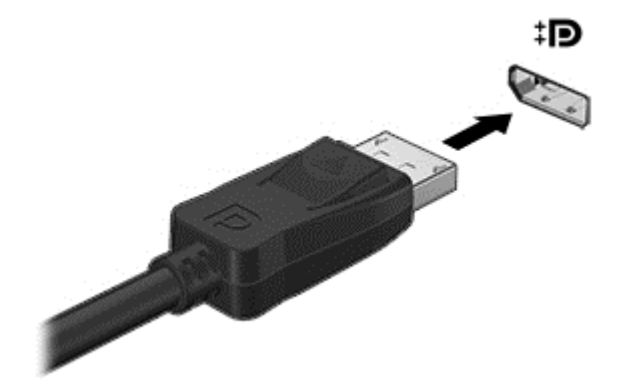

**2.** Koble den andre enden av kabelen til bildeenheten, og slå deretter opp i veiledningen fra utstyrsprodusenten for å få mer informasjon.

**MERK:** Når du skal ta ut enhetskabelen, trykker du ned på kontaktutløserknappen for å koble den fra datamaskinen.

## **Intel Wireless Display (kun på enkelte modeller)**

Med Intel® Wireless Display kan du dele datamaskinens innhold trådløst på et TV-apparat. Du må ha en adapter for trådløst TV (kjøpes separat) for å kunne bruke den trådløse skjermfunksjonen. DVDplater med beskyttet innhold kan kanskje ikke spilles av på Intel Wireless Display. (DVD-plater som ikke har beskyttet innhold, kan imidlertid spilles av.) Blu-ray-plater med beskyttet innhold kan ikke spilles av på Intel Wireless Display. Du finner mer informasjon om bruk av den trådløse TV-adapteren i produsentens veiledning.

**MERK:** Pass på å aktivere trådløs funksjonalitet på datamaskinen før du bruker den trådløse skjermfunksjonen.

# **6 Strømstyring**

**MERK:** En datamaskin kan ha en av/på-knapp eller en av/på-bryter. Begrepet *av/på-knapp* som brukes gjennomgående i denne håndboken, viser til begge typene av/på-kontroller.

## **Slå datamaskinen av**

**FORSIKTIG:** Data som ikke er lagret, går tapt når maskinen slår seg av.

Avslutningskommandoen lukker alle åpne programmer, inkludert operativsystemet, og slår deretter av skjermen og datamaskinen.

Slå datamaskinen av i følgende situasjoner:

- Når du må bytte batteri eller må ha tilgang til komponenter inne i datamaskinen
- Når du kobler til en ekstern maskinvareenhet som ikke kan kobles til en USB-port (Universal Serial Bus)
- Når maskinen ikke skal brukes, og kobles fra ekstern strøm i en lengre periode

Selv om du kan slå datamaskinen av med av/på-knappen, anbefales det at du bruker Avsluttkommandoen i Windows:

**MERK:** Hvis datamaskinen er i hvile- eller dvalemodus, må du avslutte hvile- eller dvalemodus ved å trykke kort på av/på-knappen før du kan slå datamaskinen av.

- **1.** Lagre arbeidet og avslutt alle åpne programmer.
- **2.** Pek i øvre eller nedre høyre hjørne på startskjermen.
- **3.** Klikk på **Innstillinger**, **Strøm**-ikonet og deretter på **Avslutt**.

Hvis datamaskinen ikke reagerer på kommandoer og du ikke kan bruke avslutningsprosedyren ovenfor, kan du følge disse nødprosedyrene i den rekkefølgen de er angitt:

- Trykk på ctrl+alt+delete. Klikk på **Strøm**-ikonet og deretter på **Avslutt**.
- Trykk på og hold av/på-knappen inne i minst fem sekunder.
- Koble datamaskinen fra strømnettet.
- På modeller med brukerutskiftbart batteri tar du ut batteriet.

## **Oppdatere programvareinnhold med Intel Smart Connectteknologi (kun på enkelte modeller)**

Når datamaskinen er i hvilemodus, får Intel® Smart Connect Technology av og til datamaskinen til å gå ut av hvilemodus. Hvis en nettverkstilkobling er tilgjengelig, vil Smart Connect åpne apper som blant annet e-postboksene dine, sosiale nettverkssider og nyhetssider, før datamaskinen går tilbake til hvilemodus. Smart Connect synkroniserer også innhold som du har opprettet mens du var frakoblet, f.eks. e-post. Når hvilemodus avsluttes, har du umiddelbart tilgang til oppdatert informasjon.

**▲** Skriv smart på Start-skjermen og velg Intel® Smart Connect Technology for å aktivere denne funksjonen eller endre innstillingene manuelt.

## **Angi strømalternativer**

### **Bruke strømsparingsmoduser**

Hvilemodus er aktivert fra fabrikk.

Når hvilemodus starter, blinker av/på-lampene og skjermen tømmes. Alt pågående arbeid lagres i minnet.

**FORSIKTIG:** For å redusere risikoen for redusert lyd- og bildekvalitet, tap av lyd eller videoavspillingsfunksjonalitet eller tap av data må du ikke starte hvilemodus mens du leser fra eller skriver til en plate eller et eksternt minnekort.

**MERK:** Du kan ikke kommunisere via en nettverksforbindelse eller bruke andre funksjoner på datamaskinen mens den er i hvilemodus.

#### **Intel Rapid Start Technology**

På enkelte modeller er Intel Rapid Start Technology-funksjonen (RST) aktivert som standard. Med RST kan arbeid på datamaskinen raskt gjenopptas etter uvirksomhet.

RST håndterer strømsparingsvalg på denne måten:

- Hvilemodus RST gjør det mulig å velge hvilemodus. Du går ut av hvilemodus ved å trykke på en tast, aktivere styreputen eller trykke kort på av/på-knappen.
- Dvalemodus RST starter dvalemodus etter en periode uten aktivitet i hvilemodus når datamaskinen går på batteristrøm eller nettstrøm eller hvis batteriet får et kritisk lavt nivå. Trykk på av/på-knappen for å gjenoppta arbeidet etter at datamaskinen har gått i dvalemodus.

**MERK:** RST kan deaktiveres i Setup Utility (BIOS). Hvis du vil ha mulighet til å aktivere dvalemodus, må du aktivere brukerstartet dvalemodus i Strømalternativer. Se Aktivere og avslutte brukeraktivert dvalemodus på side 39.

#### **Starte og avslutte hvilemodus**

Når datamaskinen er slått på, kan du starte hvilemodus på følgende måter:

- Trykk kort på av/på-knappen.
- Pek i øvre eller nedre høyre hjørne på startskjermen. Når listen med perler åpnes, klikker du på **Innstillinger**, **Strøm**-ikonet og deretter på **Hvilemodus**.

Trykk kort på av/på-knappen for å avslutte hvilemodus.

Når datamaskinen går ut av hvilemodus, tennes av/på-lampene og datamaskinen viser skjermbildet slik det var da du avsluttet.

**MERK:** Hvis du har angitt at det skal kreves passord ved reaktivering, må du skrive inn Windowspassordet før datamaskinen viser dette skjermbildet.

#### **Aktivere og avslutte brukeraktivert dvalemodus**

Du kan aktivere brukerstartet dvalemodus og endre andre strøminnstillinger og tidsavbrudd ved å bruke Strømalternativer:

- **1.** Skriv strøm på startskjermen og velg **Innstillinger** og deretter **Strømalternativer**.
- **2.** Klikk på **Velg hva av/på-knappen gjør** i panelet til venstre.
- **3.** Klikk på **Endre innstillinger som ikke er tilgjengelige nå**.
- <span id="page-49-0"></span>**4.** Velg **Dvalemodus** i området **Når jeg trykker datamaskinens av/på-knapp**.
- **5.** Klikk på **Lagre endringer**.

Slik avslutter du dvalemodus:

**▲** Trykk kort på av/på-knappen.

Av/på-lampene tennes og pågående arbeid hentes frem på skjermen igjen der du avbrøt det.

**MERK:** Hvis du har angitt at det skal kreves passord ved aktivering, må du skrive inn Windowspassordet før arbeidet kommer opp på skjermen igjen.

#### **Bruke strømmåleren og strøminnstillinger**

Strømmåleren er plassert på Windows-skrivebordet. Strømmåleren gjør det mulig å få rask tilgang til strøminnstillinger og vise gjenværende batterilading.

- Før pekeren over strømmålerikonet på Windows-skrivebordet for å vise hvor mange prosent strøm batteriet har igjen og gjeldende strømstyringsplan.
- Hvis du vil bruke Strømalternativer eller bytte strømstyringsplan, klikker du på Strømmåler-ikonet og velger et alternativ fra listen. Du kan også skrive strøm på startskjermen og velge **Innstillinger** og deretter **Strømalternativer**.

Forskjellige strømmålerikoner viser om datamaskinen går på batteri eller nettstrøm. Ikonet viser også en melding hvis batteriet får et lavt eller kritisk lavt batterinivå.

#### **Angi passordbeskyttelse ved reaktivering**

Følg denne fremgangsmåten for å kreve passord når datamaskinen aktiveres igjen fra hvile- eller dvalemodus:

- **1.** Skriv strøm på startskjermen og velg **Innstillinger** og deretter **Strømalternativer**.
- **2.** Klikk på **Krever passord ved reaktivering** i panelet til venstre.
- **3.** Klikk på **Endre innstillinger som ikke er tilgjengelige nå**.
- **4.** Klikk på **Krever passord (anbefales)**.

**MERK:** Hvis du må opprette et brukerkontopassord eller endre gjeldende passord, klikker du på **Opprett eller endre passordet til brukerkontoen** og følger veiledningen på skjermen. Gå til trinn 5 hvis du ikke trenger å opprette eller endre brukerkontopassordet.

**5.** Klikk på **Lagre endringer**.

### **Bruke batteristrøm**

A **ADVARSEL:** Av hensyn til sikkerheten bør du bare bruke batteriet som fulgte med datamaskinen, et erstatningsbatteri fra HP eller et kompatibelt batteri som er kjøpt fra HP.

Datamaskinen går på batteristrøm når den ikke er koblet til en ekstern strømkilde. Brukstiden til batteriet i datamaskinen varierer, avhengig av innstillingene for strømstyring, programmene som kjøres på datamaskinen, skjermens lysstyrke, eksterne enheter som er koblet til datamaskinen, og andre faktorer. Hvis du lar batteriet bli stående i datamaskinen, lades det så lenge datamaskinen er koblet til strømnettet. Du er også beskyttet mot å miste data hvis strømmen går. Hvis datamaskinen har et ladet batteri og får vekselstrøm fra strømnettet, går datamaskinen over til batteridrift hvis du kobler fra strømadapteren på datamaskinen eller det oppstår en strømstans.

**MERK:** Skjermens lysstyrke reduseres automatisk for å forlenge batteridriftstiden når nettstrømmen kobles fra. Enkelte datamaskinmodeller kan veksle mellom grafiske modi for å øke batteridriftstiden. Se [Hybrid Graphics \(kun på enkelte modeller\) på side 47](#page-56-0) for å få mer informasjon.

#### **Finne mer informasjon om batterier**

HP Support Assistant inneholder verktøy og informasjon om batteriet. Du får tilgang til batteriinformasjon ved å velge **HP Support Assistant**-appen på startskjermen og deretter **Batteri og ytelse**.

- Batterisjekk-verktøy for å teste batteriytelsen
- Informasjon om kalibrering, strømstyring og riktig stell og oppbevaring for å oppnå maksimal batteridriftstid
- Informasjon om batterityper, spesifikasjoner, livssykluser og kapasitet

Slik får du tilgang til batteriinformasjon:

**▲** Du får tilgang til batteriinformasjon ved å velge **HP Support Assistant**-appen på startskjermen og deretter **Batteri og ytelse**.

#### **Bruke Batterisjekk**

HP Support Assistant sørger for statusinformasjon om batteriet som er installert i datamaskinen.

Slik utfører du Batterisjekk:

**1.** Koble strømadapteren til datamaskinen.

**MERK:** Datamaskinen må være koblet til strømnettet for at Batterisjekk skal fungere riktig.

**2.** Du får tilgang til batteriinformasjon ved å velge **HP Support Assistant**-appen på startskjermen og deretter **Batteri og ytelse**.

Batterisjekk undersøker batteriet og dets celler for å finne ut om alt virker som det skal, og rapporterer deretter resultatet.

#### **Vise hvor mye strøm batteriet har igjen**

**▲** Før pekeren over strømmålerikonet i systemstatusfeltet lengst til høyre på oppgavelinjen til Windows-skrivebordet.

#### **Maksimere batteriets utladingstid**

Batteriets utladingstid varierer, avhengig av funksjonene du bruker mens du arbeider på batteristrøm. Den maksimale utladingstiden blir gradvis kortere fordi batteriets lagringskapasitet naturlig reduseres.

Tips om maksimering av batteriets utladingstid:

- Reduser skjermens lysstyrke.
- Hvis datamaskinen har et brukerutskiftbart batteri, tar du det ut av datamaskinen når det ikke blir brukt eller lades.
- Oppbevar det brukerutskiftbare batteriet kjølig og tørt.
- Velg **Strømsparer**-innstillingen under Strømalternativer.

#### **Håndtere lavt batterinivå**

Dette avsnittet beskriver innstillingene for varsling og automatiske systemtiltak som er angitt fra fabrikk. Noen av varslene og systemresponsene ved lavt batterinivå kan endres i Strømalternativer. Strømalternativer-innstillingene har ingen betydning for datamaskinens lamper.

Skriv strøm på startskjermen og velg **Innstillinger** og deretter **Strømalternativer**.

#### **Fastslå lavt batterinivå**

Når et batteri som er datamaskinens eneste strømkilde, får et lavt eller kritisk lavt batterinivå, vil følgende skje:

● Batterilampen (kun på enkelte modeller) angir lavt eller kritisk lavt batterinivå.

– eller –

- Strømmålerikonet i systemstatusfeltet viser et varsel om lavt eller kritisk batterinivå.
- **MERK:** Se [Bruke strømmåleren og strøminnstillinger på side 40](#page-49-0) for å få mer informasjon om strømmåleren.

Hvis datamaskinen er på eller i hvilemodus, vil den bli værende i hvilemodus en kort stund. Deretter slår den seg av og du mister data som ikke er lagret.

#### <span id="page-52-0"></span>**Tiltak ved lavt batterinivå**

#### **Tiltak ved lavt batterinivå med tilgang til en ekstern strømkilde**

- **▲** Koble til en av følgende enheter:
	- Strømadapter
	- Forankrings- eller utvidelsesenhet (tilleggsutstyr)
	- Valgfri strømadapter som er kjøpt som tilleggsutstyr fra HP

#### **Tiltak ved lavt batterinivå uten tilgang til en strømkilde**

Hvis du ikke har noen strømkilde tilgjengelig når batterinivået er lavt, lagrer du alt arbeid og slår datamaskinen av.

#### **Sette inn eller ta ut batteriet**

#### **Sette inn et batteri**

Slik setter du batteriet inn:

- **1.** Snu datamaskinen opp-ned på en plan flate slik at batteribrønnen vender mot deg.
- **2.** Ta av servicedekselet (se [Ta av servicedekselet på side 54\)](#page-63-0).
- **3.** Skyv batteriet **(1)** inn i batteribrønnen til det sitter på plass **(2)**.
- **4.** Skyv på batteriutløseren **(3)** for å låse batteriet på plass.

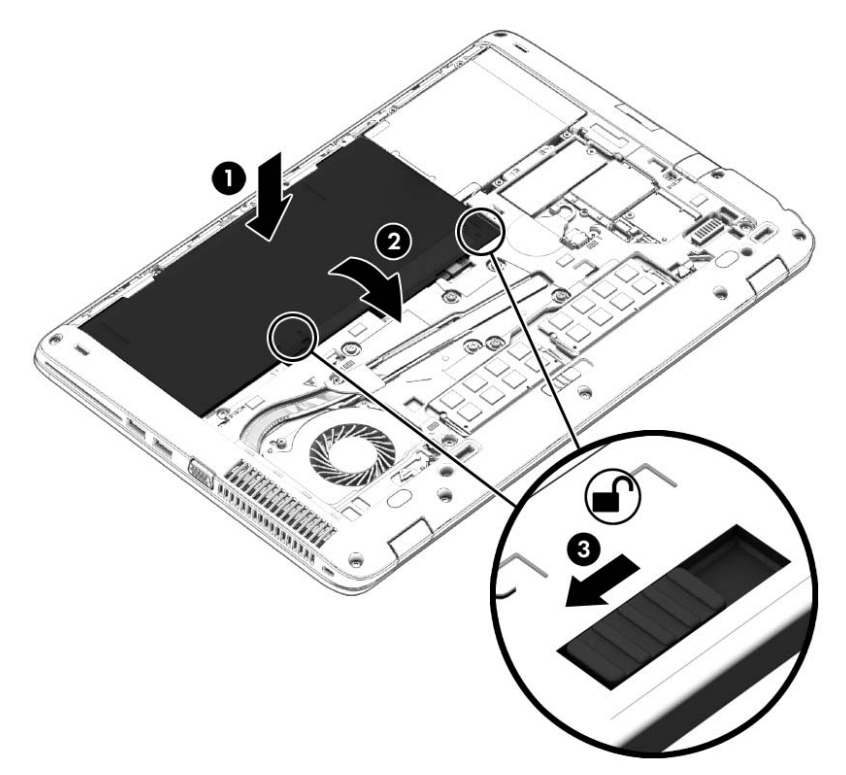

#### **Ta ut et batteri**

Slik tar du batteriet ut:

**FORSIKTIG:** Du kan miste data hvis du tar ut et batteri som er datamaskinens eneste strømkilde. For å unngå å miste data bør du lagre alt arbeid og slå datamaskinen av via Windows før du tar batteriet ut.

- **1.** Snu datamaskinen opp-ned på en plan flate slik at batteribrønnen vender mot deg.
- **2.** Ta av servicedekselet (se [Ta av servicedekselet på side 54\)](#page-63-0).
- **3.** Skyv på batteriutløserne **(1)**, og ta deretter ut batteriet **(2)**.
- **4.** Ta batteriet ut av datamaskinen **(3)**.

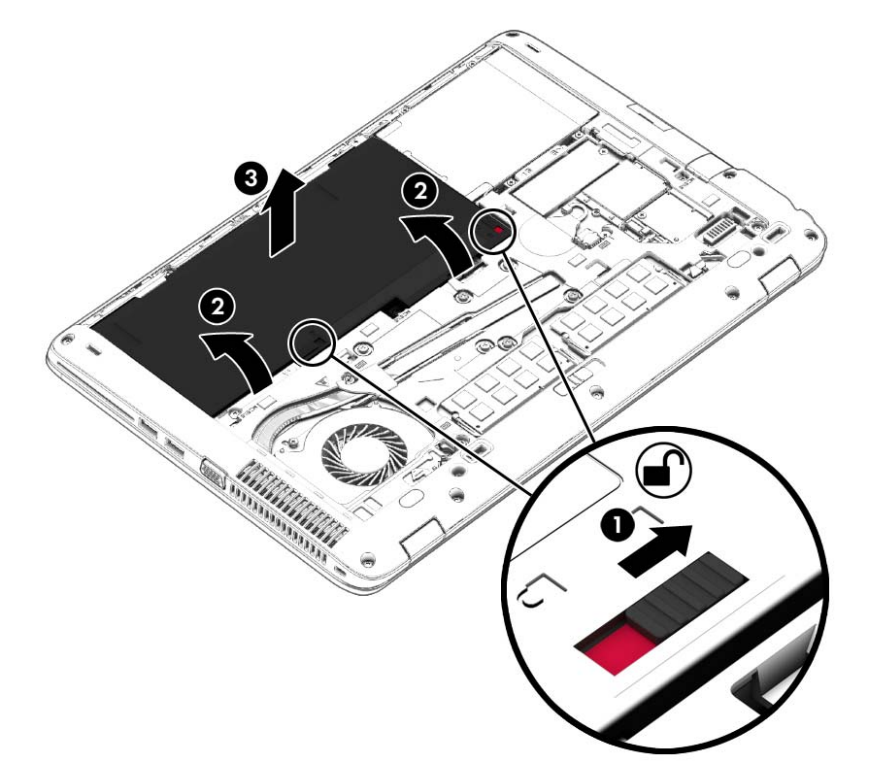

#### **Spare batteristrøm**

- Skriv strøm på startskjermen og velg **Innstillinger** og deretter **Strømalternativer**.
- Velg innstillinger for lavt strømforbruk gjennom Strømalternativer.
- Slå av trådløse og LAN-tilkoblinger og avslutt modemprogrammer når du ikke bruker dem.
- Koble fra eksterne enheter som ikke brukes og som ikke er koblet til en ekstern strømkilde.
- Stopp, deaktiver eller ta ut eventuelle eksterne minnekort som ikke er i bruk.
- Reduser skjermens lysstyrke.
- Sett datamaskinen i hvilemodus eller slå den av før du forlater arbeidet.

#### **Oppbevare et brukerutskiftbart batteri**

**FORSIKTIG:** For å unngå fare for skade på batteriet bør det ikke utsettes for høye temperaturer over lengre tid.

Hvis datamaskinen skal stå ubrukt og koblet fra strømforsyningen i mer enn to uker, bør det brukerutskiftbare batteriet tas ut og oppbevares separat.

Batteriet beholder ladingen best hvis det oppbevares tørt og kjølig.

**MERK:** Et batteri som oppbevares bør kontrolleres hver sjette måned. Hvis kapasiteten er mindre enn 50 prosent, bør du lade batteriet før du legger det tilbake på oppbevaringsstedet.

Hvis batteriet har stått ubrukt i en måned eller mer, må det kalibreres før du tar det i bruk.

#### **Avhende brukerutskiftbare batterier (kun på enkelte modeller)**

**ADVARSEL:** På grunn av faren for brann eller brannskade må du ikke demontere, knuse eller stikke hull på batteriet; ikke kortslutt eksterne kontakter; ikke la batteriet komme i kontakt med ild eller vann.

Se *Opplysninger om forskrifter, sikkerhet og miljø* angående forskriftsmessig avhending av batterier. Du får tilgang til brukerhåndbøkene ved å velge **HP Support Assistant**-appen på startskjermen og deretter **Min datamaskin** og **Brukerhåndbøker**. Du får tilgang til batteriinformasjon ved å velge **HP Support Assistant**-appen på startskjermen og deretter **Batteri og ytelse**.

#### **Bytte brukerutskiftbare batterier (kun på enkelte modeller)**

Batterisjekk varsler om at batteriet bør byttes ut når en intern celle ikke virker som den skal eller når batteriets lagringskapasitet har blitt dårlig. Hvis batteriet kan være dekket av en HP-garanti, vil veiledningen inkludere en garanti-ID. En melding henviser deg til HPs nettsted, hvor du finner mer informasjon om hvordan du bestiller nytt batteri.

## **Bruke nettstrøm**

**ADVARSEL:** Ikke lad datamaskinens batteri om bord i fly.

**ADVARSEL:** Av hensyn til sikkerheten bør du bare bruke strømadapteren som fulgte med datamaskinen, en ny adapter fra HP eller en kompatibel adapter som er kjøpt fra HP.

**MERK:** Du finner mer informasjon om tilkobling til strømnettet på *Installeringsveiledning-*plakaten som følger med datamaskinen.

Nettstrøm leveres via en godkjent strømadapter eller tilleggsutstyr som en forankrings- eller utvidelsesenhet.

Koble datamaskinen til strømnettet i følgende situasjoner:

- Når du lader eller kalibrerer et batteri
- Når du installerer eller endrer systemprogramvare
- Når du skriver informasjon til en CD-, DVD eller BD-plate (kun på enkelte modeller)
- Når du utfører Diskdefragmentering
- Når du utfører sikkerhetskopiering eller gjenoppretting

Når du kobler datamaskinen til strømnettet, skjer følgende:

- Batteriet begynner å lades.
- Hvis datamaskinen er slått på, endres utseendet på strømmålerikonet i systemstatusfeltet.

Når du kobler datamaskinen fra strømnettet, skjer følgende:

- Datamaskinen går over til batteridrift.
- Skjermens lysstyrke reduseres automatisk for å forlenge batteriets driftstid.

#### <span id="page-56-0"></span>**Teste en strømadapter**

Test strømadapteren hvis datamaskinen viser noen av disse symptomene når den er koblet til vekselstrøm.

- Datamaskinen slår seg ikke på.
- Skjermen slår seg ikke på.
- Av/på-lampene er slått av.

Slik tester du strømadapteren:

**MERK:** Veiledningen nedenfor gjelder datamaskiner med brukerutskiftbare batterier.

- **1.** Slå datamaskinen av.
- **2.** Ta av servicedekselet (se [Ta av servicedekselet på side 54\)](#page-63-0).
- **3.** Ta ut batteriet (se [Ta ut et batteri på side 43\)](#page-52-0).
- **4.** Koble strømadapteren til datamaskinen og sett den i en stikkontakt.
- **5.** Slå datamaskinen på.
	- Hvis av/på-lampene slår seg *på*, fungerer strømadapteren som den skal.
	- Hvis av/på-lampene forblir *av*, fungerer ikke strømadapteren og den bør byttes ut.

Ta kontakt med kundestøtte for å få informasjon om utskifting av strømadapteren.

## **Hybrid Graphics (kun på enkelte modeller)**

Utvalgte datamaskiner er utstyrt med Hybrid Graphics-funksjonen.

**MERK:** For å finne ut om Hybrid Graphics er installert på datamaskinen, kan du se hjelpedelen for grafikkonfigurasjon og programvare på den bærbare PC-en.

Hybrid Graphics gir to modi for grafikkbehandling:

- Modus med høy ytelse programmer som er tilordnet til denne modusen kjøres på en grafikkbehandlingsenhet (GPU) som gir optimal ytelse.
- Strømsparingsmodus programmer som er tilordnet til denne modusen kjøres på en GPU med lavere ytelse for å bevare batteristrømmen.

#### **Slik brukes Hybrid Graphics (kun på enkelte modeller)**

Hybrid Graphics funksjonen tillater at et program kjører i enten modus høy ytelse eller strømsparingsmodus, avhengig av programmets grafikkbehandlingsbehov. Vanligvis kjøres 3D og spill på en GPU med høyere ytelse, mens programmer som krever lett grafikkbehandling kjøres på en GPU med lavere ytelse. Du kan endre hvilken modus et program bruker (høy ytelse eller strømsparing) på kontrollpanelet i Hybrid Graphics.

**MERK:** På grunn av maskinvarbegrensninger kan enkelte programmer kun kjøres i én av de to modusene.

Du finner mer informasjon i programvarehjelpen for Hybrid Graphics.

# **7 Eksterne kort og enheter**

## **Bruk av minnekortlesere**

Ekstra minnekort sørger for sikker lagring og praktisk deling av data. Disse kortene brukes ofte sammen med digitalkameraer og PDA-enheter i tillegg til andre datamaskiner.

Se avsnittet [Bli kjent med datamaskinen på side 4](#page-13-0) for å finne ut hvilke minnekortformater datamaskinen støtter.

### **Sette inn minnekort**

**FORSIKTIG:** For å redusere faren for skade på minnekortkontaktene må du ikke bruke makt når du setter inn et minnekort.

- **1.** Hold kortet slik at etiketten vender opp og kontaktene inn mot datamaskinen.
- **2.** Sett kortet inn i minnekortleseren, og trykk det deretter inn til det sitter på plass.

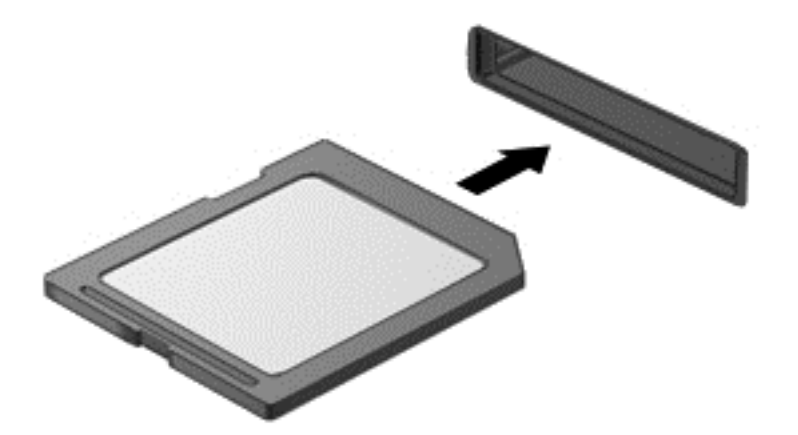

Du vil høre en lyd når enheten er funnet, og det vises kanskje en meny med alternativer.

## **Ta ut minnekort**

**FORSIKTIG:** For å redusere faren for tap av data og et system som ikke reagerer, bør du følge denne fremgangsmåten når du skal ta ut minnekortet.

- **1.** Lagre alle data og lukk alle programmer som er knyttet til minnekortet.
- **2.** Klikk på Fjern maskinvare-ikonet i systemstatusfeltet lengst til høyre på Windows-skrivebordets oppgavelinje. Følg deretter veiledningen på skjermen.

**3.** Dra kortet ut av sporet.

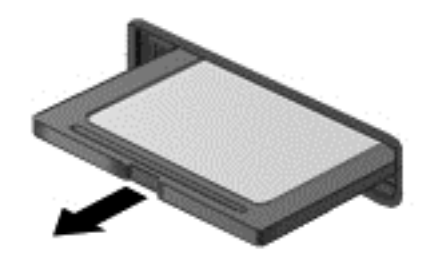

## **Bruke smartkort (kun på enkelte modeller)**

**MERK:** Begrepet *smartkort* brukes om både smartkort og Java™-kort i dette kapittelet.

Et smartkort er et tilbehør i kredittkortstørrelse med en mikrobrikke som inneholder minne og en mikroprosessor. Akkurat som datamaskiner har smartkort et operativsystem for å ta hånd om inn- og utdata, og de har sikkerhetsfunksjoner som en beskyttelse mot tukling. Smartkort som følger bransjestandarden, kan brukes med smartkortleseren.

En PIN-kode er nødvendig for å få tilgang til innholdet på mikrobrikken. Åpne HP Support Assistant for å få mer informasjon om sikkerhetsfunksjonene for smartkort. Velg **HP Support Assistant**-appen for å få tilgang til HP Support Assistant på startskjermen.

### **Sette inn smartkort**

**1.** Hold smartkortet med etikettsiden opp, og skyv det forsiktig inn i smartkortleseren til kortet sitter på plass.

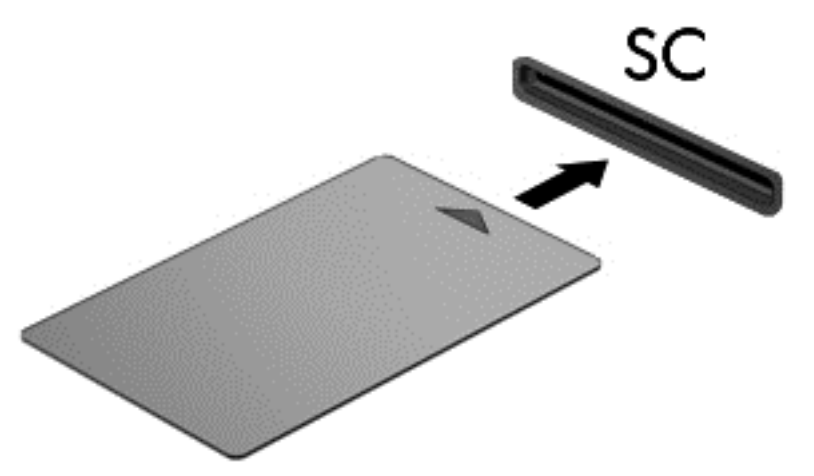

**2.** Følg instruksjonene på skjermen for å logge deg på datamaskinen ved hjelp av PIN-koden til smartkortet.

## **Ta ut smartkort**

**▲** Ta tak i kanten på smartkortet og trekk det ut av smartkortleseren.

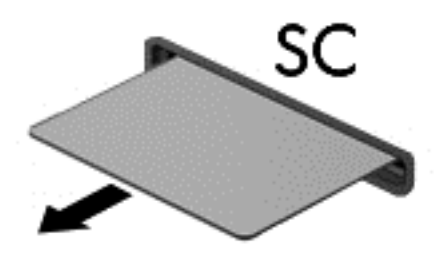

## **Bruke en USB-enhet**

USB (Universal Serial Bus) er et maskinvaregrensesnitt som kan brukes til å koble eksterne enheter (tilleggutstyr), for eksempel USB-tastatur, -mus, -stasjon, -skriver, -skanner eller -hub, til datamaskinen.

Noen USB-enheter krever at du installerer ekstra programvare. Denne programvaren leveres vanligvis sammen med enheten. Se produsentens veiledning for å få mer informasjon om programvaren til en bestemt enhet. Denne veiledningen kan følge med programvaren, finnes på en plate eller ligge på produsentens nettsted.

Datamaskinen har minst én USB-port som støtter USB 1.0-, 1.1-, 2.0- eller 3.0-enheter. Datamaskinen kan også ha en USB-ladeport som sørger for strøm til en ekstern enhet. Tilleggsutstyr som en forankringsenhet eller USB-hub sørger for ekstra USB-porter til datamaskinen.

## **Koble til en USB-enhet**

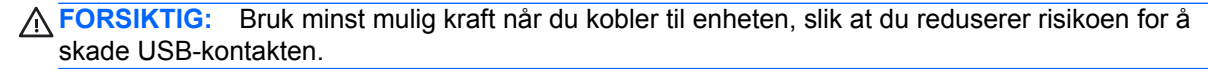

**▲** Koble enhetens USB-kabel til USB-porten.

**MERK:** Denne illustrasjonen kan se litt annerledes ut enn på din datamaskin.

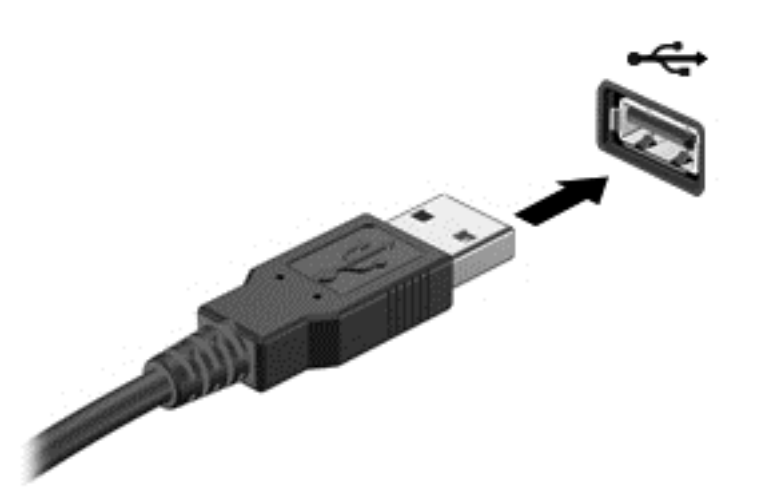

Du hører et lydsignal når enheten er registrert.

**MERK:** Første gang du kobler til en USB-enhet, vises en melding i systemstatusfeltet som forteller at datamaskinen har registrert enheten.

### **Fjerne USB-enheter**

**FORSIKTIG:** For å redusere risikoen for å skade en USB-kontakt må du ikke trekke i kabelen for å fierne USB-enheten.

**FORSIKTIG:** Følg denne fremgangsmåten for å fjerne USB-enheten på en trygg måte, slik at du reduserer risikoen for å miste informasjon eller at maskinen henger.

- **1.** Når du skal fjerne en USB-enhet, må du lagre informasjonen og lukke alle programmer som er knyttet til enheten.
- **2.** Klikk på Fjern maskinvare-ikonet i systemstatusfeltet lengst til høyre på Windows-skrivebordet oppgavelinje, og følg veiledningen på skjermen.
- **3.** Fjern enheten.

## **Bruke eksterne enheter (tilleggsutstyr)**

**MERK:** Du finner mer informasjon om nødvendig programvare og drivere og får vite mer om hvilken datamaskinport som skal brukes, i veiledningen fra produsenten.

Slik kobler du en ekstern enhet til datamaskinen:

**FORSIKTIG:** For å redusere risikoen for skader på utstyret ved tilkobling av en strømførende enhet må du kontrollere at enheten er slått av og at strømledningen er koblet fra.

- **1.** Koble enheten til datamaskinen.
- **2.** Hvis du kobler til en strømførende enhet, må du koble enhetens strømledning til et jordet strømuttak.
- **3.** Slå enheten på.

Hvis du skal koble fra en ekstern enhet uten egen strømforsyning, slår du enheten av og kobler den deretter fra datamaskinen. Når du skal koble fra en ekstern enhet med egen strømforsyning, slår du enheten av, kobler den fra datamaskinen og trekker deretter ut strømledningen.

## **Bruke valgfrie eksterne stasjoner**

Flyttbare eksterne stasjoner gir deg flere alternativer for lagring og bruk av data. Du kan legge til en USB-stasjon ved å koble stasjonen til en USB-port på datamaskinen.

**MERK:** Eksterne optiske USB-stasjoner fra HP bør kobles til den strømførende USB-porten på datamaskinen.

Det finnes følgende typer USB-stasjoner:

- 1,44 MB diskettstasjon
- Harddiskmodul
- Ekstern optisk stasjon (CD, DVD og Blu-ray)
- MultiBay-enhet

# **8 Disker og stasjoner**

## **Håndtere disker og stasjoner**

**FORSIKTIG:** Disker og stasjoner er ømtålige datamaskinkomponenter som må behandles med forsiktighet. Les disse forholdsreglene før du håndterer disker og stasjoner. De aktuelle fremgangsmåtene inneholder ytterligere forholdsregler.

Ta hensyn til disse forholdsreglene:

- Før du flytter en datamaskin som er koblet til en ekstern harddisk, må du sette maskinen i hvilemodus og vente til skjermen blir svart, eller koble den eksterne harddisken fra på riktig måte. Disker og stasjoner må håndteres forsiktig.
- Før du håndterer disken eller stasjonen, bør du berøre den umalte metalloverflaten på disken eller stasjonen for å lade ut eventuell statisk elektrisitet.
- Ikke berør kontaktpinnene på en flyttbar stasjon eller på datamaskinen.
- Sørg for at du ikke slipper dem ned eller plasserer noe oppå dem.
- Slå datamaskinen av før du tar ut eller setter inn en stasjon. Hvis du er usikker på om datamaskinen er slått av eller i hvilemodus, slår du datamaskinen på og deretter av igjen ved hjelp av operativsystemet.
- Ikke bruk makt når du setter disken eller stasjonen inn i stasjonssporet.
- Ikke flytt maskinen eller skriv på tastaturet mens en optisk stasjon skriver til en plate. Skriveprosessen er følsom for vibrasjoner.
- Hvis batteriet er den eneste strømkilden som brukes, må du passe på at batteriet er tilstrekkelig ladet før du skriver til medier.
- Ikke utsett stasjoner eller disker for ekstrem fuktighet eller ekstreme temperaturer.
- Ikke utsett diskene og stasjonene for væske. Ikke spray rengjøringsmidler på disker og stasjoner.
- Ta ut mediet fra en stasjon før du tar stasjonen ut av stasjonsbrønnen, eller før du skal reise med, transportere eller oppbevare en stasjon.
- Hvis du må sende en disk eller stasjon med post, pakker du den i bobleplast eller tilsvarende beskyttende emballasje, og merker den FRAGILE, FORSIKTIG eller lignende.
- Unngå å utsette en disk eller stasjon for magnetiske felter. Sikkerhetsutstyr med magnetiske felter omfatter blant annet sikkerhetsportaler og håndskannere som brukes på flyplasser. Transportbelter på flyplasser og liknende sikkerhetsutstyr for kontroll av håndbagasje benytter røntgenstråler i stedet for magnetisme og skader ikke harddisker.

## **Bruke harddisker**

**FORSIKTIG:** Slik unngår du tap av data eller et system som ikke reagerer:

Lagre alt arbeid og slå datamaskinen av før du setter inn eller bytter en minnemodul eller harddisk.

Hvis du ikke er sikker på om datamaskinen er av, trykker du på av/på-knappen for å slå datamaskinen på. Deretter slår du datamaskinen av ved hjelp av operativsystemet.

## <span id="page-63-0"></span>**Ta av og sette på igjen servicedekselet**

#### **Ta av servicedekselet**

Ta av servicedekselet for å komme til batteriet, minnemodulsporet, harddisken og andre komponenter.

**1.** Med batteribrønnen vendt mot deg skyver du servicedekselutløseren **(1)** mot venstre, fjerner skruen (hvis den valgfrie skruen er brukt) **(2)** og skyver på utløseren igjen **(3)** for å frigjøre servicedekselet.

**MERK:** Hvis du ikke vil bruke den valgfrie skruen, kan du oppbevare den inne i servicedekselet.

**2.** Skyv servicedekselet mot fronten av datamaskinen **(4)** og løft **(5)** for å ta dekselet av.

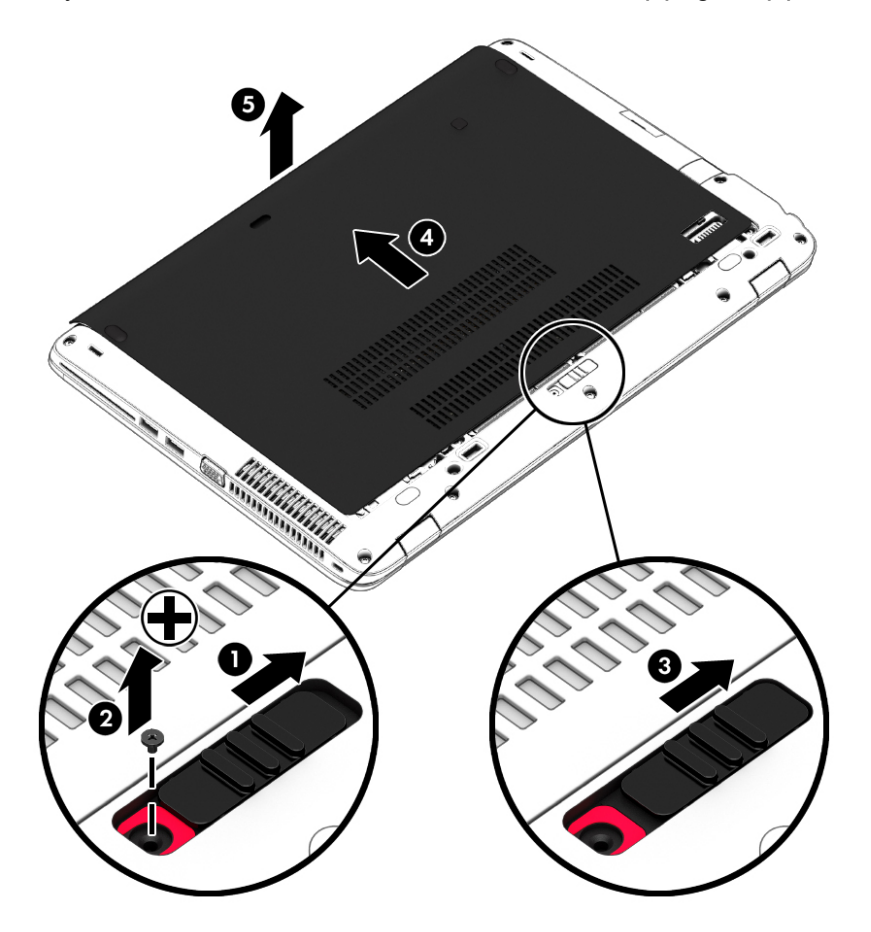

#### **Sette på igjen servicedekselet**

Sett servicedekselet på igjen når du er ferdig med batteriet, minnemodulsporet, harddisken, forskriftsetiketten eller andre komponenter.

- **1.** Plasser servicedekselet slik at fronten på dekselet kommer på linje med fronten på datamaskinen **(1)**.
- **2.** Sett knastene **(2)** i bakkant av servicedekselet i sporene på datamaskinen.
- **3.** Skyv servicedekselet mot batteribrønnen til dekselet smekker på plass.
- **4.** Med batteribrønnen vendt mot deg skyver du servicedekselutløseren mot venstre **(3)** og, hvis du ønsker det, setter du inn og strammer den valgfrie skruen **(4)** for å holde servicedekselet på plass. Skyv utløseren mot høyre for å låse servicedekselet **(5)**.
	- **MERK:** Hvis du ikke vil bruke den valgfrie skruen, oppbevares den i servicedekselet.

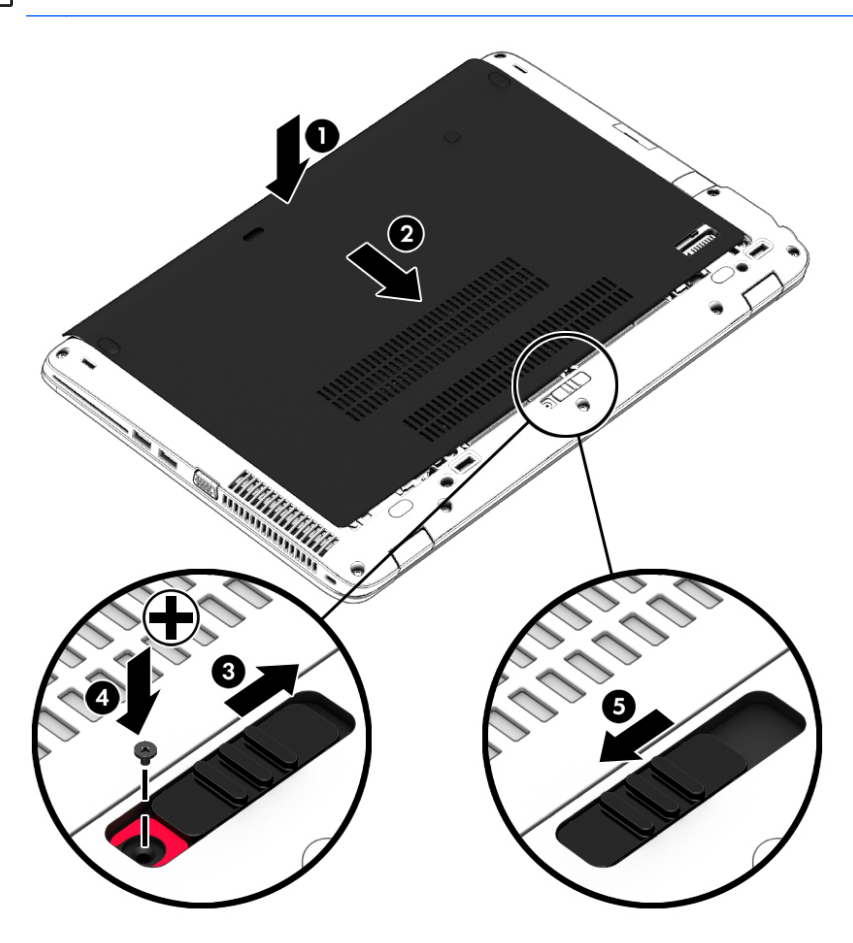

## **Bytte ut eller oppgradere harddisken**

**FORSIKTIG:** Slik unngår du tap av data eller et system som ikke reagerer:

Slå datamaskinen av før du tar harddisken ut av harddiskbrønnen. Ikke ta harddisken ut mens maskinen er på eller i hvile- eller dvalemodus.

Hvis du ikke er sikker på om datamaskinen er av, trykker du på av/på-knappen for å slå datamaskinen på. Deretter slår du datamaskinen av ved hjelp av operativsystemet.

#### **Ta ut harddisken**

Slik tar du ut en harddisk:

- **1.** Lagre alt arbeid og slå datamaskinen av.
- **2.** Koble fra strømnettet og eksterne enheter som er koblet til datamaskinen.
- **3.** Legg datamaskinen opp-ned på en plan flate.
- **4.** Ta av servicedekselet (se [Ta av servicedekselet på side 54\)](#page-63-0).
- **5.** Ta ut batteriet (se [Ta ut et batteri på side 43\)](#page-52-0).
- **6.** Løsne de 4 skruene i harddisken **(1)**. Skyv harddisken **(2)** opp, og ta deretter harddisken **(3)** ut.

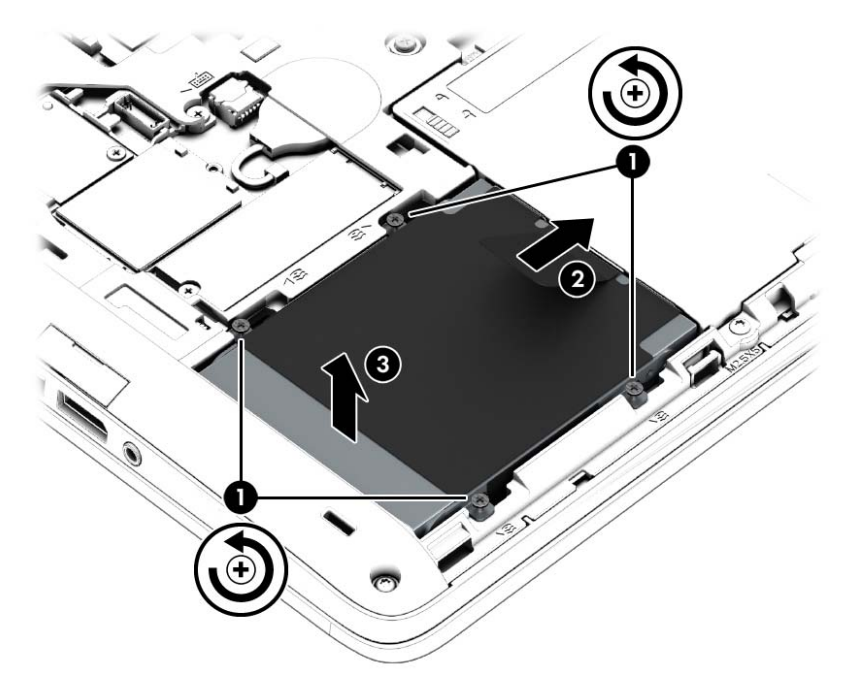

### **Installere en harddisk**

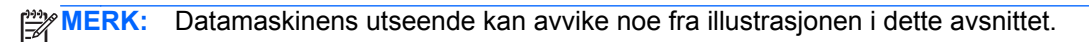

Slik setter du inn harddisken:

**1.** Sett inn harddisken i enhetsluken i vinkel**(1)**, og trekk plastklaffen **(2)** mot midten av datamaskinen for å koble harddisken til med kontakten.

**2.** Fest skruene **(3)** i harddisken.

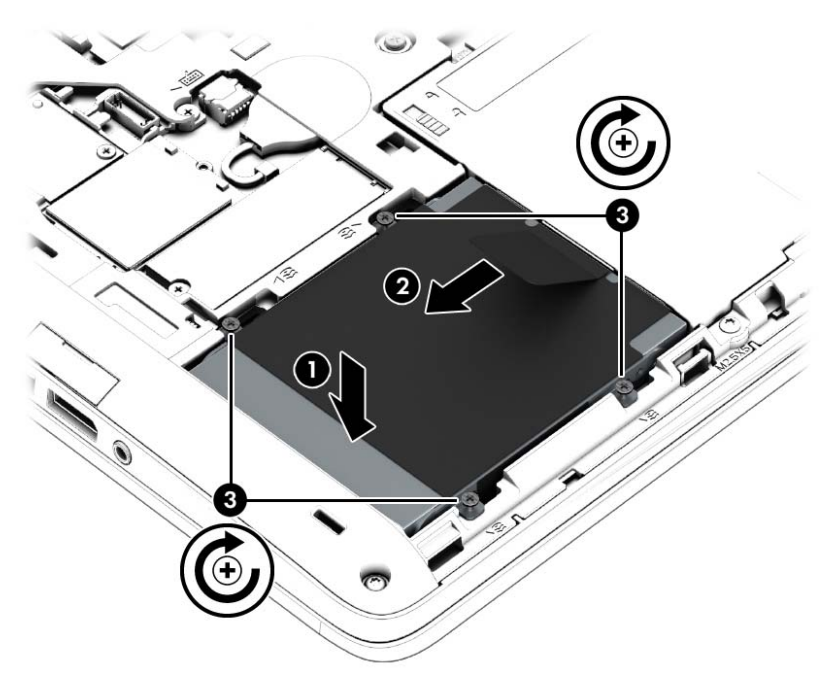

- **3.** Sett inn batteriet (se [Sette inn et batteri på side 43](#page-52-0)).
- **4.** Sett på igjen servicedekselet (se [Sette på igjen servicedekselet på side 54\)](#page-63-0).
- **5.** Koble strømnettet og eksterne enheter til datamaskinen.
- **6.** Slå datamaskinen på.

## **Forbedre harddiskytelsen**

#### **Bruke Diskdefragmentering**

Når du bruker datamaskinen, blir filene på harddisken etter hvert fragmentert. Diskdefragmentering samler fragmenterte filer og mapper på harddisken, slik at systemet kan kjøre mer effektivt.

**MERK:** Det er ikke nødvendig å kjøre Diskdefragmentering på SSD-stasjoner.

Når du har startet Diskdefragmentering, arbeider verktøyet på egen hånd. Avhengig av størrelsen på harddisken og antall fragmenterte filer kan Diskdefragmentering bruke mer enn en time på å fullføre. Det kan være lurt å kjøre verktøyet i løpet av natten eller på et annet tidspunkt du ikke trenger å bruke datamaskinen.

HP anbefaler at du defragmenterer harddisken minst én gang i måneden. Du kan angi at Diskdefragmentering skal kjøre månedlig, men du kan når som helst defragmentere disken manuelt. Slik kjører du Diskdefragmentering:

- **1.** Koble datamaskinen til strømnettet.
- **2.** Skriv disk på Start-skjermen, klikk på **Innstillinger** og velg **Defragmenter og optimaliser harddiskene**.
- **3.** Klikk på **Optimaliser**.
- **MERK:** Windows inneholder funksjonen Brukerkontokontroll, som gir forbedret sikkerhet på datamaskinen. Du kan bli bedt om å gi tillatelse til eller angi passord for enkelte oppgaver, for eksempel installering av programvare, bruk av verktøy eller endring av Windows-innstillinger. Se HP Support Assistant. Velg **HP Support Assistant**-appen for å få tilgang til HP Support Assistant på startskjermen.

Du finner mer informasjon i hjelpen til Diskdefragmentering-programvaren.

#### **Bruke Diskopprydding**

Diskopprydding søker gjennom harddisken etter overflødige filer du trygt kan slette for å frigjøre plass på harddisken, slik at datamaskinen fungerer mer effektivt.

Slik kjører du Diskopprydding:

- **1.** Skriv **disk** på Start-skjermen, klikk på Innstillinger og velg **Frigjør diskplass ved å slette unødvendige filer**.
- **2.** Følg veiledningen på skjermen.

### **Bruke HP 3D DriveGuard**

HP 3D DriveGuard beskytter en harddisk ved å parkere stasjonen og stanse dataforespørsler når en av følgende hendelser inntreffer:

- Du glipper datamaskinen og den får et støt
- Du flytter datamaskinen med skjermen lukket mens datamaskinen går på batteristrøm

En liten stund etter disse hendelsene vil HP 3D DriveGuard sette harddisken tilbake i normal drift.

**MERK:** Fordi halvlederstasjoner (SSDs) ikke har bevegelige deler, er HP 3D DriveGuard unødvendig for disse.

**WERK:** En harddisk i en primær eller sekundær harddiskbrønn beskyttes av HP 3D DriveGuard. En harddisk som er installert i en ekstra forankringsenheter eller som er koblet til en USB-port, beskyttes ikke av HP 3D DriveGuard.

Du finner mer informasjon i hjelpen til HP 3D DriveGuard-programvaren.

#### **Fastslå HP 3D DriveGuard-status**

Harddisklampen på datamaskinen skifter farge for å vise at en stasjon i den primære harddiskbrønnen og/eller stasjon i den sekundære harddiskbrønnen (kun på enkelte modeller) er parkert. Vis ikonet i systemstatusfeltet lengst til høyre på oppgavelinjen til Windows-skrivebordet eller i Mobility Center for å finne ut om en stasjon er beskyttet eller om den er parkert:

- Hvis programvaren aktivt beskytter stasjonen, vises et grønt avkrysningsmerke over ikonet.
- Hvis programvaren er deaktivert, vises ikke noe symbol △ over ikonet.
- **•** Hvis programvaren har parkert stasjonen på grunn av et støt, vises en oransje kjegle **Dett** over ikonet.

# **9 Sikkerhet**

## **Beskytte datamaskinen**

Standardsikkerhetsfunksjonene som finnes i Windows-operativsystemet og i Computer Setupverktøyet (BIOS, ikke Windows), kan beskytte personlige innstillinger og data mot mange forskjellige farer.

- **MERK:** Sikkerhetsløsninger er laget for å fungere som hindringer. Disse hindringene kan ikke alltid hindre at produktet blir skadet eller stjålet.
- **MERK:** Før du sender inn datamaskinen til service, må du sikkerhetskopiere og slette alle konfidensielle filer og fjerne alle passordinnstillinger.
- **MERK:** Enkelte av funksjonene som er oppført i dette kapitlet, er kanskje ikke tilgjengelige på din datamaskin.

**MERK:** Datamaskinen støtter Computrace, en elektronisk sikkerhetstjeneste for sporing og gjenoppretting som er tilgjengelig i utvalgte regioner. Hvis datamaskinen blir stjålet, kan Computrace spore den hvis en uautorisert bruker kobler seg til Internett. Du må kjøpe programvaren og abonnere på tjenesten for å kunne bruke Computrace. Du finner informasjon om bestilling av Computraceprogramvaren på HP-nettstedet [http://hp-pt.absolute.com.](http://hp-pt.absolute.com)

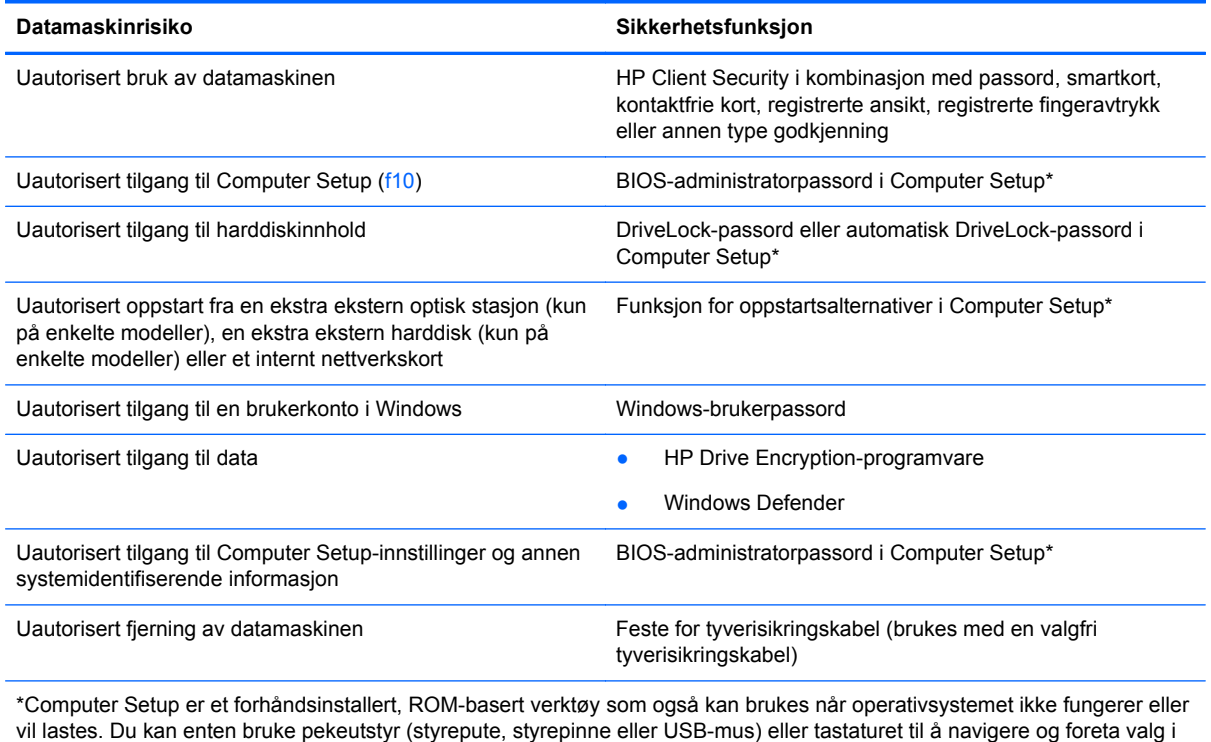

Computer Setup.

## **Bruke passord**

Et passord er en gruppe av tegn som du velger for å beskytte informasjon på en datamaskin. Flere typer passord kan angis, avhengig av hvordan du vil styre tilgangen til data. Passord kan angis i Windows eller utenfor Windows i Computer Setup-verktøyet som er forhåndsinstallert på datamaskinen.

- BIOS-administrator- og DriveLock-passord angis i Computer Setup og administreres av system-BIOS.
- Automatiske DriveLock-passord blir aktivert i Computer Setup.
- Windows-passord angis bare i Windows-operativsystemet.
- Hvis HP SpareKey er konfigurert og du glemmer BIOS-administratorpassordet som er angitt i Computer Setup, kan du bruke HP SpareKey for å få tilgang til verktøyet.
- Hvis du glemmer både bruker- og hovedpassordet for DriveLock som du har angitt i Computer Setup, er harddisken som er beskyttet av passordene, låst for godt og kan ikke lenger brukes.

Du kan bruke det samme passordet for en funksjon i Computer Setup og for en sikkerhetsfunksjon i Windows. Du kan også bruke det samme passordet for mer enn én funksjon i Computer Setup.

Tips om hvordan du oppretter og oppbevarer passord:

- Når du skal opprette et passord, må du følge kravene som er angitt i programmet.
- Ikke bruk det samme passordet til flere programmer eller nettsteder, og ikke gjenbruk Windowspassordet til noe annet program eller nettsted.
- Bruk Password Manager i HP Client Security til å oppbevare brukernavn og passord for alle nettsteder og programmer. Du kan trygt lese dem i fremtiden hvis du ikke husker dem.
- Ikke lagre passordene i en fil på datamaskinen.

Tabellene nedenfor viser ofte brukte Windows- og BIOS-administratorpassord og beskriver funksjonene deres.

### **Angi passord i Windows**

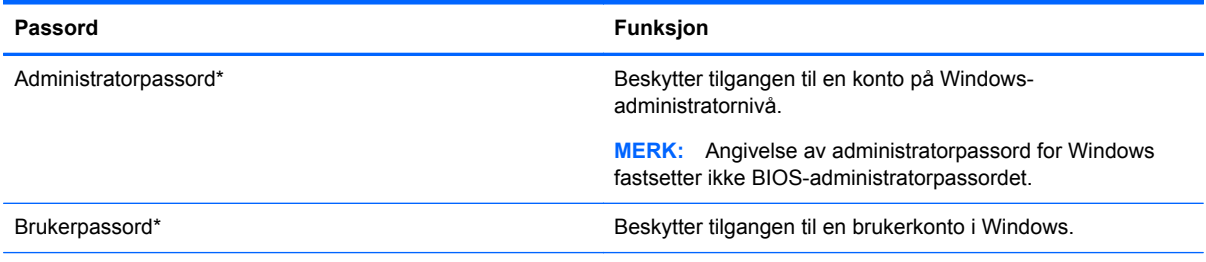

\*Hvis du vil vite hvordan du angir et administrator- eller brukerpassord i Windows fra Start-skjermen, åpner du HP Support Assistant. Velg **HP Support Assistant**-appen for å få tilgang til HP Support Assistant på startskjermen.

## **Angi passord i Computer Setup**

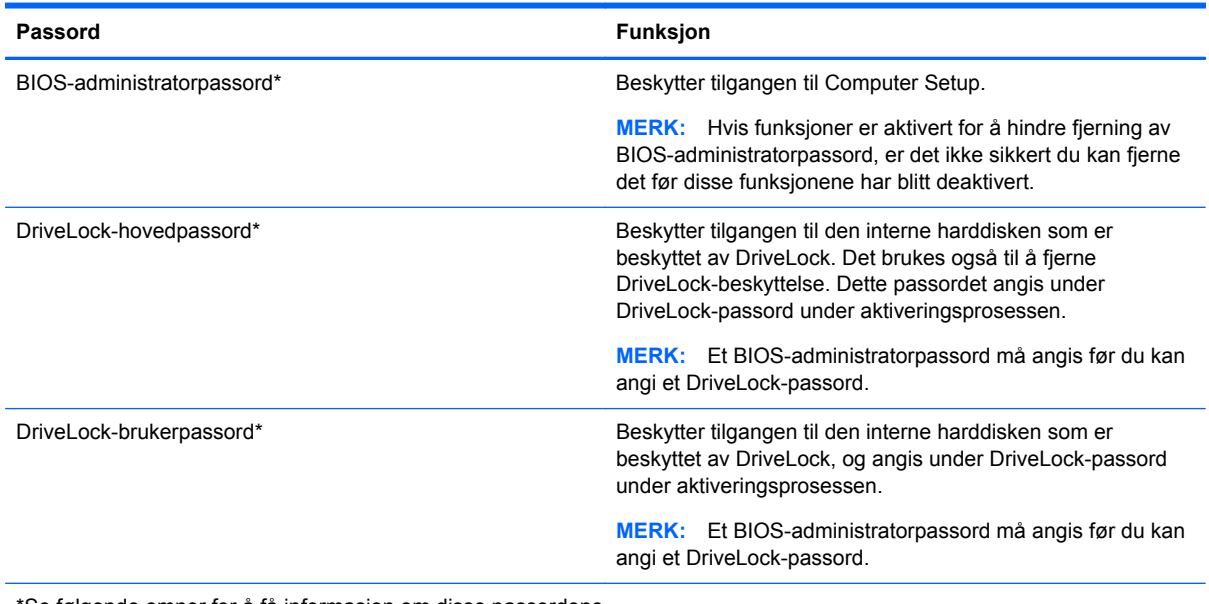

\*Se følgende emner for å få informasjon om disse passordene.

## **Administrere et BIOS-administratorpassord**

Følg denne fremgangsmåten for å angi, endre eller slette dette passordet:

#### **Angi et nytt BIOS-administratorpassord**

- **1.** Slå på eller start datamaskinen på nytt, og trykk deretter på esc mens meldingen Press the ESC key for Startup Menu (Trykk på ESC-tasten for oppstartsmenyen) vises nederst på skjermen.
- **2.** Trykk på f10 for å gå til Computer Setup.
- **3.** Bruk pekeutstyr eller piltastene til å velge **Security** (Sikkerhet) **> Setup BIOS Administrator Password** (BIOS-administratorpassord for installasjon), og trykk på enter.
- **4.** Oppgi et passord når du blir bedt om det.
- **5.** Når du blir bedt om det, bekrefter du det nye passordet ved å skrive det inn på nytt.
- **6.** Når du skal lagre endringene og avslutte Computer Setup, klikker du på **Save** (lagre) og følger veiledningen.

– eller –

Bruk piltastene til å velge **File** (Fil) **> Save changes and exit** (Lagre endringer og avslutt), og trykk på enter.

Endringene trer i kraft når datamaskinen startes på nytt.

#### **Endre et BIOS-administratorpassord**

- **1.** Slå på eller start datamaskinen på nytt, og trykk deretter på esc mens meldingen Press the ESC key for Startup Menu (Trykk på ESC-tasten for oppstartsmenyen) vises nederst på skjermen.
- **2.** Trykk på f10 for å gå til Computer Setup.
- **3.** Bruk pekeutstyr eller piltastene til å velge **Security** (Sikkerhet) **> Change Password** (Endre passord), og trykk deretter på enter.
- **4.** Oppgi det gjeldende passordet når du blir bedt om det.
- **5.** Når du blir bedt om det, bekrefter du det nye passordet ved å skrive det inn på nytt.
- **6.** Hvis du vil lagre endringene og avslutte Computer Setup, klikker du på **Save**-ikonet (Lagre) nede i venstre hjørne på skjermen, og deretter følger du veiledningen på skjermen.

– eller –

Bruk piltastene til å velge **File** (Fil) **> Save changes and exit** (Lagre endringer og avslutt), og trykk på enter.

Endringene trer i kraft når datamaskinen startes på nytt.

#### **Slette et BIOS-administratorpassord**

- **1.** Slå på eller start datamaskinen på nytt, og trykk deretter på esc mens meldingen Press the ESC key for Startup Menu (Trykk på ESC-tasten for oppstartsmenyen) vises nederst på skjermen.
- **2.** Trykk på f10 for å gå til Computer Setup.
- **3.** Bruk pekeutstyr eller piltastene til å velge **Security** (Sikkerhet) **> Change Password** (Endre passord), og trykk deretter på enter.
- **4.** Oppgi det gjeldende passordet når du blir bedt om det.
- **5.** Når du blir bedt om å angi det nye passordet, lar du feltet stå tomt, og deretter trykker du på enter.
- **6.** Les advarselen. Velg **YES** (Ja) for å fortsette.
- **7.** Når du blir bedt om å skrive det nye passordet på nytt, lar du feltet stå tomt, og deretter trykker du på enter.
- **8.** Hvis du vil lagre endringene og avslutte Computer Setup, klikker du på **Save**-ikonet (Lagre) nede i venstre hjørne på skjermen, og deretter følger du veiledningen på skjermen.

– eller –

Bruk piltastene til å velge **File** (Fil) **> Save changes and exit** (Lagre endringer og avslutt), og trykk på enter.

Endringene trer i kraft når datamaskinen startes på nytt.

#### **Oppgi et BIOS-administratorpassord**

Ved ledeteksten **BIOS administrator password** (BIOS-administratorpassord) skriver du inn passordet (ved hjelp av samme type taster som ble brukt til å angi passordet), og deretter trykker du på enter. Hvis du skriver inn feil BIOS-administratorpassord tre ganger, må du starte datamaskinen på nytt og prøve igjen.

### **Administrere et DriveLock-passord i Computer Setup**

**FORSIKTIG:** For å unngå at den DriveLock-beskyttede harddisken blir permanent ubrukelig, bør du skrive ned bruker- og hovedpassordet for DriveLock og lagre dem på et trygt sted vekk fra datamaskinen. Hvis du glemmer begge DriveLock-passordene, sperres harddisken permanent og kan ikke lenger brukes.

DriveLock-beskyttelse hindrer uautorisert tilgang til innholdet på en harddisk. DriveLock kan bare brukes på datamaskinens interne harddisk(er). Når DriveLock-beskyttelse er brukt på en stasjon, må du skrive inn et passord for å få tilgang til stasjonen. Stasjonen må være satt inn i datamaskinen eller en avansert portreplikator for at du skal kunne få tilgang til den via DriveLock-passordene.

**MERK:** Et BIOS-administratorpassord må angis før du får tilgang til DriveLock-funksjonene.

For å kunne bruke DriveLock-beskyttelse på en intern harddisk må du angi et brukerpassord og et hovedpassord i Computer Setup. Vær oppmerksom på følgende ved bruk av DriveLock-beskyttelse:

- Når DriveLock-beskyttelse er brukt på en harddisk, må du angi enten brukerpassordet eller hovedpassordet for å få tilgang til harddisken.
- **Den som bruker den beskyttede harddisken til daglig, bør ha brukerpassordet.** Systemadministrator eller den som bruker den beskyttede harddisken til daglig, bør ha hovedpassordet.
- Brukerpassordet og hovedpassordet kan være identiske.
- Du kan bare slette bruker- eller hovedpassordet ved å fjerne DriveLock-beskyttelsen fra stasjonen. DriveLock-beskyttelsen kan bare fjernes fra stasjonen med hovedpassordet.

#### **Angi DriveLock-passord**

Slik angir du et DriveLock-passord i Computer Setup:

- **1.** Slå på datamaskinen og trykk på esc mens meldingen "Trykk på Esc-tasten for oppstartmeny" vises nederst på skjermen.
- **2.** Trykk på f10 for å gå til Computer Setup.
- **3.** Bruk en pekeenhet eller piltastene til å velge **Security** (sikkerhet) **> DriveLock**, og trykk på enter.
- **4.** Klikk på Set DriveLock Password (global) (angi DriveLock-passord (globalt)).
- **5.** Oppgi BIOS-administratorpassordet og trykk på enter.
- **6.** Bruk en pekeenhet eller piltastene til å velge harddisken du vil beskytte, og trykk deretter på enter.
- **7.** Les advarselen. Velg **YES** (Ja) for å fortsette.
- **8.** Når du blir bedt om det, skriver du hovedpassordet og trykker på enter.
- **9.** Når du blir bedt om det, bekrefter du hovedpassordet ved å skrive det på nytt og trykke på enter.
- **10.** Når du blir bedt om det, skriver du et brukerpassord og trykker på enter.
- **11.** Når du blir bedt om det, bekrefter du brukerpassordet ved å skrive det på nytt og trykke på enter.
- **12.** For å bekrefte DriveLock-beskyttelse av harddisken du har valgt, skriver du inn DriveLock i bekreftelsesfeltet og trykker deretter på enter.

**MERK:** Det skilles mellom små og store bokstaver i bekreftelsesfeltet.

**13.** Hvis du vil lagre endringene og avslutte Computer Setup, klikker du på **Save**-ikonet (Lagre) nede i venstre hjørne på skjermen, og deretter følger du veiledningen på skjermen.

– eller –

Bruk deretter piltastene til å velge **File** (Fil) **> Save Changes and Exit** (Lagre endringer og avslutt), og trykk på enter.

Endringene trer i kraft når datamaskinen startes på nytt.

#### **Skrive inn DriveLock-passord**

Kontroller at harddisken står i datamaskinen (ikke i en eventuell forankringsenhet eller ekstern MultiBay-enhet).

Når spørsmålet om **DriveLock Password** (DriveLock-passord) vises, skriver du inn bruker- eller hovedpassordet (med de samme tastene som du brukte til å angi passordet) og trykker på enter.

Hvis du skriver passordet feil to ganger, må du avslutte datamaskinen og forsøke på nytt.

#### **Endre DriveLock-passord**

Slik endrer du et DriveLock-passord i Computer Setup:

- **1.** Slå på datamaskinen og trykk på esc mens meldingen "Trykk på Esc-tasten for oppstartmeny" vises nederst på skjermen.
- **2.** Trykk på f10 for å gå til Computer Setup.
- **3.** Bruk en pekeenhet eller piltastene til å velge **Security** (sikkerhet) **> DriveLock**, og trykk på enter.
- **4.** Oppgi BIOS-administratorpassordet og trykk på enter.
- **5.** Bruk en pekeenhet eller piltastene til å velge Set DriveLock Password (angi DriveLock-passord), og trykk på enter.
- **6.** Bruk piltastene til å velge en intern harddisk, og trykk deretter på enter.
- **7.** Bruk en pekeenhet eller piltastene til å velge **Change Password** (endre passord).
- **8.** Når du blir bedt om det, skriver du ditt gjeldende passord og trykker på enter.
- **9.** Når du blir bedt om det, skriver du et nytt passord og trykker på enter.
- **10.** Når du blir bedt om det, bekrefter du det nye passordet ved å skrive det på nytt og trykke på enter.
- **11.** Hvis du vil lagre endringene og avslutte Computer Setup, klikker du på **Save**-ikonet (Lagre) nede i venstre hjørne på skjermen, og deretter følger du veiledningen på skjermen.

– eller –

Bruk deretter piltastene til å velge **File** (Fil) **> Save Changes and Exit** (Lagre endringer og avslutt), og trykk på enter.

Endringene trer i kraft når datamaskinen startes på nytt.

#### **Fjerne DriveLock-beskyttelse**

Slik fjerner du DriveLock-beskyttelse i Computer Setup:

- **1.** Slå på datamaskinen og trykk på esc mens meldingen "Trykk på Esc-tasten for oppstartmeny" vises nederst på skjermen.
- **2.** Trykk på f10 for å gå til Computer Setup.
- **3.** Bruk en pekeenhet eller piltastene til å velge **Security** (sikkerhet) **> DriveLock**, og trykk på enter.
- **4.** Oppgi BIOS-administratorpassordet og trykk på enter.
- **5.** Bruk en pekeenhet eller piltastene til å velge **Set DriveLock Password** (angi DriveLockpassord), og trykk på enter.
- **6.** Bruk pekeutstyr eller piltastene til å velge en intern harddisk, og trykk deretter på enter.
- **7.** Bruk pekeutstyr eller piltastene til å velge **Disable protection** (Deaktiver beskyttelse).
- **8.** Skriv inn hovedpassordet, og trykk deretter på enter.
- **9.** Når du skal lagre endringene og avslutte Computer Setup, klikker du på **Save** (lagre) og følger veiledningen.

– eller –

Bruk piltastene til å velge **File** (Fil) **> Save changes and exit** (Lagre endringer og avslutt), og trykk på enter.

Endringene trer i kraft når datamaskinen startes på nytt.

#### **Bruke automatisk DriveLock i Computer Setup**

I et flerbrukermiljø kan du angi et automatisk DriveLock-passord. Når du har det automatiske DriveLock-passordet er aktivert, blir du tildelt et tilfeldig generert brukerpassord og hovedpassord for DriveLock. Når en bruker oppgir riktig passord, blir det tilfeldig genererte brukerpassordet og hovedpassordet for DriveLock brukt til å låse opp stasjonen.

**MERK:** Et BIOS-administratorpassord må angis før du får tilgang til Automatic DriveLockfunksjonene (automatisk DriveLock).

#### **Skrive inn et automatisk DriveLock-passord**

Slik aktiverer du et automatisk DriveLock-passord i Computer Setup:

- **1.** Slå på eller start datamaskinen på nytt, og trykk på esc mens meldingen "Trykk på Esc-tasten for oppstartmeny" vises nederst på skjermen.
- **2.** Trykk på f10 for å gå til Computer Setup.
- **3.** Bruk pekeutstyr eller piltastene til å velge **Security** (Sikkerhet) **> Automatic DriveLock** (automatisk DriveLock), og trykk deretter på enter.
- **4.** Oppgi BIOS-administratorpassordet og trykk på enter.
- **5.** Bruk pekeutstyr eller piltastene til å velge en intern harddisk, og trykk deretter på enter.
- **6.** Les advarselen. Velg **YES** (Ja) for å fortsette.
- **7.** Når du skal lagre endringene og avslutte Computer Setup, klikker du på **Save** (lagre) og følger veiledningen.
	- eller –

Bruk piltastene til å velge **File** (Fil) **> Save changes and exit** (Lagre endringer og avslutt), og trykk på enter.

#### **Fjerne automatisk DriveLock-beskyttelse**

Slik fjerner du DriveLock-beskyttelse i Computer Setup:

- **1.** Slå på eller start datamaskinen på nytt, og trykk på esc mens meldingen "Trykk på Esc-tasten for oppstartmeny" vises nederst på skjermen.
- **2.** Trykk på f10 for å gå til Computer Setup.
- **3.** Bruk pekeutstyr eller piltastene til å velge **Security** (Sikkerhet) **> Automatic DriveLock** (Automatisk DriveLock), og trykk deretter på enter.
- **4.** Oppgi BIOS-administratorpassordet og trykk på enter.
- **5.** Bruk pekeutstyr eller piltastene til å velge en intern harddisk, og trykk deretter på enter.
- **6.** Bruk pekeutstyr eller piltastene til å velge **Disable protection** (Deaktiver beskyttelse).
- **7.** Hvis du vil lagre endringene og avslutte Computer Setup, klikker du på **Save**-ikonet (Lagre) nede i venstre hjørne på skjermen, og deretter følger du veiledningen på skjermen.

– eller –

Bruk piltastene til å velge **File** (Fil) **> Save changes and exit** (Lagre endringer og avslutt), og trykk på enter.

## **Bruke antivirusprogramvare**

Når du bruker datamaskinen til å få tilgang til e-post, et nettverk eller Internett, kan den bli eksponert for datavirus. Datavirus kan deaktivere operativsystemet, programmer eller verktøy, eller få dem til å fungere unormalt.

Antivirusprogramvare kan oppdage virus, ødelegge dem, og i de fleste tilfeller reparere eventuell skade som de har forårsaket. Dersom du skal opprettholde antivirusprogramvarens beskyttende funksjon mot nylig oppdagede virus, må programvaren oppdateres.

Windows Defender er forhåndsinstallert på datamaskinen. Det anbefales på det sterkeste at du fortsetter med å bruke et antivirusprogram for å gi datamaskinen full beskyttelse.

Se HP Support Assistant for å få mer informasjon om datavirus. Velg **HP Support Assistant**-appen for å få tilgang til HP Support Assistant på startskjermen.

## **Bruke brannmurprogramvare**

Brannmurer er utviklet for å forhindre uautorisert tilgang til et system eller nettverk. En brannmur kan være et program du installerer i datamaskinen og/eller nettverket, eller det kan være en løsning som består av både maskinvare og programvare.

Det finnes to typer brannmurer du bør vurdere:

- Vertsbaserte brannmurer: Programvare som bare beskytter datamaskinen den er installert på.
- Nettverksbaserte brannmurer: Installert mellom DSL- eller kabelmodemet og hjemmenettverket ditt, slik at alle datamaskinene i nettverket beskyttes.

Når en brannmur er installert i et system, blir alle data som sendes til og fra systemet, overvåket og sammenlignet med et sett med brukerdefinerte sikkerhetskriterier. Data som ikke oppfyller disse kriteriene, blokkeres.

Det kan hende at det allerede er installert en brannmur på datamaskinen eller nettverksutstyret ditt. Hvis ikke, finnes det forskjellige brannmurløsninger.

**MERK:** I enkelte tilfeller kan brannmurer blokkere tilgangen til Internett-spill, påvirke deling av skrivere eller filer i et nettverk, eller blokkere godkjente e-postvedlegg. Du kan løse problemet midlertidig ved å deaktivere brannmuren, utføre oppgaven du ønsker å utføre og deretter aktivere brannmuren igjen. Hvis du vil ha en permanent løsning på problemet, må du konfigurere brannmuren på nytt.

## **Installere kritiske sikkerhetsoppdateringer**

**FORSIKTIG:** Microsoft® sender ut varsler om kritiske oppdateringer. Du beskytter datamaskinen mot sikkerhetsbrudd og datavirus ved å installere alle de kritiske oppdateringene fra Microsoft så snart du mottar en melding om at de er tilgjengelig.

Du kan velge om oppdateringene skal installere automatisk. Hvis du vil endre innstillingene, skriver du k på startskjermen og velger **Kontrollpanel**. Velg **System og sikkerhet**, **Windows Update** og **Endre innstillinger**, og følg deretter veiledningen på skjermen.

# **Bruke HP Client Security (kun på enkelte modeller)**

Programvaren HP Client Security er forhåndsinstallert på datamaskinene. Denne programvaren får du tilgang til gjennom HP Client Security-flisen på startskjermen, ikonet i systemstatusfeltet på Windows-skrivebordet, som du finner helt til høyre på oppgavelinjen, og i Windows' Kontrollpanel. Programvaren inneholder sikkerhetsfunksjoner som beskytter mot uautorisert tilgang til datamaskinen, nettverk og kritiske data. Du finner mer informasjon i hjelpen til HP Client Securityprogramvaren.

# **Installere en tyverisikringskabel (tilleggsutstyr)**

- **MERK:** En tyverisikringskabel er laget for å fungere som en hindring, men den kan ikke alltid hindre at datamaskinen blir skadet eller stjålet.
- **MERK:** Festet for tyverisikringskabelen på datamaskinen kan se litt annerledes ut enn illustrasionen i dette avsnittet. Se avsnittet [Bli kjent med datamaskinen på side 4](#page-13-0) angående plassering av festet for tyverisikringskabelen på datamaskinen.
	- **1.** Lag en løkke med tyverisikringskabelen rundt et fast objekt.
	- **2.** Sett nøkkelen **(1)** i kabellåsen **(2)**.
	- **3.** Sett kabellåsen i sporet for tyverisikringskabelen **(3)** på datamaskinen, og lås deretter kabellåsen med nøkkelen.

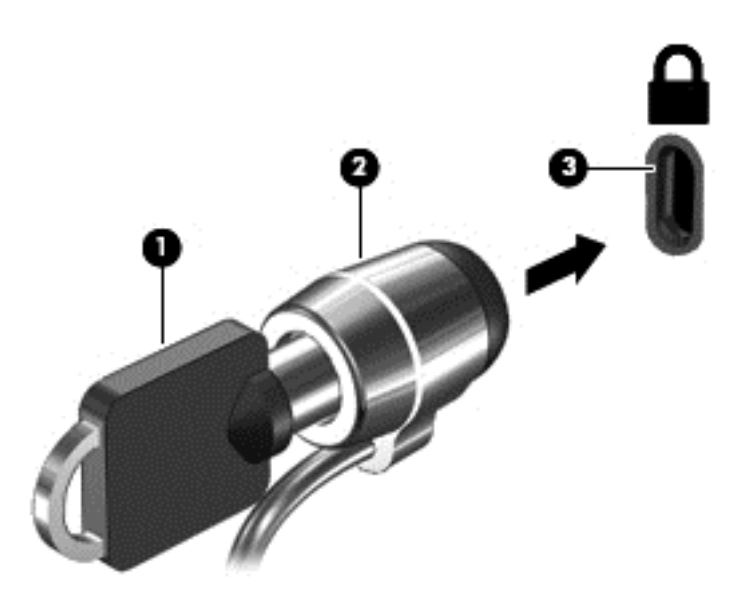

# **Bruke fingeravtrykksleseren (kun på enkelte modeller)**

Integrerte fingeravtrykklesere er bare tilgjengelig på enkelte datamaskinmodeller. For å kunne bruke fingeravtrykkleseren må du registrere fingeravtrykk i Credential Manager-modulen i HP Client Security. Se hjelpen til HP Client Security-programvaren.

Når du har registrert fingeravtrykk i Credential Manager, kan du bruke Password Manager-modulen i HP Client Security til å oppbevare og fylle ut brukernavn og passord for nettstedene og programmene som støttes.

## **Plassering av fingeravtrykksleseren**

Fingeravtrykksleseren er en liten metallsensor som ligger på høyre side av tastaturet.

Leseren kan være plassert vannrett eller loddrett, avhengig av datamaskinmodellen. Begge plasseringene krever at du trekker fingeren loddrett forbi metallsensoren. Se [Knapper og](#page-15-0) [fingeravtrykkleser \(kun på enkelte modeller\) på side 6](#page-15-0) angående plasseringen av leseren på datamaskinen.

# **10 Vedlikehold**

## **Sette inn eller bytte ut minnemoduler**

Datamaskinen har ett minnemodulrom. Kapasiteten til datamaskinen kan oppgraderes ved å sette inn en minnemodul i det ledige utvidelsessporet for minnemoduler eller ved å oppgradere den eksisterende minnemodulen i primærsporet for minnemoduler.

**ADVARSEL:** For å unngå elektrisk støt og skade på utstyret må du koble fra strømledningen og ta ut alle batterier før du installerer en minnemodul.

**FORSIKTIG:** Utlading av statisk elektrisitet kan skade elektroniske komponenter. Før du tar ut eller installerer komponenter, må du lade ut all statisk elektrisitet i kroppen ved å ta på en jordet metallgjenstand.

**FORSIKTIG:** Slik unngår du tap av data eller et system som ikke reagerer:

Slå datamaskinen av før du setter inn eller bytter ut minnemoduler. Ikke ta ut minnemoduler mens datamaskinen er på eller i hvile- eller dvalemodus.

Hvis du ikke er sikker på om datamaskinen er av eller i dvalemodus, trykker du på av/på-knappen for å slå datamaskinen på. Deretter slår du datamaskinen av ved hjelp av operativsystemet.

**EXAMERK:** Pass på at minnemodulene er identiske hvis du ønsker å benytte en tokanals konfigurasjon etter installering av en ekstra modul.

**MERK:** Hovedminnet er plassert i det nedre minnesporet og utvidelsesminnet i det øvre minnesporet.

Slik setter du inn eller bytter en minnemodul:

- **1.** Lagre alt arbeid og slå datamaskinen av.
- **2.** Koble fra strømnettet og eksterne enheter som er koblet til datamaskinen.
- **3.** Ta av servicedekselet (se [Ta av servicedekselet på side 54\)](#page-63-0).
- **4.** Ta ut batteriet (se [Ta ut et batteri på side 43\)](#page-52-0).
- **5.** Hvis du skal bytte ut en minnemodul, tar du ut den eksisterende minnemodulen:
	- **a.** Løsne festeklipsene **(1)** på hver side av minnemodulen.

Minnemodulen vippes opp.

**b.** Ta tak i kanten på minnemodulen **(2)** og trekk den forsiktig ut av minnemodulsporet.

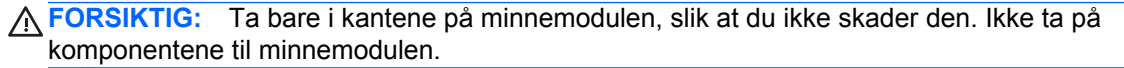

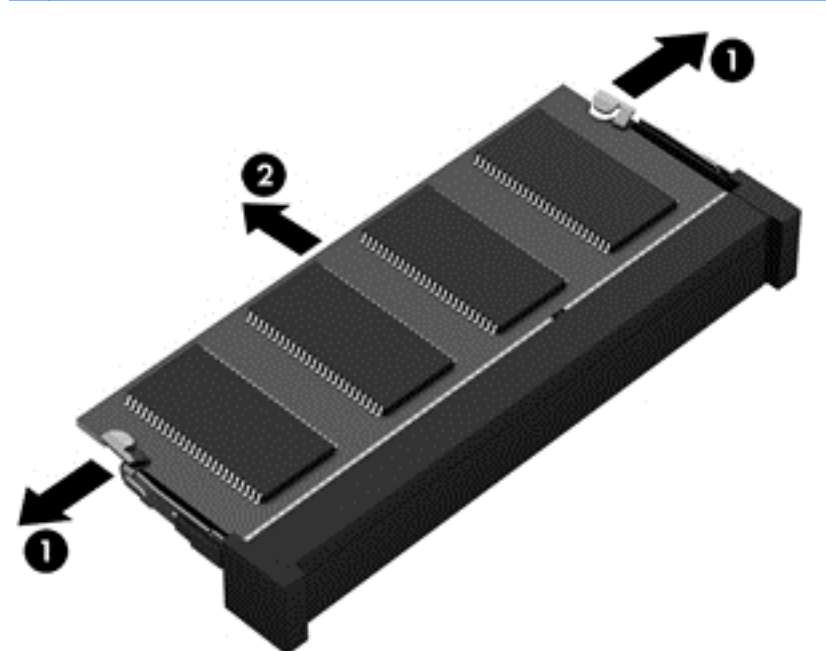

Legg minnemodulen i en antistatisk pose for å beskytte den etter at du har tatt den ut.

- **6.** Slik setter du inn en ny minnemodul:
	- **FORSIKTIG:** Ta bare i kantene på minnemodulen, slik at du ikke skader den. Ikke ta på komponentene til minnemodulen.
		- **a.** Plasser minnemodulen slik at kanten med hakk **(1)** står riktig i forhold til knasten i minnemodulsporet.
		- **b.** Hold minnemodulen i 45-graders vinkel i forhold til minnemodulrommet, og trykk modulen **(2)** inn i minnemodulsporet til den sitter på plass.

**c.** Trykk minnemodulen **(3)** forsiktig ned ved å presse på både venstre og høyre side av modulen, helt til festeklipsene smekker på plass.

**FORSIKTIG:** Du må passe på ikke å bøye minnemodulen, slik at du skader den.

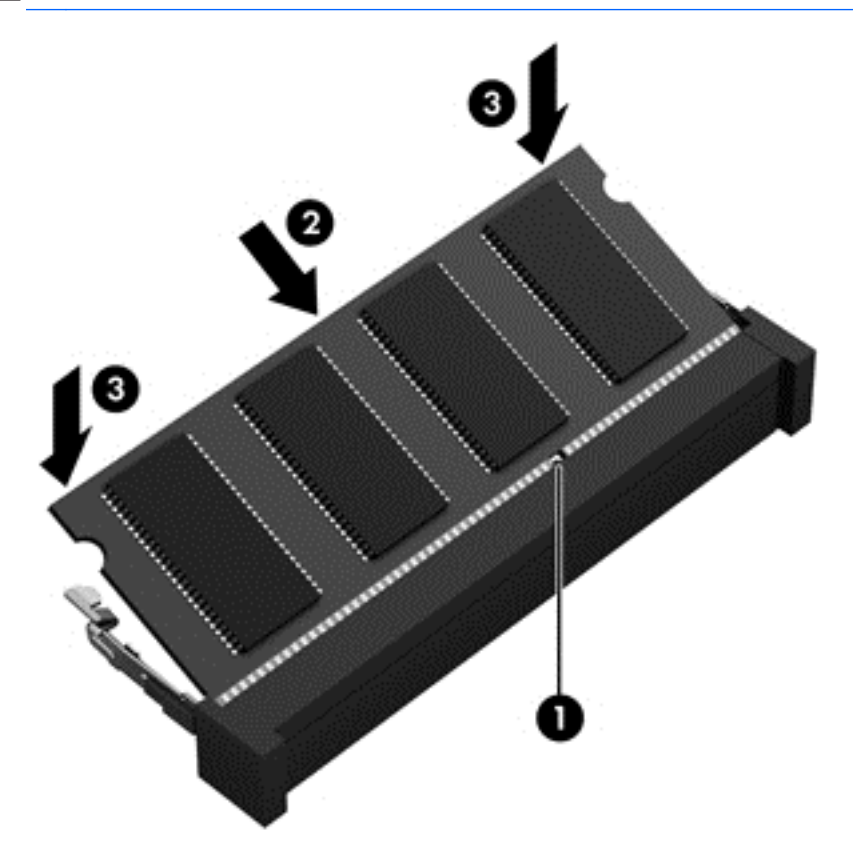

- **7.** Sett på igjen servicedekselet (se [Sette på igjen servicedekselet på side 54\)](#page-63-0).
- **8.** Sett inn batteriet (se [Sette inn et batteri på side 43](#page-52-0)).
- **9.** Koble strømnettet og eksterne enheter til datamaskinen.
- **10.** Slå datamaskinen på.

## **Rengjøre datamaskinen**

Bruk følgende produkter for å rengjøre datamaskinen på en trygg måte:

- Dimetylbenzyl ammoniumklorid, maks. konsentrasjon 0,3 prosent (for eksempel engangsservietter som finnes under forskjellige merkenavn)
- Alkoholfritt rengjøringsmiddel for glass
- Vann med mild såpeløsning
- Tørr mikrofiberklut eller pusseskinn (antistatisk klut uten olje)
- Antistatiske renseservietter

**FORSIKTIG:** Unngå sterke rengjøringsmidler som kan føre til permanent skade datamaskinen. Hvis du ikke er sikker på at et rengjøringsprodukt er trygt for datamaskinen, må du sjekke produktinnholdet for å være sikker på at det ikke inneholder bestanddeler som alkohol, aceton, salmiakk, metylklorid og hydrokarboner.

Fibrøst materiale som papirtørkler kan ripe opp datamaskinen. Over tid kan smusspartikler og rengjøringsmidler samle seg i ripene.

#### **Rengjøringsprosedyrer**

Følg fremgangsmåtene i dette avsnittet for å rengjøre datamaskinen på en trygg måte.

**ADVARSEL:** For å unngå elektrisk støt eller skade på komponenter må du ikke forsøke å rengjøre datamaskinen mens den er slått på.

Slå datamaskinen av.

Koble fra strømnettet.

Koble fra alle eksterne enheter med strømforsyning.

**FORSIKTIG:** For å unngå skade på interne komponenter må du ikke sprute rengjøringsmidler eller væsker direkte på noen datamaskinflate. Væske som drypper på overflaten, kan skade interne komponenter permanent.

#### **Rengjøre skjermen (All-in-One-enheter og bærbare PCer)**

Tørk forsiktig av skjermen med en myk, lofri klut som er fuktet med et *alkoholfritt* rengjøringsmiddel for glass. Pass på at skjermen er tørr før du lukker skjermen.

#### **Rengjøre sidene og dekselet**

Når du skal rengjøre sidene eller dekselet, bruker du en myk mikrofiberklut eller et pusseskinn fuktet med et av rengjøringsmidlene som er anbefalt, eller bruker en egnet engangsserviett.

**MERK:** Rengjør dekselet til datamaskinen med roterende bevegelser for å fjerne smuss og partikler mer effektivt.

#### **Rengjøre styreputen, tastaturet eller musen**

**ADVARSEL:** For å unngå fare for elektrisk støt eller skade på interne komponenter må du ikke bruke støvsugertilbehør til å rengjøre tastaturet. En støvsuger kan avsette husstøv på tastaturets overflate.

**FORSIKTIG:** For å unngå skade på interne komponenter må du ikke la væske dryppe mellom tastene.

- Når du skal rengjøre styreputen, tastaturet eller musen, bruker du en myk mikrofiberklut eller et pusseskinn fuktet med et av rengjøringsmidlene som er anbefalt, eller bruker en egnet engangsserviett.
- For å unngå at tastene blir klebrige og fjerne støv, lo og partikler fra tastaturet kan du bruke en trykkluftbeholder med blåserør.

# **Oppdatere programmer og drivere**

HP anbefaler at du oppdaterer programmer og drivere regelmessig med de nyeste versjonene. Gå til <http://www.hp.com/support> for å laste ned de nyeste versjonene. Du kan også registrere deg for å motta automatiske varsler om oppdateringer når slike blir tilgjengelig.

# **Bruke SoftPaq Download Manager**

HP SoftPaq Download Manager (SDM) er et verktøy som gir rask tilgang til SoftPaq-informasjon for HP kontor-PCer uten å måtte oppgi SoftPaq-nummeret. Ved hjelp av dette verktøyet kan du enkelt søke etter SoftPaq-pakker, laste dem ned og pakke dem ut.

SoftPaq Download Manager leser og laster ned en publisert databasefil som inneholder datamaskinmodell- og SoftPaq-informasjon, fra HP FTP-nettstedet. I SoftPaq Download Manager kan du angi en eller flere datamaskinmodeller for å finne ut hvilke SoftPaq-pakker som er tilgjengelig for nedlasting.

SoftPaq Download Manager sjekker HP FTP-nettstedet for oppdateringer av databasen og programvaren. Hvis det finnes oppdateringer, blir de lastet ned og tatt i bruk umiddelbart.

SoftPaq Download Manager er tilgjengelig på HPs nettsted. Før du kan bruke SoftPaq Download Manager til å laste ned SoftPaq-pakker, må du laste ned og installere programmet. Gå til HPs nettsted på<http://www.hp.com/go/sdm> og følg veiledningen for å laste ned og installere SoftPaq Download Manager.

Slik laster du ned SoftPaq-pakker:

**▲** Skriv s på startskjermen. Skriv softpaq i søkefeltet og velg HP SoftPaq Download Manager. Følg veiledningen for å laste ned SoftPaq-pakker.

**MERK:** Hvis Brukerkontokontroll ber om det, klikker du på **Ja**.

# **11 Sikkerhetskopiering og gjenoppretting**

Bruk Windows' sikkerhetskopierings- og gjenopprettingsverktøy til å sikkerhetskopiere enkeltfiler og mapper, sikkerhetskopiere hele harddisken, lage systemreparasjonsmedier (kun på enkelte modeller) ved hjelp av den installerte optiske stasjonen (kun på enkelte modeller) eller en ekstern optisk tilleggsstasjon eller lag systemgjenopprettingspunkter for å beskytte data. I tilfelle systemsvikt kan du bruke sikkerhetskopifilene til å gjenopprette innholdet på datamaskinen.

Skriv gjenopprett på startskjermen, klikk på **Innstillinger** og velg fra listen over alternativer som vises.

**MERK:** Du finner nærmere beskrivelser av de ulike alternativene for sikkerhetskopiering og gjenoppretting ved å søke på disse emnene i HP Support Assistant. Velg **HP Support Assistant**appen for å få tilgang til HP Support Assistant på startskjermen.

HP anbefaler at du skriver ut gjenopprettingsprosedyrene og tar vare på dem for senere bruk i tilfelle systemet blir ustabilt.

**MERK:** Windows inneholder funksjonen Brukerkontokontroll, som gir forbedret sikkerhet på datamaskinen. Du kan bli bedt om å gi tillatelse til eller angi passord for enkelte oppgaver, for eksempel installering av programvare, bruk av verktøy eller endring av Windows-innstillinger. Se HP Support Assistant. Velg **HP Support Assistant**-appen for å få tilgang til HP Support Assistant på startskjermen.

## **Sikkerhetskopiere data**

En gjenoppretting etter systemsvikt blir ikke bedre enn siste sikkerhetskopi. Du bør lage systemreparasjonsmedier og den første sikkerhetskopien umiddelbart etter det første systemoppsettet. Når du legger til ny programvare og datafiler, bør du sikkerhetskopiere systemet regelmessig for å ha en forholdsvis aktuell sikkerhetskopi. Systemreparasjonsmediene (kun på enkelte modeller) brukes til oppstart av datamaskinen og reparasjon av operativsystemet i tilfelle systemet blir ustabilt eller svikter. Den første og påfølgende sikkerhetskopier gjør det mulig å gjenopprette data og innstillinger hvis systemet svikter.

Skriv sikkerhetskopi på startskjermen, klikk på **Innstillinger** og velg **Lagre sikkerhetskopier av filer med Fillogg**.

Du kan sikkerhetskopiere data på en ekstern tilleggsharddisk eller en nettverksstasjon.

Husk følgende når du sikkerhetskopierer:

- Lagre personlige filer i Dokumenter-biblioteket og sikkerhetskopier det regelmessig.
- Sikkerhetskopier maler som er lagret sammen med de tilknyttede programmene.
- Lagre egne innstillinger som vises i vinduer og på verktøylinjer eller menylinjer ved å kopiere skjermbildene med innstillingene. Slike skjermbilder kan spare deg for mye tid hvis du må angi innstillingene på nytt.

Lage en sikkerhetskopi ved bruk av Sikkerhetskopiering og gjenoppretting:

**MERK:** Pass på at datamaskinen er koblet til strømnettet før du starter sikkerhetskopieringen.

**MERK:** Sikkerhetskopieringen kan ta mer enn en time, avhengig av filstørrelse og datamaskinens hastighet.

- **1.** Skriv sikkerhetskopi på startskjermen, klikk på **Innstillinger** og velg fra listen over alternativer som vises.
- **2.** Følg veiledningen på skjermen for å konfigurere sikkerhetskopiering, lage et diskbilde av systemet (kun på enkelte modeller) eller lage systemreparasjonsmedier (kun på enkelte modeller).

# **Utføre systemgjenoppretting**

Hvis det oppstår systemsvikt eller ustabilitet, har datamaskinen disse verktøyene for å gjenopprette filene dine:

- Windows-gjenopprettingsverktøy: Du kan bruke Windows Sikkerhetskopiering og gjenoppretting til å gjenopprette data som du har sikkerhetskopiert. Du kan også bruke Windows Automatisk reparasjon til å løse problemer som hindrer at Windows starter på riktig måte.
- f11-gjenopprettingsverktøy: Du kan bruke f11-gjenopprettingsverktøyene til å gjenopprette det opprinnelige harddiskbildet. Diskbildet inkluderer Windows-operativsystemet og programvare som var installert fra fabrikk.

**MERK:** Hvis du ikke får startet datamaskinen og du ikke får brukt systemreparasjonsmediene du har laget (kun på enkelte modeller), må du kjøpe et Windows 8-operativsystemmedium for å omstarte datamaskinen og reparere operativsystemet. Se **Bruke Windows 8-operativsystemmedier (kiøpes** [separat\) på side 79](#page-88-0) for å få mer informasjon.

### **Bruke Windows-gjenopprettingsverktøy**

Slik gjenoppretter du data som er sikkerhetskopiert:

**▲** Åpne HP Support Assistant. Velg **HP Support Assistant**-appen for å få tilgang til HP Support Assistant på startskjermen.

Følg denne fremgangsmåten for å gjenopprette informasjonen ved hjelp av Automatisk reparasjon.

**A FORSIKTIG:** Noen alternativer for Automatisk reparasjon vil slette all data og formatere harddisken på nytt. Alle filer du har opprettet og eventuell programvare som er installert på datamaskinen, blir fjernet for godt. Når omformateringen er fullført, gjenoppretter gjenopprettingsprosessen operativsystemet i tillegg til drivere, programvare og verktøy fra sikkerhetskopien som brukes til gjenopprettingen.

- **1.** Sikkerhetskopier alle personlige filer hvis det er mulig.
- **2.** Undersøk eventuelt om det finnes en HP Recovery-partisjon eller en Windows-partisjon.

Skriv f på startskjermen og klikk på **Filutforsker**.

– eller –

Skriv d på startskjermen og velg **Datamaskin**.

**MERK:** Hvis Windows-partisjonen og HP Recovery-partisjonen mangler, må du gjenopprette operativsystemet og programmer ved hjelp av en Windows 8 operativsystem-DVD og *Driver Recovery*-mediet (drivergjenoppretting) (begge kjøpes separat). Se [Bruke Windows 8](#page-88-0) [operativsystemmedier \(kjøpes separat\) på side 79](#page-88-0) for å få mer informasjon.

**3.** Hvis Windows-partisjonen og HP Recovery-partisjonen er oppført, omstarter du datamaskinen. Når Windows er lastet inn, trykker du på og holder skift-tasten mens du klikker på **Omstart**.

- <span id="page-88-0"></span>**4.** Velg **Problemløsing**, **Avanserte alternativer** og deretter **Automatisk reparasjon**.
- **5.** Følg veiledningen på skjermen.
- **MERK:** Hvis du vil ha mer informasjon om gjenoppretting av informasjon ved hjelp av Windowsverktøyene, søker du etter disse emnene i HP Support Assistant. Velg **HP Support Assistant**-appen for å få tilgang til HP Support Assistant på startskjermen.

## **Bruke f11-gjenopprettingsverktøy**

**FORSIKTIG:** Når du bruker f11, slettes alt innhold på harddisken og den formateres på nytt. Alle filer som du har opprettet, og eventuell programvare som du har installert på datamaskinen, blir fjernet for godt. f11-gjenopprettingsverktøyet installerer operativsystemet og HP-programmer og drivere som var installert fra fabrikk, på nytt. Programvare som ikke var installert fra fabrikk, må installeres på nytt.

Slik gjenoppretter du det opprinnelige harddiskbildet med f11:

- **1.** Sikkerhetskopier alle personlige filer hvis det er mulig.
- **2.** Undersøk eventuelt om det finnes en HP-gjenopprettingspartisjon: Skriv D på Start-skjermen og velg **Datamaskin**.
- **MERK:** Hvis HP-gjenopprettingspartisjonen mangler, må du gjenopprette operativsystemet og programmer ved hjelp av mediet med Windows 8-operativsystemet og *Driver Recovery*-mediet (drivergjenoppretting, begge kjøpes separat). Se Bruke Windows 8-operativsystemmedier (kjøpes separat) på side 79 for å få mer informasjon.
- **3.** Hvis du finner HP Recovery-partisjonen, omstarter du datamaskinen og trykker på esc mens meldingen "Press the ESC key for Startup Menu" (trykk på ESC-tasten for oppstartmeny) vises nederst på skjermen.
- **4.** Trykk på f11 mens meldingen "Press <F11> for recovery" (trykk på f11 for å gjenopprette) vises på skjermen.
- **5.** Følg veiledningen på skjermen.

### **Bruke Windows 8-operativsystemmedier (kjøpes separat)**

Kontakt kundestøtte for å bestille en Windows 8 operativsystem-DVD. Se brosjyren *telefonnumre over hele verden* som fulgte med datamaskinen. Du finner også kontaktinformasjon på HPs nettsted. Gå til [http://www.hp.com/support,](http://www.hp.com/support) velg land eller region og følg veiledningen på skjermen.

**FORSIKTIG:** Bruk av et Windows 8 operativsystemmedium sletter alt innhold på harddisken og formaterer den helt på nytt. Alle filer som du har opprettet, og eventuell programvare som du har installert på datamaskinen, blir fjernet for godt. Når omformateringen er fullført, sørger gjenopprettingsprosessen for å gjenopprette operativsystemet i tillegg til drivere, programvare og verktøy.

Starte gjenoppretting med en Windows 8 operativsystem-DVD:

**MERK:** Denne prosessen tar flere minutter.

- **1.** Sikkerhetskopier alle personlige filer hvis det er mulig.
- **2.** Omstart datamaskinen og sett deretter DVD-platen med Windows 8-operativsystemet i den optiske stasjonen før Windows-operativsystemet lastes.
- **3.** Trykk en tast på tastaturet når du får beskjed om det.
- **4.** Følg veiledningen på skjermen.

Når reparasjonen er fullført:

- **1.** Løs ut Windows 8-operativsystemmediet og sett inn *Driver Recovery*-mediet (drivergjenoppretting).
- **2.** Installer utstyrsdriverne først og deretter anbefalte programmer.

### **Bruke Windows Oppdater til rask og enkel gjenoppretting**

Hvis datamaskinen ikke virker som den skal og du vil ha tilbake systemstabiliteten, kan du bruke Windows Oppdater til å starte på nytt og beholde det som er viktig for deg.

**VIKTIG:** Oppdater fjerner alle tradisjonelle programmer som ikke var installert på systemet fra fabrikk.

**MERK:** Under Oppdater-prosessen lagres en liste over tradisjonelle programmer, slik at du raskt kan se hva du kanskje må installere på nytt. Se HP Support Assistant for veiledning om ny installering av tradisjonelle programmer. Velg **HP Support Assistant**-appen for å få tilgang til HP Support Assistant på startskjermen.

**MERK:** Ved bruk av Oppdater kan du bli bedt om å gi tillatelse eller oppgi passord. Se HP Support Assistant for å få mer informasjon. Velg **HP Support Assistant**-appen for å få tilgang til HP Support Assistant på startskjermen.

Slik starter du Oppdater:

- **1.** Pek i øvre eller nedre høyre hjørne på startskjermen for å vise perlene.
- **2.** Klikk på **Innstillinger**.
- **3.** Klikk på **Endre PC-innstillinger** nederst til venstre på skjermen og velg **Generelt** fra skjermbildet PC-innstillinger.
- **4.** Bla i alternativene på høyre side for å vise **Forny PCen uten at det påvirker filene**.
- **5.** Velg **Kom i gang** under **Forny PCen uten at det påvirker filene**, og følg veiledningen på skjermen.

### **Fjerne alt og installere Windows på nytt**

Noen ganger kan du ønske å foreta en omfattende omformatering av datamaskinen, eller du vil fjerne personlige data før du gir bort eller resirkulerer datamaskinen. Prosessen som beskrives i dette avsnittet, er en rask og enkel måte å sette datamaskinen tilbake i opprinnelig stand på. Dette alternativet fjerner alle personlige data, apper og innstillinger fra datamaskinen og installerer Windows på nytt.

**VIKTIG:** Dette alternativet lager ingen sikkerhetskopi av data. Du må sikkerhetskopiere alle personlige data du vil beholde, før du bruker dette alternativet.

Du kan starte dette alternativet ved å trykke på f11-tasten på startskjermen.

Slik bruker du f11-tasten:

**1.** Trykk på f11 mens datamaskinen starter opp.

– eller –

Trykk og hold f11 nede mens du trykker på av/på-knappen.

- **2.** Velg språk.
- **3.** Velg tastaturoppsettet ditt.
- **4.** Velg **Feilsøk** på menyen med oppstartalternativer.
- **5.** Velg **Tilbakestill PCen** og følg veiledningen på skjermen.

Slik bruker du startskjermen:

- **1.** Pek i øvre eller nedre høyre hjørne på startskjermen for å vise perlene.
- **2.** Klikk på **Innstillinger**.
- **3.** Klikk på **Endre PC-innstillinger** nederst til venstre på skjermen og velg **Generelt** fra skjermbildet PC-innstillinger.
- **4.** Bla i alternativene på høyre side for å vise **Fjern alt og installer Windows på nytt**.
- **5.** Velg **Komme i gang** under **Fjern alt og installer Windows på nytt**, og følg veiledningen på skjermen.

#### **Bruke HP programvareinstallering**

HP programvareinstallering kan brukes til å installere drivere eller programvare som er skadet eller slettet fra systemet, på nytt.

- **1.** Skriv HP programvareinstallering på startskjermen og velg **Apper**.
- **2.** Åpne HP programvareinstallering.
- **3.** Følg veiledningen på skjermen for å installere driverne på nytt eller velge programvare.

# **12 Computer Setup (BIOS), MultiBoot (fleroppstart) og System Diagnostics (systemdiagnose)**

# **Bruke Computer Setup**

Computer Setup eller BIOS (Basic Input/Output System) styrer kommunikasjonen mellom alle inn- og utenhetene i systemet (som diskstasjoner, skjerm, tastatur, mus og skriver). Computer Setup inkluderer innstillinger for alle typer enheter som er installert, oppstartrekkefølgen til datamaskinen og mengden av system- og utvidet minne.

**MERK:** Vær svært forsiktig hvis du endrer noen av innstillingene i Computer Setup. Feil kan føre til at datamaskinen ikke fungerer som den skal.

### **Starte Computer Setup**

**MERK:** Du kan bare bruke et eksternt tastatur eller en ekstern mus som er koblet til en USB-port, sammen med Computer Setup hvis støtte for eldre USB er aktivert.

Slik starter du Computer Setup:

- **1.** Slå på eller start datamaskinen på nytt, og trykk på esc mens meldingen "Trykk på Esc-tasten for oppstartmeny" vises nederst på skjermen.
- **2.** Trykk på f10 for å gå til Computer Setup.

#### **Navigere og velge i Computer Setup**

Slik navigerer og velger du i Computer Setup:

**1.** Slå på eller start datamaskinen på nytt, og trykk på esc mens meldingen "Trykk på Esc-tasten for oppstartmeny" vises nederst på skjermen.

**MERK:** Du kan enten bruke pekeutstyr (styrepute, styrepinne eller USB-mus) eller tastaturet til å navigere og foreta valg i Computer Setup.

- **2.** Trykk på f10 for å gå til Computer Setup.
	- Når du skal velge en meny eller et menyalternativ, bruker du tab-tasten eller piltastene på tastaturet og trykker på enter, eller du kan klikke på alternativet med en pekeenhet.
	- Når du skal bla opp og ned, klikker du på opp- eller nedpilen oppe til høyre på skjermen, eller du kan bruke pil opp- eller pil ned-tasten på tastaturet.
	- Trykk på esc for å lukke åpne dialogbokser og gå tilbake til hovedvinduet i Computer Setup, og følg deretter instruksjonene på skjermen.

Du kan gå ut av menyene i Computer Setup ved å følge en av disse metodene:

Slik avslutter du Computer Setup-menyer uten å lagre endringer:

Klikk på ikonet **Exit** (avslutt) nederst til venstre på skjermbildet, og følg deretter veiledningen på skjermen.

– eller –

Bruk tab-tasten og piltastene til å velge **File** (fil) **> Ignore changes and exit** (forkast endringer og avslutt), og trykk på enter.

Slik lagrer du endringer og avslutter Computer Setup-menyer:

Klikk på ikonet **Save** (lagre) nederst til høyre på skjermbildet, og følg deretter veiledningen på skjermen.

– eller –

Bruk tab-tasten og piltastene til å velge **File** (fil) **> Save changes and exit** (lagre endringer og avslutt), og trykk på enter.

Endringene trer i kraft når datamaskinen startes på nytt.

### **Gjenopprette standardinnstillinger i Computer Setup**

**MERK:** Harddiskmodusen endres ikke når du gjenoppretter standardinnstillingene.

Slik tilbakestiller du alle innstillingene i Computer Setup til verdiene som er angitt fra fabrikk:

- **1.** Slå på eller start datamaskinen på nytt, og trykk på esc mens meldingen "Trykk på Esc-tasten for oppstartmeny" vises nederst på skjermen.
- **2.** Trykk på f10 for å gå til Computer Setup.
- **3.** Bruk pekeutstyr eller piltastene til å velge **File** (Fil) **> Restore Defaults** (Gjenopprett standarder).
- **4.** Følg instruksjonene på skjermen.
- **5.** Når du skal lagre endringene og avslutte, klikker du på ikonet **Save** (lagre) nederst til høyre på skjermen og følger veiledningen.

– eller –

Bruk deretter piltastene til å velge **File** (Fil) **> Save Changes and Exit** (Lagre endringer og avslutt), og trykk på enter.

Endringene trer i kraft når datamaskinen startes på nytt.

**MERK:** Passord- og sikkerhetsinnstillingene endres ikke når du gjenoppretter standardinnstillingene fra fabrikk.

#### **Oppdatere BIOS**

Oppdaterte versjoner av BIOS kan være tilgjengelig på HP-nettstedet.

De fleste BIOS-oppdateringene på HP-nettstedet er pakket i komprimerte filer som kalles *SoftPaqs*.

Enkelte nedlastingspakker inneholder filen Readme.txt, som inneholder informasjon om installering av filen og problemløsing.

#### **Finne BIOS-versjonen**

Du må vite hvilken BIOS-versjon som er installert, for å finne ut om BIOS-oppdateringene som er tilgjengelige, inneholder eldre BIOS-versjoner enn versjonene som er installert på datamaskinen.

BIOS-versjonsinformasjon (kalles også *ROM-dato* og *system-BIOS*) kan vises ved å trykke på fn+esc (hvis du allerede er i Windows) eller ved å bruke Computer Setup.

- **1.** Start Computer Setup.
- **2.** Bruk pekeutstyr eller piltastene til å velge **File** (Fil) **> System Information** (Systeminformasjon).
- **3.** Hvis du vil avslutte Computer Setup uten å lagre endringer, klikker du på ikonet **Exit** (avslutt) nederst til høyre på skjermen og følger veiledningen.

– eller –

Bruk tab-tasten og piltastene til å velge **File** (fil) **> Ignore changes and exit** (forkast endringer og avslutt), og trykk på enter.

#### **Laste ned en BIOS-oppdatering**

**FORSIKTIG:** For å redusere risikoen for skade på datamaskinen eller mislykket installering skal BIOS-oppdateringer bare lastes ned og installeres mens datamaskinen er koblet til en pålitelig ekstern strømkilde via strømadapteren. Ikke last ned eller installer BIOS-oppdateringer mens datamaskinen kjører på batteri, er koblet til en forankringsstasjon (tilleggsutstyr) eller er koblet til en alternativ strømkilde. Følg denne veiledningen ved nedlasting og installering:

Ikke koble datamaskinen fra strømnettet ved å trekke strømledningen ut av stikkontakten.

Ikke slå datamaskinen av eller sett den i hvilemodus.

Ikke sett inn, fjern, koble til eller koble fra enheter, kabler eller ledninger.

- **1.** Velg appen HP Support Assistant på startskjermen.
- **2.** Velg **Oppdateringer og vedlikehold** og deretter **Se etter HP-oppdateringer nå**.
- **3.** Følg denne fremgangsmåten på nedlastingsområdet:
	- **a.** Finn den nyeste BIOS-oppdateringen og sammenlign den med BIOS-versjonen som er installert på datamaskinen. Noter datoen, navnet eller eventuell annen identifikasjon. Du kan komme til å trenge denne informasjonen for å finne igjen oppdateringen senere, etter at den er lastet ned til harddisken.
	- **b.** Følg veiledningen på skjermen for å laste ned valget ditt til harddisken.

Hvis oppdateringen er nyere enn BIOS-versjonen, noterer du deg banen på harddisken hvor BIOS-oppdateringen skal lastes ned. Du må finne frem til denne banen når du er klar til å installere oppdateringen.

**MERK:** Hvis datamaskinen er koblet til et nettverk, må du kontakte nettverksadministratoren før du installerer programvareoppdateringer, spesielt BIOS-oppdateringer.

Prosedyrene for installering av BIOS varierer. Følg instruksjonene som vises på skjermen når nedlastingen er fullført. Følg denne fremgangsmåten hvis det ikke vises noen instruksjoner:

- **1.** Skriv f på startskjermen og klikk på **Filutforsker**.
- **2.** Klikk på harddisken som skal brukes. Harddisken er vanligvis benevnt som Lokaldisk (C:).
- **3.** Gå til plasseringen på harddisken som du har notert, og åpne mappen som inneholder oppdateringen.
- 84 Kapittel 12 Computer Setup (BIOS), MultiBoot (fleroppstart) og System Diagnostics (systemdiagnose)

**4.** Dobbeltklikk på filen som har filtypen .EXE (for eksempel *filnavn*.exe).

BIOS-installeringen starter.

**5.** Fullfør installeringen ved å følge veiledningen på skjermen.

**MERK:** Når du får melding på skjermen om at installeringen er utført, kan du slette filen du lastet ned til harddisken.

# **Bruke MultiBoot (fleroppstart)**

## **Om rekkefølgen på oppstartenheter**

Når du starter datamaskinen, forsøker den å starte opp fra aktiverte enheter. MultiBoot-verktøyet (fleroppstart), som er aktivert fra fabrikk, styrer rekkefølgen som systemet velger oppstartenhet i. Oppstartenheter kan inkludere optiske stasjoner, diskettstasjoner, nettverkskort, harddisker og USBenheter. Oppstartenheter inneholder oppstartbare medier eller filer datamaskinen trenger for å starte og fungere riktig.

**MERK:** Enkelte oppstartenheter må aktiveres i Computer Setup før de kan inkluderes i oppstartrekkefølgen.

Du kan bytte rekkefølgen som datamaskinen bruker til å søke etter en oppstartenhet ved å endre oppstartrekkefølgen i Computer Setup. Du kan også trykke på esc mens meldingen "Press the ESC key for Startup Menu" (trykk på ESC-tasten for oppstartmeny) vises nederst på skjermen, og deretter trykke på f9. Hvis du trykker på f9, åpnes en meny som viser gjeldende oppstartenheter, slik at du kan velge en oppstartenhet. Alternativt kan du bruke MultiBoot Express (hurtig fleroppstart) til å angi at datamaskinen skal be deg velge en oppstartenhet hver gang datamaskinen slås på eller startes på nytt.

#### **Velge MultiBoot-innstillinger**

Du kan bruke MultiBoot (fleroppstart) på følgende måter:

- Til å angi en ny oppstartrekkefølge som datamaskinen skal bruke hver gang den slås på, ved å endre oppstartrekkefølgen i Computer Setup.
- Til å velge oppstartenhet dynamisk ved å trykke på esc mens meldingen "Press the ESC key for Startup Menu" (trykk på ESC-tasten for oppstartmeny) vises nederst på skjermen, og deretter trykke på f9 for å gå til menyen Boot Device Options (alternativer for oppstartenheter).
- Til å bruke MultiBoot Express (hurtig fleroppstart) til å angi ulike oppstartrekkefølger. Med denne funksjonen kan du velge oppstartplassering hver gang datamaskinen slås på eller omstartes.

#### **Angi en ny oppstartrekkefølge i Computer Setup**

Følg denne fremgangsmåten for å starte Computer Setup og angi rekkefølgen på oppstartenhetene som datamaskinen skal bruke hver gang den slås på eller startes på nytt:

- **1.** Slå på eller omstart datamaskinen og trykk på esc mens meldingen "Press the ESC key for Startup Menu" (trykk på ESC-tasten for oppstartmeny) vises nederst på skjermen.
- **2.** Trykk på f10 for å åpne Computer Setup.
- **3.** Bruk en pekeenhet eller piltastene til å velge **Legacy Boot Order** (vanlig oppstartrekkefølge), og trykk deretter på enter.

**4.** Hvis du vil flytte enheten fremover i oppstartrekkefølgen, klikker du på pil opp med en pekeenhet eller trykker på +-tasten.

– eller –

Hvis du vil flytte enheten bakover i oppstartrekkefølgen, klikker du på pil ned med en pekeenhet eller trykker på --tasten.

**5.** Når du skal lagre endringene og avslutte Computer Setup, klikker du på ikonet **Save** (lagre) nederst til venstre på skjermen og følger veiledningen.

– eller –

Bruk deretter piltastene til å velge **File** (fil) **> Save Changes and Exit** (lagre endringer og avslutt), og trykk på enter.

#### **Velge en oppstartenhet dynamisk med f9**

Følg denne fremgangsmåten når du skal velge en oppstartenhet for gjeldende oppstartsekvens:

- **1.** Åpne menyen Select Boot Device (velg oppstartenhet) ved å slå på eller omstarte datamaskinen og trykke på esc mens meldingen "Press the ESC key for Startup Menu" (trykk på ESC-tasten for oppstartmeny) vises nederst på skjermen.
- **2.** Trykk på f9.
- **3.** Bruk en pekeenhet eller piltastene til å velge en oppstartenhet, og trykk på enter.

#### **Angi en MultiBoot Express-ledetekst (hurtig fleroppstart)**

Følg denne fremgangsmåten for å starte og angi at datamaskinen skal vise menyen med MultiBootplasseringer hver gang den slås på eller omstartes:

- **1.** Slå på eller omstart datamaskinen og trykk på esc mens meldingen "Press the ESC key for Startup Menu" (trykk på ESC-tasten for oppstartmeny) vises nederst på skjermen.
- **2.** Trykk på f10 for å åpne Computer Setup.
- **3.** Bruk en pekeenhet eller piltastene til å velge **System Configuration** (systemkonfigurasjon) **> Boot Options** (oppstartalternativer), og trykk på enter.
- **4.** I feltet **MultiBoot Express Popup Delay (Sec)** (forsinkelse for hurtig fleroppstart i sekunder) oppgir du hvor lenge i sekunder du ønsker at datamaskinen skal vise oppstartmenyen før den velger gjeldende fleroppstartsinnstilling. (Hvis 0 er valgt, vises ikke oppstartmenyen for Express Boot (hurtigoppstart).
- **5.** Når du skal lagre endringene og avslutte Computer Setup, klikker du på ikonet **Save** (lagre) nederst til venstre på skjermen og følger veiledningen.

– eller –

Bruk deretter piltastene til å velge **File** (fil) **> Save Changes and Exit** (lagre endringer og avslutt), og trykk på enter.

Endringene trer i kraft når datamaskinen startes på nytt.

#### **Oppgi MultiBoot Express-innstillinger (hurtig fleroppstart)**

Du har følgende alternativer når menyen Express Boot (hurtigoppstart) vises ved oppstart:

- Når du skal angi en oppstartenhet fra menyen Express Boot (hurtigoppstart), velger du enhet i løpet av den angitte forsinkelsen og trykker på enter.
- Du kan hindre at datamaskinen bruker gjeldende standardinnstilling for Fleroppstart ved å trykke på en tast før den angitte forsinkelsen utløper. Datamaskinen starter ikke før du har valgt oppstartenhet og trykker på enter.
- Hvis du vil at datamaskinen skal starte med de gjeldende Fleroppstart-innstillingene, venter du til den angitte forsinkelsen utløper.

## **Bruke System Diagnostics (systemdiagnose)**

System Diagnostics (systemdiagnose) gir mulighet for å utføre diagnostiske tester for å finne ut om datamaskinens maskinvare fungerer som den skal. Disse diagnostiske testene er tilgjengelig i System Diagnostics (systemdiagnose):

- System Tune-Up (finjustering av system) Denne gruppen av tilleggstester undersøker datamaskinen for å påse at hovedkomponentene fungerer ordentlig. System Tune-Up (finjustering av system) utfører lengre og mer omfattende tester av minnemoduler, harddiskers SMART-attributter, harddiskoverflater, batteri (og batterikalibrering), skjermminne og WLANmodulstatus.
- Start-up test (oppstarttest) Denne testen analyserer hovedkomponentene som kreves for å starte datamaskinen.
- Run-in test (innkjøringstest) Denne testen gjentar oppstartstesten og ser etter periodiske problemer som oppstartstesten ikke oppdager.
- Hard disk test (harddisktest) Denne testen analyserer den fysiske tilstanden til harddisken, og den sjekker alle data i alle sektorer av harddisken. Hvis testen oppdager en skadet sektor, forsøker den å flytte dataene til en uskadet sektor.
- Memory test (minnetest) Denne testen analyserer den fysiske tilstanden til minnemodulene. Hvis den rapporterer en feil, bør du straks bytte ut minnemodulene.
- Battery test (batteritest) Denne testen analyserer batteriets tilstand og kalibrerer batteriet om nødvendig. Hvis batteriet ikke passerer testen, tar du kontakt med HP kundestøtte for å melde fra om problemet og kjøpe et erstatningsbatteri.
- BIOS Management (BIOS-administrasjon) Du kan oppdatere eller rulle tilbake versjonen av BIOS i systemet. Ikke slå datamaskinen av eller koble fra strømnettet under prosessen. Du vil få et bekreftelsesskjermbilde før BIOS blir endret. Velg **BIOS update** (BIOS-oppdatering), **BIOS Rollback** (BIOS-tilbakerulling) eller **Back to main menu** (tilbake til hovedmenyen).

Du kan vise systeminformasjon og feillogger eller velge språk i vinduet System Diagnostics (systemdiagnose).

Slik starter du System Diagnostics (systemdiagnose):

- **1.** Slå på eller start datamaskinen på nytt. Når meldingen "Press the ESC key for Startup Menu" (trykk på ESC-tasten for oppstartmeny) vises nede til venstre på skjermen, trykker du på esc. Når oppstartmenyen vises, trykker du på f2.
- **2.** Klikk på den diagnostiske testen du vil utføre, og følg veiledningen på skjermen.

**MERK:** Hvis du vil stoppe en diagnostisk test som pågår, trykker du på esc.

# **13 Kundestøtte**

# **Kontakte kundestøtte**

Hvis informasjonen i denne brukerhåndboken eller i HP Support Assistant ikke besvarer spørsmålene dine, kan du kontakte kundestøtte. Gå til <http://www.hp.com/go/contactHP>for å få kundestøtte i USA. Gå til [http://welcome.hp.com/country/us/en/wwcontact\\_us.html](http://welcome.hp.com/country/us/en/wwcontact_us.html) for å få verdensomspennende kundestøtte.

Her kan du:

● Chatte online med en HP-tekniker

**MERK:** Hvis chatting med kundestøtte ikke er tilgjengelig på et bestemt språk, er tjenesten tilgjengelig på engelsk.

- Få kundestøtte per e-post
- Finne telefonnumre til kundestøtte
- Finne et HP-servicesenter

## **Etiketter**

Etikettene på datamaskinen inneholder informasjon som kan være nyttig ved problemløsing, og hvis du skal bruke datamaskinen i utlandet:

**VIKTIG:** Alle etiketter som beskrives i denne delen, vil være plassert på ett av tre steder avhengig av datamaskinmodell: Festet på undersiden av datamaskinen, i batteribrønnen eller under servicedekselet.

Du finner mer informasjon om hvordan du finner disse plasseringene i delen [Undersiden på side 12.](#page-21-0)

Serviceetikett - Inneholder viktig informasjon for å identifisere datamaskinen. Når du kontakter kundestøtte, blir du sannsynligvis bedt om å oppgi serienummeret og kanskje også produktnummeret eller modellnummeret. Finn frem disse numrene før du kontakter kundestøtte.

**MERK:** Serviceetikettene vil likne på et av eksemplene som vises nedenfor. Se illustrasjonen som er mest i samsvar med serviceetiketten på din datamaskin.

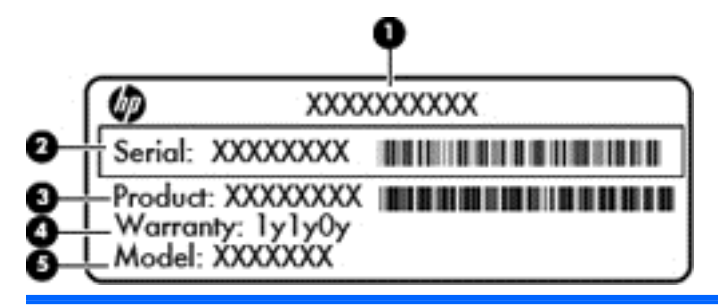

#### **Komponent**

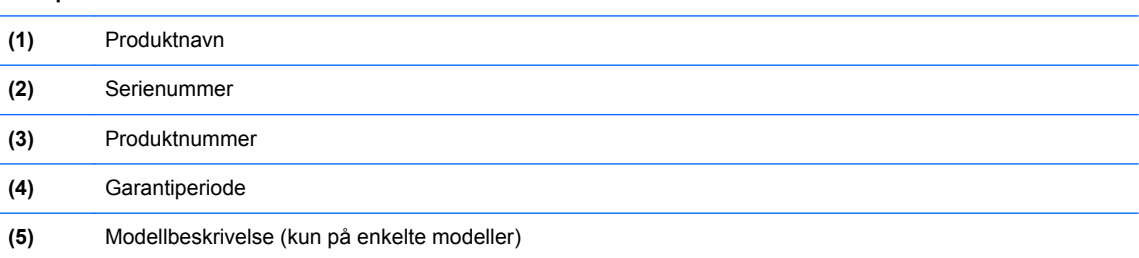

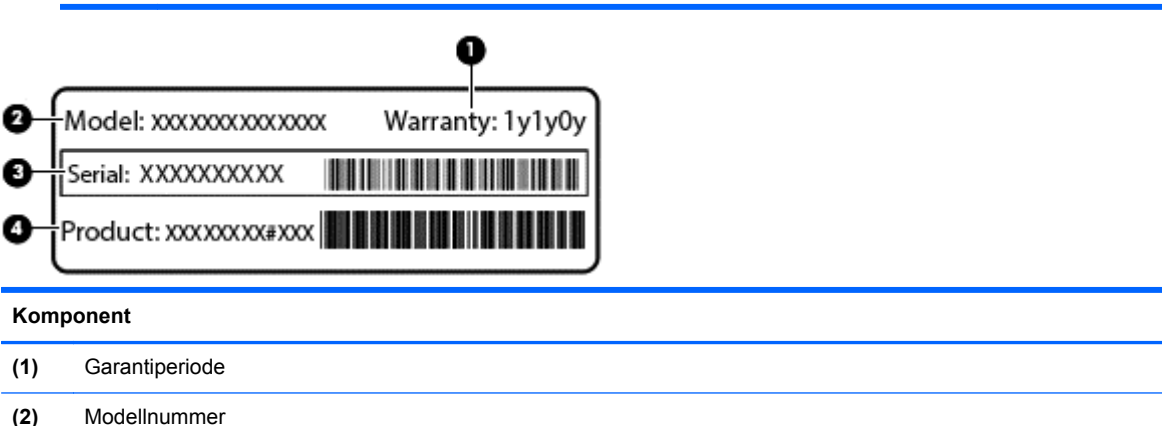

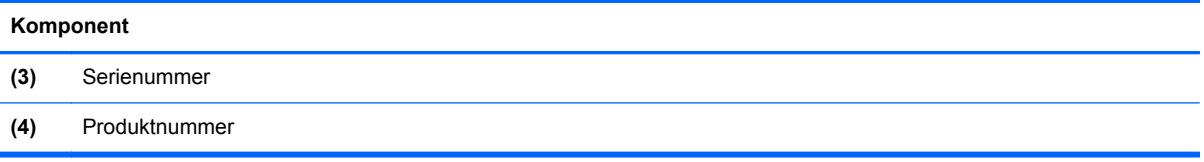

- Forskriftsetikett(er) Viser forskriftsinformasjon om datamaskinen.
- Etikett(er) for trådløs sertifisering Inneholder informasjon om trådløsenheter (tilleggsutstyr) og godkjenningsmerking for noen av landene og regionene der enhetene er godkjent for bruk.

# **14 Spesifikasjoner**

- Strømforsyning
- **Driftsmiljø**

# **Strømforsyning**

Opplysningene om strømforsyning i denne delen kan være nyttige hvis du skal bruke datamaskinen i utlandet.

Datamaskinen går på likestrøm som den kan få fra en vekselstrøm- eller likestrømkilde. Strømforsyningen må ha en nominell spenning på 100-240 V, 50-60 Hz. Selv om datamaskinen kan ha en frittstående likestrømkilde, bør den bare brukes med en strømadapter eller likestrømkilde som er levert og godkjent av HP for datamaskinen.

Datamaskinen kan gå på likestrøm innenfor disse spesifikasjonene.

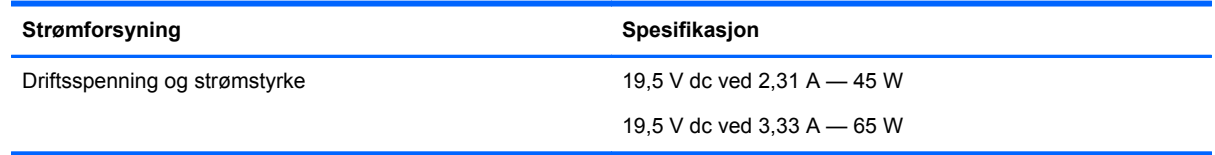

**MERK:** Produktet er konstruert for IT-strømsystemer i Norge med fase-til-fase-spenning på opptil 240 V rms.

**MERK:** Informasjon om driftsspenning og strømstyrke finnes på systemets forskriftsetikett.

# **Driftsmiljø**

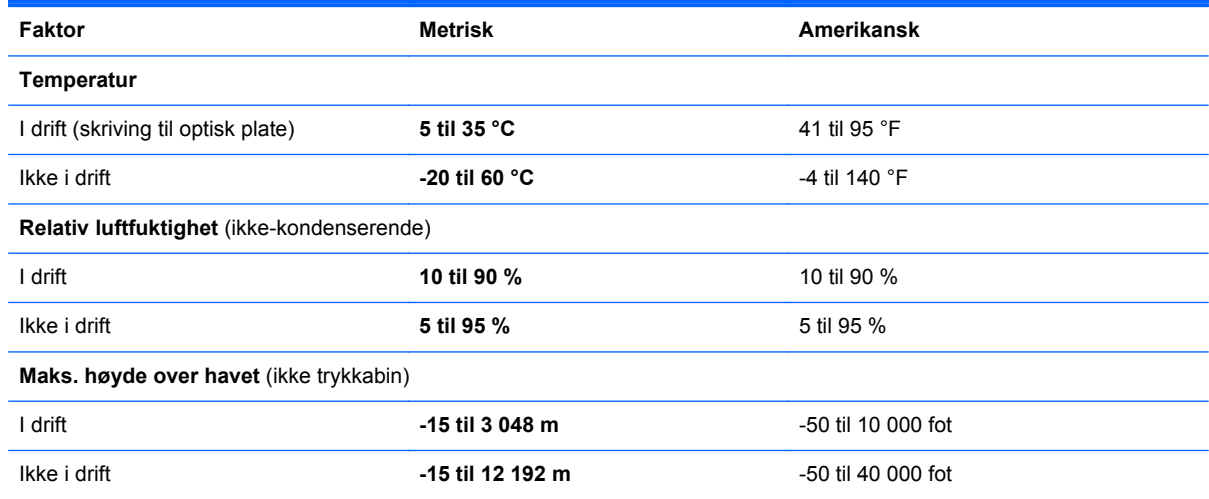

# **A Reise med datamaskinen**

Du får de beste resultatene hvis du følger disse tipsene om reise og transport:

- Klargjør datamaskinen til reise eller transport:
	- Ta sikkerhetskopi av informasjonen.
	- Ta ut alle plater og eksterne mediekort, for eksempel minnekort.

**FORSIKTIG:** Du kan forebygge skader på datamaskinen, disker eller stasjoner og tap av informasjon hvis du tar ut lagringsmediet før du tar stasjonen ut av stasjonssporet, og før du transporterer, oppbevarer eller tar disker eller stasjoner med på reise.

- Slå av og koble fra alle eksterne enheter.
- Slå datamaskinen av.
- Ta med deg en sikkerhetskopi av data du kan få bruk for. Du bør ikke oppbevare sikkerhetskopien sammen med datamaskinen.
- Når du reiser med fly, bør du ta med deg datamaskinen som håndbagasje. Ikke sjekk den inn sammen med resten av bagasjen.
- **FORSIKTIG:** Ikke utsett disken eller stasjonen for magnetiske felt. Blant sikkerhetsutstyr som har magnetiske felt, er sikkerhetsporter og håndskannere som brukes på flyplasser. Transportbeltene på flyplasser og lignende sikkerhetsutstyr som kontrollerer håndbagasje, bruker røntgenstråler i stedet for magnetisme. Røntgenstråler skader ikke disker og stasjoner.
- Hvert enkelt flyselskap kan ha egne regler for bruk av datautstyr om bord i flyet. Hvis du har tenkt å bruke datamaskinen mens du er om bord i flyet, bør du på forhånd finne ut om flyselskapet tillater dette.
- Hvis datamaskinen skal stå ubrukt og koblet fra strømforsyningen i mer enn to uker, bør batteriet tas ut og oppbevares separat.
- Hvis du skal sende datamaskinen eller en disk/stasjon, bør du pakke den inn i hensiktsmessig beskyttende emballasje og merke pakken "FRAGILE", "FORSIKTIG" eller lignende.
- Hvis datamaskinen har en trådløs enhet eller en HP-modul for mobilt bredbånd, for eksempel en 802.11 b/g-enhet, en GSM-enhet (Global System for Mobile Communications) eller en GPRSenhet (General Packet Radio Service), må du være oppmerksom på at det enkelte steder er forbud mot bruk av slike enheter. Eksempler på områder der bruk av slike enheter kan være forbudt, er om bord i fly, på sykehus, i nærheten av sprengstoff, eller på steder der farlig gods oppbevares. Hvis du er usikker på om det er tillatt å bruke en bestemt type enhet, bør du spørre om det er tillatt før du slår på enheten.
- Du bør følge disse punktene hvis du er på reise utenlands:
	- Kontroller tollbestemmelsene som gjelder for datautstyr i hvert land/region på reiseruten.
	- Sjekk kravene til strømledning og adapter på stedene der du har tenkt å bruke datamaskinen. Spenning, frekvens og type kontakt kan variere for hvert enkelt land / hver enkelt region.

**ADVARSEL:** På grunn av faren for elektrisk støt, brann eller skader på utstyret, må du ikke prøve å koble datamaskinen til et spenningsomformersett som selges for apparater.

# **B Problemløsing**

Følgende avsnitt er inkludert i dette tillegget:

## **Problemløsingsressurser**

Du finner lenker til nettsteder og mer informasjon om datamaskinen ved hjelp av HP Support Assistant. Velg **HP Support Assistant**-appen for å få tilgang til HP Support Assistant på startskiermen.

**MERK:** Noen kontroll- og reparasjonsverktøy krever en Internett-tilkobling. HP har også tilleggsverktøy som ikke krever en Internett-tilkobling.

● Kontakt HP kundestøtte. Gå til<http://www.hp.com/go/contactHP> for å få kundestøtte i USA. Gå til [http://welcome.hp.com/country/us/en/wwcontact\\_us.html](http://welcome.hp.com/country/us/en/wwcontact_us.html) for å få verdensomspennende kundestøtte.

Velg blant følgende typer kundestøtte:

◦ Chatte online med en HP-tekniker

**MERK:** Hvis chatting ikke er tilgjengelig på et bestemt språk, er tjenesten tilgjengelig på engelsk.

- Sende e-post til HP kundestøtte
- Finne telefonnumre til verdensomspennende HP-kundestøtte
- Finne et HP-servicesenter

## **Løse problemer**

De neste avsnittene beskriver flere vanlige problemer og løsninger.

#### **Datamaskinen starter ikke**

Hvis datamaskinen ikke slår seg på når du trykker på av/på-knappen, kan forslagene nedenfor være til hjelp når du skal finne ut hvorfor datamaskinen ikke starter:

● Hvis datamaskinen er koblet til en stikkontakt, kobler du en annen elektrisk enhet til stikkontakten for å kontrollere at den fungerer som den skal.

**MERK:** Bruk bare strømadapteren som følger med datamaskinen, eller en som er godkjent av HP for datamaskinen.

● Hvis datamaskinen er koblet til en ekstern strømkilde som ikke er en vanlig stikkontakt (nettstrøm), kobler du datamaskinen til en stikkontakt med strømadapteren. Kontroller at strømledningen og strømadapteren er ordentlig tilkoblet.

## **Dataskjermen er blank**

Hvis skjermen er blank og du ikke har slått av datamaskinen, kan en eller flere av disse innstillingene være årsaken:

- Datamaskinen kan være i hvilemodus. Trykk kort på av/på-knappen for å avslutte hvilemodus. Hvilemodus er en strømsparingsfunksjon som slår av skjermen. Hvilemodus kan startes av systemet når datamaskinen er på men ikke i bruk, eller hvis datamaskinen får et lavt batterinivå. Høyreklikk på **Batteri**-ikonet i systemstatusfeltet lengst til høyre på oppgavelinjen til Windowsskrivebordet og klikk på **Brukervalg** for å endre disse og andre strøminnstillinger.
- Datamaskinen er kanskje ikke konfigurert for å vise bildet på dataskjermen. Trykk på fn+f4 for å vise bildet på dataskjermen. Når en ekstern enhet, som en skjerm, blir koblet til datamaskinen, kan du på de fleste modeller velge om bildet skal vises på datamaskinskjermen eller den eksterne skjermen, eller på begge samtidig. Når du trykker på fn+f4 flere ganger, veksler bildet mellom skjermen på datamaskinen, én eller flere eksterne skjermenheter og samtidig visning på alle enhetene.

#### **Programvaren fungerer ikke normalt**

Hvis programvaren ikke reagerer eller reagerer unormalt, omstarter du datamaskinen ved å peke på høyre side av skjermen. Når perlene vises, klikker du på **Innstillinger**. Klikk på **Strøm**-ikonet og deretter på **Avslutt**. Se neste avsnitt, Datamaskinen er slått på, men reagerer ikke på side 95, hvis du ikke får startet datamaskinen på nytt med denne fremgangsmåten.

### **Datamaskinen er slått på, men reagerer ikke**

Hvis datamaskinen er slått på, men ikke reagerer på program- eller tastaturkommandoer, kan du forsøke disse nødavslutningsprosedyrene i angitt rekkefølge til datamaskinen slås av:

**FORSIKTIG:** Hvis du bruker en nødavslutningsprosedyre, risikerer du å miste data som ikke er lagret.

- Trykk på og hold av/på-knappen inne i minst fem sekunder.
- Koble datamaskinen fra strømnettet og ta ut batteriet.

#### **Datamaskinen er unormalt varm**

Det er normalt at datamaskinen er varm når den er i bruk. Men hvis datamaskinen kjennes *unormalt* varm, kan den være overopphetet fordi en luftespalte er dekket til.

Hvis du tror at datamaskinen er overopphetet, må du la den kjøles ned til romtemperatur. Kontroller at ingen luftespalter er tildekket mens du bruker datamaskinen.

**ADVARSEL:** For å unngå muligheten for varmerelatert skade eller overoppheting av datamaskinen må du ikke ha datamaskinen i fanget eller dekke til datamaskinens luftespalter. Plasser datamaskinen på en fast, plan flate når du skal bruke den. Pass på at ikke harde gjenstander som en tilkoblet skriver, eller myke gjenstander som puter eller tepper, blokkerer for luftstrømmen. La heller ikke strømadapteren komme i kontakt med hud eller myke gjenstander som puter og tepper, under bruk. Datamaskinen og strømadapteren overholder grenseverdiene for temperatur på brukertilgjengelige flater som er definert av den internasjonale sikkerhetsstandarden for IT-utstyr (IEC 60950).

**MERK:** Viften i datamaskinen starter automatisk for å kjøle ned interne komponenter og hindre overoppheting. Det er vanlig at den interne viften slår seg av og på mens enheten er i drift.

## **En ekstern enhet virker ikke**

Hvis en ekstern enhet ikke fungerer som forventet, kan du forsøke følgende:

- Slå enheten på i samsvar med produsentens veiledning.
- Kontroller alle enhetstilkoblingene.
- Kontroller at enheten får strøm.
- Kontroller at enheten er kompatibel med operativsystemet, spesielt hvis det er en eldre enhet.
- Kontroller at riktige drivere er installert og oppdatert.

### **Den trådløse nettverkstilkoblingen fungerer ikke**

Hvis forbindelsen til et trådløst nettverk ikke fungerer som forventet, kan du forsøke følgende:

- Når du skal aktivere eller deaktivere en trådløs eller kablet nettverksenhet, høyreklikker du på ikonet **Nettverkstilkobling** i systemstatusfeltet lengst til høyre på oppgavelinjen til Windowsskrivebordet. Når du skal aktivere enheter, merker du av for menyalternativet. Hvis du skal deaktivere en enhet, opphever du merkingen.
- Kontroller at trådløsenheten er slått på.
- Kontroller at datamaskinens trådløsantenner ikke er blokkert.
- Kontroller at kabel- eller DSL-modemet med tilhørende strømledning er riktig tilkoblet og at lampene lyser.
- Kontroller at den trådløse ruteren eller tilgangspunktet er riktig koblet til strømadapteren og kabel- eller DSL-modemet, og at lampene er tent.
- Koble fra alle kabler, og koble dem deretter til igjen. Slå av strømmen, og slå den deretter på igjen.

#### **En plate spilles ikke av**

- Lagre alt arbeid og lukk alle åpne programmer før du starter avspillingen av en CD- eller DVDplate.
- Logg deg av Internett før du spiller av en CD- eller DVD-plate.
- Kontroller at du setter inn platen riktig.
- Kontroller at platen er ren. Hvis det er nødvendig, rengjør du platen med filtrert vann og en lofri klut. Tørk fra midten av platen og utover mot kanten.
- Undersøk om platen har riper. Hvis du finner riper, kan du behandle platen med et reparasjonssett for optiske plater. Slike kan skaffes i mange elektronikkforretninger.
- Deaktiver hvilemodus før du spiller av platen.

Ikke sett datamaskinen i hvilemodus mens du spiller av en plate. Hvis du gjør det, kan du få en melding med spørsmål om du vil fortsette. Hvis meldingen vises, klikker du på **Nei**. Etter at du har klikket på Nei, kan det hende at datamaskinen reagerer på følgende måter:

◦ Avspillingen kan fortsette.

- eller –
- Avspillingsvinduet i multimedieprogrammet kan lukkes. Du fortsetter avspillingen av platen ved å klikke på **Spill av**-knappen i multimedieprogrammet for å starte avspillingen på nytt. I sjeldne tilfeller må du avslutte programmet og deretter starte det på nytt.

## **En film vises ikke på en ekstern skjerm**

- **1.** Hvis både datamaskinskjermen og den eksterne skjermen er slått på, trykker du på fn+f4 én eller flere ganger for å veksle mellom de to skjermene.
- **2.** Konfigurer skjerminnstillingene for å gjøre den eksterne skjermen til primær skjerm:
	- **a.** Høyreklikk på et tomt område på Windows-skrivebordet og velg **Skjermoppløsning**.
	- **b.** Angi en primær skjerm og en sekundær skjerm.

**MERK:** Når du bruker begge skjermene, vil ikke DVD-bildet vises på en skjerm som er angitt som sekundær skjerm.

# **C Elektrostatisk utlading**

Utlading av statisk elektrisitet skjer når to objekter kommer i berøring med hverandre, for eksempel støtet du får når du går over et gulv med teppe og tar på et dørhåndtak av metall.

Utlading av statisk elektrisitet fra fingre eller andre elektrostatiske ledere kan føre til skade på elektroniske komponenter. Ta hensyn til disse forholdsreglene for å unngå skade på datamaskinen, disker og stasjoner, og tap av informasjon:

- Hvis veiledningen ber deg om å koble fra datamaskinen, sørger du for ordentlig jording når du gjør det. Ikke fjern deksler før datamaskinen er koblet fra.
- La komponentene ligge i sine antistatiske poser til du er klar til å installere dem.
- Unngå å ta på kontaktpinner, ledere og strømkretser. Unngå å håndtere de elektroniske komponentene mer enn høyst nødvendig.
- Ikke bruk magnetiske verktøy.
- Før du håndterer en komponent, bør du berøre en umalt metalloverflate på komponenten for å lade ut eventuell statisk elektrisitet.
- Hvis du fjerner en komponent, legger du den i en antistatisk pose.

Hvis du trenger mer informasjon om statisk elektrisitet eller hjelp til å demontere eller installere komponenter, kontakter du HP kundestøtte.
# **Stikkordregister**

#### **A**

administratorpassord [61](#page-70-0) angi passordbeskyttelse ved reaktivering [40](#page-49-0) angi strømalternativer [39](#page-48-0) antivirusprogram [69](#page-78-0) automatisk DriveLock-passord fierne [69](#page-78-0) skrive inn [68](#page-77-0) av/på-bryter [38](#page-47-0) av/på-knapp [38](#page-47-0) av/på-knapp, plassering [6](#page-15-0) av/på-lamper [5,](#page-14-0) [8](#page-17-0) avslutte [38](#page-47-0)

# **B**

batteri avhende [45](#page-54-0) bytte [45](#page-54-0) lavt batterinivå [42](#page-51-0) oppbevare [44](#page-53-0) spare strøm [44](#page-53-0) utlade [42](#page-51-0) vise gjenværende lading [42](#page-51-0) batteriinformasjon, finne [41](#page-50-0) Batterisjekk [42](#page-51-0) batteristrøm [40](#page-49-0) batteritemperatur [44](#page-53-0) bedriftsintern WLAN-tilkobling [18](#page-27-0) bilde, veksle mellom skjermer [30](#page-39-0) BIOS finne BIOS-versjonen [84](#page-93-0) laste ned en oppdatering [84](#page-93-0) oppdatere [83](#page-92-0) Bluetooth-enhet [15,](#page-24-0) [20](#page-29-0) Bluetooth-etikett [91](#page-100-0) brannmurprogramvare [69](#page-78-0) bruke nettstrøm [46](#page-55-0) strømsparingsmoduser [39](#page-48-0) brukerpassord [61](#page-70-0) bryter, av/på- [38](#page-47-0)

#### **C**

caps lock-lampe, plassering [5](#page-14-0)

Computer Setup BIOS-administratorpassord [62](#page-71-0) DriveLock-passord [64](#page-73-0) gjenopprette standardinnstillinger [83](#page-92-0) navigere og velge [82](#page-91-0)

#### **D**

datamaskin, reise [44,](#page-53-0) [93](#page-102-0) datamaskin, tilbakestille [80](#page-89-0) direktetaster beskrivelse [29](#page-38-0) bruke [29](#page-38-0) hvilemodus [30](#page-39-0) redusere høyttalervolum [30](#page-39-0) redusere skjermens lysstyrke [30](#page-39-0) regulere lydvolum [30](#page-39-0) tastaturets bakbelysning [30](#page-39-0) veksle mellom skjermer [30](#page-39-0) øke høyttalervolumet [30](#page-39-0) øke skjermens lysstyrke [30](#page-39-0) direktetaster, medie- [33](#page-42-0) Diskdefragmenteringprogramvare [57](#page-66-0) Diskopprydding-programvare [58](#page-67-0) DisplayPort, koble til [36](#page-45-0) DisplayPort, plassering [9](#page-18-0) driftsmiljø [92](#page-101-0) DriveLock-passord beskrivelse [64](#page-73-0) endre [67](#page-76-0) fjerne [68](#page-77-0) innstilling [65](#page-74-0) skrive inn [66](#page-75-0) dvalemodus avslutte [39](#page-48-0) starte [39](#page-48-0)

## **E**

eksterne enheter [52](#page-61-0) eksterne enheter (tilleggsutstyr), bruke [52](#page-61-0) ekstern stasjon [52](#page-61-0)

ekstern VGA-skjermport [10](#page-19-0) elektrostatisk utlading [98](#page-107-0) esc-tast, plassering [7](#page-16-0) etiketter Bluetooth- [91](#page-100-0) forskrifts- [91](#page-100-0) serienummer [90](#page-99-0) trådløssertifiserings- [91](#page-100-0) WLAN- [91](#page-100-0)

## **F**

f11-gjenoppretting [79](#page-88-0) Face Recognition [34](#page-43-0) fingeravtrykkleser, plassering [6](#page-15-0) fingeravtrykksleser [71](#page-80-0) fjerne alt og installere Windows på nytt [80](#page-89-0) flyplassikkerhetsutstyr [53](#page-62-0) fn-tast, plassering [7,](#page-16-0) [29](#page-38-0) forankringskontakt, plassering [9](#page-18-0) forskriftsinformasjon forskriftsetikett [91](#page-100-0) trådløssertifiseringsetiketter [91](#page-100-0) funksjonstaster, plassering [7](#page-16-0)

#### **G**

gjenopprette harddisken [79](#page-88-0) gjenoppretting [80](#page-89-0) gjenopprettingspartisjon [79](#page-88-0) GPS [20](#page-29-0) grafikk AMD Dual Graphics [47](#page-56-0) Hybrid Graphics [47](#page-56-0) grafikkmodi, veksle mellom [47](#page-56-0)

## **H**

harddisk eksterne [52](#page-61-0) HP 3D DriveGuard [58](#page-67-0) installere [56](#page-65-0) ta ut  $55$ harddisk, plassering [12](#page-21-0), [14](#page-23-0) harddiskgjenoppretting [79](#page-88-0) harddisklampe [8,](#page-17-0) [59](#page-68-0)

HD-enheter, koble til [37](#page-46-0) hodetelefonkontakt (lydutgang) [9](#page-18-0) HP 3D DriveGuard [58](#page-67-0) HP Client Security [70](#page-79-0) HP mobilt bredbånd, deaktivert [19](#page-28-0) huber [50](#page-59-0) hvilemodus avslutte [39](#page-48-0) starte [39](#page-48-0) høyttalere, plassering [6](#page-15-0)

#### **I**

innebygd numerisk tastgruppe, plassering [7](#page-16-0), [31](#page-40-0) integrert webkameralampe, plassering [11](#page-20-0) Intel Wireless Display [37](#page-46-0) interne mikrofoner, plassering [11](#page-20-0) Internett-tilkobling, konfigurere [17](#page-26-0) intern skjermbryter [11](#page-20-0)

## **J**

Java-kort definisjon [49](#page-58-0) fjerne [50](#page-59-0) sette inn [49](#page-58-0)

#### **K**

kabler USB [51](#page-60-0) knapper høyre styrepinne- [4](#page-13-0) høyre styrepute- [4](#page-13-0) medier [33](#page-42-0) strøm [6](#page-15-0), [38](#page-47-0) venstre styrepinne- [4](#page-13-0) venstre styrepute- [4](#page-13-0) volum [33](#page-42-0) Windows-knapp [7](#page-16-0) knipe med styreputen [25](#page-34-0) koble til trådløse lokalnettverk [18](#page-27-0) komponenter forsiden [7](#page-16-0) høyre side [9](#page-18-0) oversiden [4](#page-13-0) skjerm- [11](#page-20-0) undersiden [12](#page-21-0) venstre side [10](#page-19-0) konfigurere trådløse lokalnettverk [17](#page-26-0)

kontakt, strøm- [9](#page-18-0) kontakter lydinngang (mikrofon) [9](#page-18-0) lydutgang (hodetelefoner) [9](#page-18-0) nettverks- [9](#page-18-0) RJ-45 (nettverk) [9](#page-18-0) kontrollere lydfunksjoner [34](#page-43-0) kritiske oppdateringer, programvare [70](#page-79-0) kritisk lavt batterinivå [39](#page-48-0)

## **L**

lamper caps lock- [5](#page-14-0) harddisk [8](#page-17-0) strøm [5](#page-14-0), [8](#page-17-0) strømadapter/batteri- [8](#page-17-0) trådløs- [5](#page-14-0), [8](#page-17-0) webkamera [11](#page-20-0) lamper, harddisk [59](#page-68-0) lavt batterinivå [42](#page-51-0) lesbare medier [39](#page-48-0) luftespalter, plassering [10](#page-19-0), [13,](#page-22-0) [14](#page-23-0) lydfunksjoner, kontrollere [34](#page-43-0) lydinngang (mikrofon), plassering [9](#page-18-0) lydutgang (hodetelefoner), plassering [9](#page-18-0) låser, servicedekselutløsere [12](#page-21-0), [14](#page-23-0)

## **M**

maskinen henger [38](#page-47-0) medieaktivitetskontroller [33](#page-42-0) mediedirektetaster [33](#page-42-0) mikrofonkontakt (lydinngang), plassering [9](#page-18-0) minnekort [39](#page-48-0) formater som støttes [48](#page-57-0) sette inn [48](#page-57-0) ta ut [48](#page-57-0) minnekortleser, plassering [9](#page-18-0) minnemodul bytte [72](#page-81-0) plassering [12,](#page-21-0) [14](#page-23-0) sette inn [73](#page-82-0) ta ut [72](#page-81-0) mus, ekstern angi innstillinger [22](#page-31-0)

## **N**

nettstrøm, bruke [46](#page-55-0) nettverkskontakt, plassering [9](#page-18-0) numerisk tastatur, eksternt bruke [32](#page-41-0) num lock [32](#page-41-0) Num Lk-tast, plassering [31](#page-40-0) num lock, eksternt numerisk tastatur [32](#page-41-0)

# **O**

offentlig WLAN-tilkobling [18](#page-27-0) oppbevare batteri [44](#page-53-0) oppdatere [80](#page-89-0) optisk stasjon [52](#page-61-0)

# **P**

passord administrator- [61](#page-70-0) BIOS-administrator [62](#page-71-0) bruker- [61](#page-70-0) DriveLock [64](#page-73-0) pekeutstyr, angi innstillinger [22](#page-31-0) porter DisplayPort [9,](#page-18-0) [36](#page-45-0) ekstern skjerm [36](#page-45-0) ekstern VGA-skjerm [10](#page-19-0) Intel Wireless Display [37](#page-46-0) VGA [36](#page-45-0) port for ekstern skjerm [36](#page-45-0) problemer, løse [94](#page-103-0) problemløsing plateavspilling [96](#page-105-0) problemløsing, ekstern skjerm [97](#page-106-0) produktnavn og -nummer, datamaskin [90](#page-99-0) programvare antivirus [69](#page-78-0) brannmur [69](#page-78-0) Diskdefragmentering [57](#page-66-0) Diskopprydding [58](#page-67-0) kritiske oppdateringer [70](#page-79-0)

# **R**

reise med datamaskin [44](#page-53-0), [91](#page-100-0) reise med datamaskinen [93](#page-102-0) rengjøre datamaskin [74](#page-83-0) resirkulere datamaskin [80](#page-89-0) RJ-45-kontakt (nettverk), plassering [9](#page-18-0)

rotere med styreputen [25](#page-34-0) rulle med styreputebevegelse [24](#page-33-0)

#### **S**

serienummer [90](#page-99-0) serienummer, datamaskin [90](#page-99-0) servicedekselutløser [12](#page-21-0), [14](#page-23-0) sikkerhet, trådløs [17](#page-26-0) Sikkerhetskopiering og gjenoppretting [77](#page-86-0) SIM-kort sette inn [19](#page-28-0) SIM-spor, plassering [13,](#page-22-0) [14](#page-23-0) skjermbilde, veksle mellom [30](#page-39-0) skjermens lysstyrke, taster [30](#page-39-0) skrivbare medier [39](#page-48-0) Slå datamaskinen av [38](#page-47-0) smartkort fjerne [50](#page-59-0) sette inn [49](#page-58-0) smartkortdefinisjon [49](#page-58-0) smartkortspor [10](#page-19-0) SoftPaqs, laste ned [76](#page-85-0) spor smartkort- [10](#page-19-0) tyverisikringskabel [10](#page-19-0) stasjoner bruke [53](#page-62-0) eksterne [52](#page-61-0) harddisk- [52](#page-61-0) håndtering [53](#page-62-0) optisk [52](#page-61-0) stasjonsmedier [39](#page-48-0) stell av datamaskin [74](#page-83-0) strøm alternativer [39](#page-48-0) batteri [40](#page-49-0) spare [44](#page-53-0) strømadapter, teste [47](#page-56-0) Strømadapter-/batterilampe [8](#page-17-0) strømforsyning [92](#page-101-0) strømkontakt, plassering [9](#page-18-0) strømsparing [44](#page-53-0) strømsparingsmoduser [39](#page-48-0) styrepinne [4](#page-13-0) styrepute bruke [22](#page-31-0) knapper [4](#page-13-0)

styreputebevegelser knipe [25](#page-34-0) rotere [25](#page-34-0) rulle [24](#page-33-0) zoome [25](#page-34-0) styreputeområde plassering [4](#page-13-0) støtte for eldre USB [82](#page-91-0) System Diagnostics (systemdiagnose) [87](#page-96-0)

## **T**

tastaturets bakbelysning [30](#page-39-0) tastaturets direktetaster, plassering [29](#page-38-0) taster esc- [7](#page-16-0) fn- [7](#page-16-0) funksjons- [7](#page-16-0) medieavspilling [33](#page-42-0) medier [33](#page-42-0) volum [33](#page-42-0) tastgruppe innebygd numerisk [7](#page-16-0) plassering [31](#page-40-0) temperatur [44](#page-53-0) teste strømadapter [47](#page-56-0) tilbakestille datamaskin [80](#page-89-0) fremgangsmåte [80](#page-89-0) tilleggsbatterikontakt, plassering [12](#page-21-0) trådløse antenner, identifisere [11](#page-20-0) trådløsknapp [15](#page-24-0) trådløskontroller knapp [15](#page-24-0) operativsystem [15](#page-24-0) trådløslampe [5](#page-14-0), [8,](#page-17-0) [15](#page-24-0) trådløssertifiseringsetikett [91](#page-100-0) trådløst lokalnettverk (WLAN) bedriftsintern WLANtilkobling [18](#page-27-0) bruke [16](#page-25-0) funksjonell rekkevidde [18](#page-27-0) koble til [18](#page-27-0) nødvendig utstyr [17](#page-26-0) offentlig WLAN-tilkobling [18](#page-27-0) sikkerhet [17](#page-26-0) tyverisikringskabelfeste,

plassering [10](#page-19-0)

#### **U**

USB 3.0-port [9](#page-18-0), [10](#page-19-0) USB-enheter beskrivelse [50](#page-59-0) fierne [51](#page-60-0) koble til [51](#page-60-0) USB-huber [50](#page-59-0) USB-kabel, koble til [51](#page-60-0) USB-porter, plassering [9,](#page-18-0) [10](#page-19-0)

# **V**

vedlikehold Diskdefragmentering [57](#page-66-0) Diskopprydding [58](#page-67-0) VGA-port, tilkobling [36](#page-45-0) video [35](#page-44-0) volum justere [33](#page-42-0) knapper [33](#page-42-0) taster [33](#page-42-0) volumtaster, plassering [30](#page-39-0)

# **W**

webkamera [11,](#page-20-0) [34](#page-43-0) webkamera, plassering [11](#page-20-0) webkameralampe, plassering [11](#page-20-0) Windows fjerne alt og installere på nytt [80](#page-89-0) installere på nytt [80](#page-89-0) Oppdater [80](#page-89-0) tilbakestille [80](#page-89-0) Windows 8 operativsystem-DVD [79](#page-88-0) Windows-knapp, plassering [7](#page-16-0) WLAN-antenner, plassering [11](#page-20-0) WLAN-enhet [16](#page-25-0), [91](#page-100-0) WLAN-etikett [91](#page-100-0) WWAN-antenner, plassering [11](#page-20-0) WWAN-enhet [15](#page-24-0), [18](#page-27-0)

# **Z**

zoome med styreputen [25](#page-34-0)